Science **made** smarter

### Gebruiksaanwijzing – NL

# Callisto™

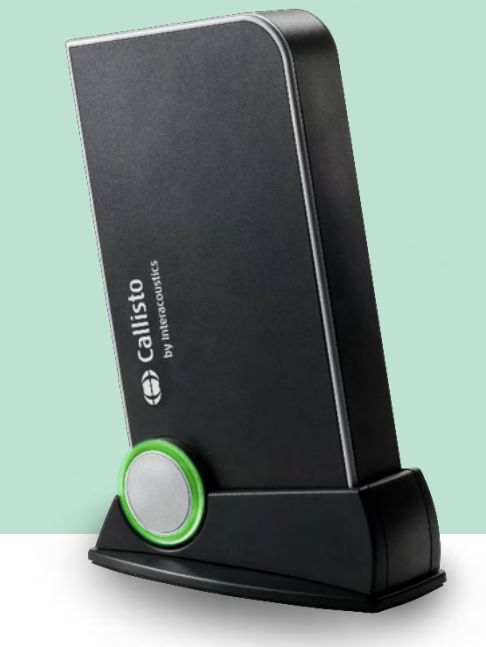

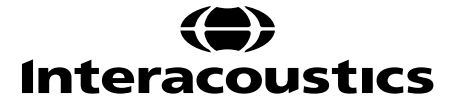

# Inhoudsopgave

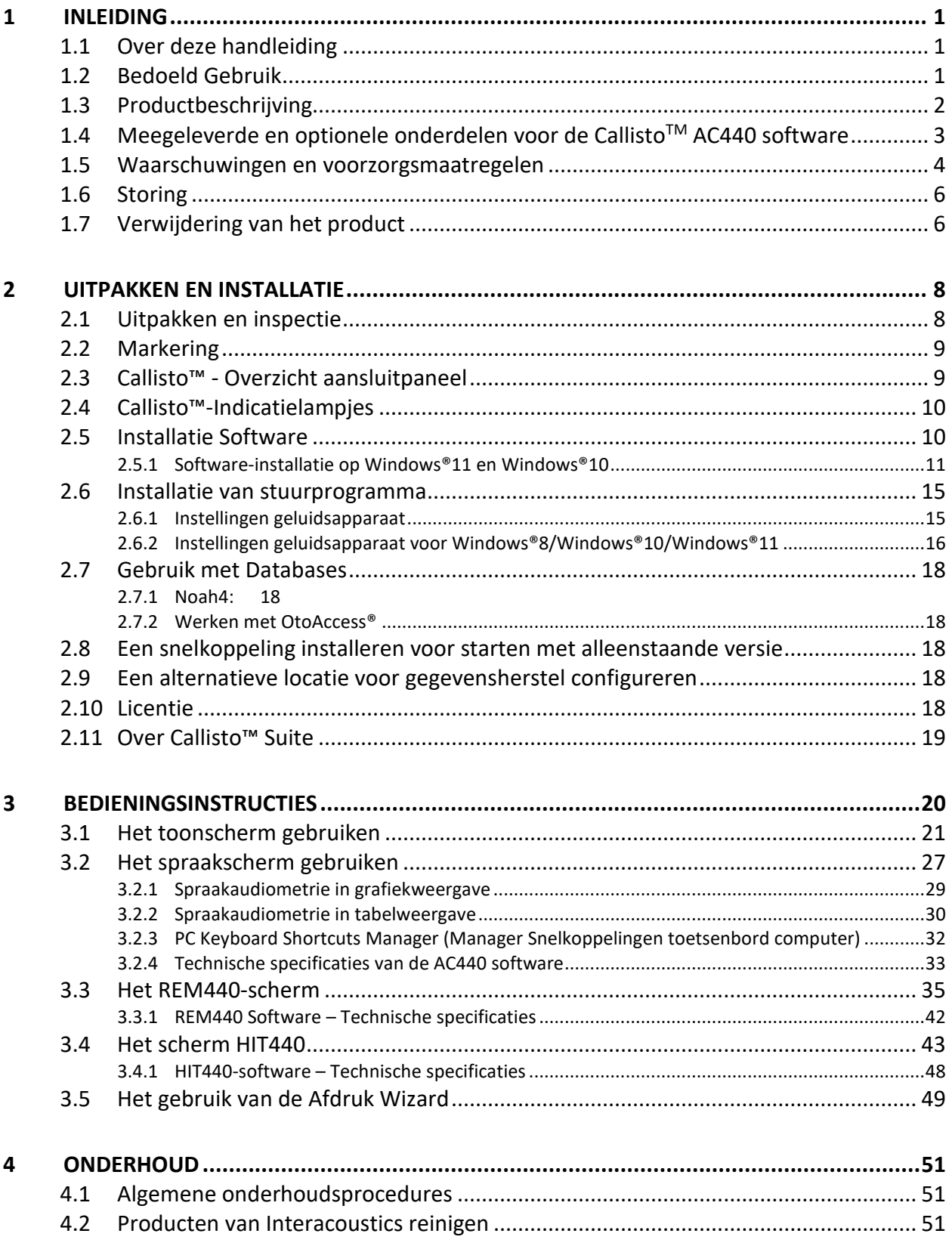

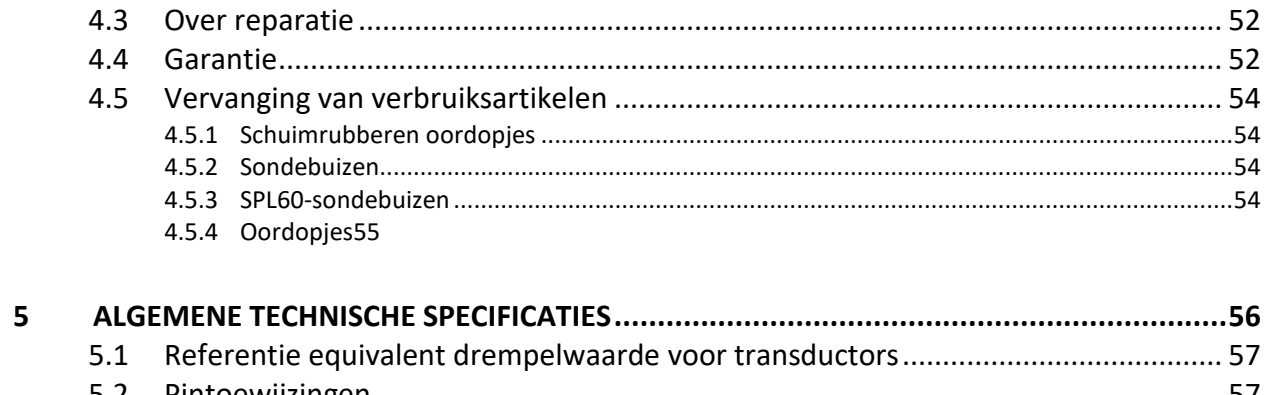

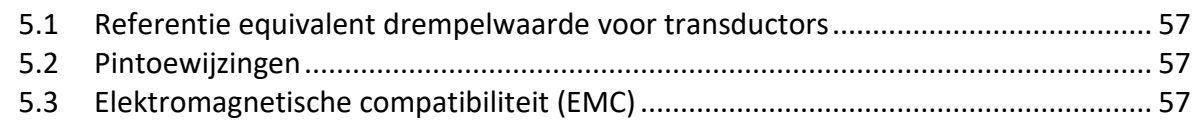

### whenhal

### <span id="page-3-0"></span>1 Inleiding

#### <span id="page-3-1"></span>**1.1 Over deze handleiding**

Deze handleiding geldt voor de Callisto™versie 1.20. Dit product wordt vervaardigd door:

#### **Interacoustics A/S**

Audiometer Allé 1 5500 Middelfart Denmark<br>Tel.: Tel.: +45 6371 3555<br>E-mail: info@interacou E-mail: info@interacoustics.com<br>Web: www.interacoustics.com [www.interacoustics.com](http://www.interacoustics.com/)

#### <span id="page-3-2"></span>**1.2 Bedoeld Gebruik**

#### **Gebruiksindicaties**

De Callisto™ met AC440 is bedoeld voor de detectie en diagnose van vermoedelijk gehoorverlies. De uitkomsten daarvan kunnen worden gebruikt voor verdere testprocedures en/of de aanpassing van hoortoestellen.

De Callisto™ met HIT440 is bedoeld voor het testen van hoortoestellen; een manier om een objectieve indicatie te krijgen van de eigenschappen van hoortoestellen in een afgesloten testkamer met behulp van een coupler.

De Callisto™ met REM440 is bedoeld als Real-Ear Measurement voor alle klinische verificatiebehoeften tijdens het aanpassen van hoortoestellen. Het procédé is zodanig dat referentiemicrofoons zich buiten de oren bevinden, terwijl een kleine sondebuismicrofoon in elke gehoorgang dicht bij het trommelvlies van de proefpersonen wordt geplaatst. De geluidsdrukniveaus worden gemeten om grafieken te genereren die overeenkomen met verschillende tests die in de REM440-module kunnen worden uitgevoerd. Datasets worden dan verzameld om de instellingen van het hoortoestel te valideren en verifiëren.

#### **Bedoeld bedienend personeel**

Opgeleide operators zoals audiologen, audiciens of opgeleide technici

**Bedoelde populatie** Geen beperkingen

**Contra-indicaties** Niet bekend

#### **Klinische voordelen**

De Callisto™ met AC440 gebruikt tonale en spraakstimuli om de gebruiker een voorstelling te geven van of er een gehoorverlies is en van de mate van een eventueel gehoorverlies. Vervolgens kan de betrokken deskundige hoortoestellen voorschrijven en eventuele aanvullende/voortgezette otologische behandeling verder ondersteunen.

De Callisto™ met HIT440 biedt objectieve metingen van hoortoestellen en ondersteunende hoorhulpmiddelen, die kunnen worden vergeleken met lokale standaardprotocollen of specificaties van de hoortoestelfabrikant, om te zorgen voor consistentie in kwaliteit en prestaties en om ook eventuele afwijkingen van de specificaties van de fabrikant op te sporen. Dit garandeert dat de betrokkene altijd een goed werkend hoortoestel krijgt.

De Callisto™ met REM440 biedt de ontvanger van hoortoestellen objectief gevalideerde en geverifieerde toestellen. Er wordt rekening gehouden met de unieke eigenschappen van de uitwendige gehoorgang

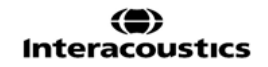

### ulfunne

van een betrokkene, zodat de bediener het toestel nauwkeurig kan voorschrijven volgens de beoogde hoorbaarheidsniveaus.

#### <span id="page-4-0"></span>**1.3 Productbeschrijving**

The Callisto™ is een hoortoestelmeetbox met een interface met de geïntegreerde audiologische softwaremodules op een computer. Afhankelijk van de geïnstalleerde software kunt u het volgende met de programma's doen:

- Audiometrie (AC440)
- Real Ear Measurements (REM440) (oormetingen in het oor) inclusief Visible Speech Mapping
- Hearing Aid Testing (HIT) (testen van hoortoestellen)

LET OP – Dit product is geen steriel hulpmiddel en is niet bedoeld om voorafgaand aan gebruik te worden gesteriliseerd.

### whenhand

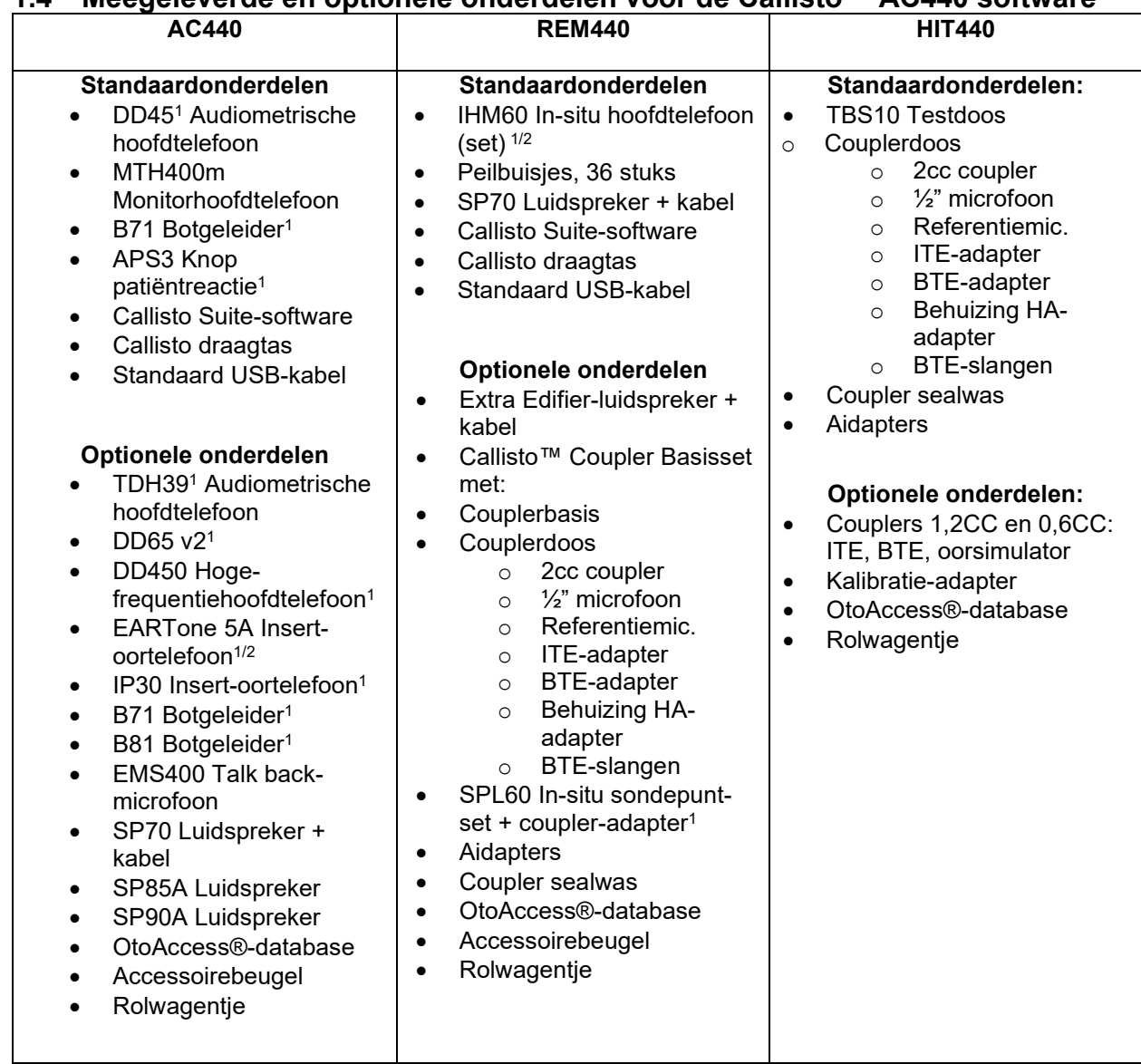

#### <span id="page-5-0"></span>**1.4 Meegeleverde en optionele onderdelen voor de CallistoTM AC440 software**

1) Toegepast onderdeel conform IEC60601-1

2) Dit deel is niet gecertificeerd volgens IEC 60601-1.

ակրանոր

#### <span id="page-6-0"></span>**1.5 Waarschuwingen en voorzorgsmaatregelen**

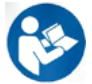

In deze handleiding worden de volgende waarschuwingen, voorzorgsmaatregelen en opmerkingen gebruikt:

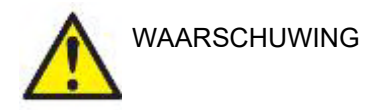

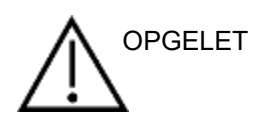

Het etiket **WAARSCHUWING** geeft omstandigheden of praktijken aan die een gevaar voor de patiënt en/of gebruiker kunnen opleveren.

Het etiket **LET OP** geeft omstandigheden of praktijken aan die tot schade aan de apparatuur kunnen leiden.

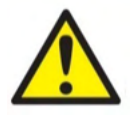

OPMERKING **OPMERKING** wordt gebruikt om praktijken te bespreken die geen betrekking hebben op persoonlijke verwondingen.

> Als u dit apparaat aansluit op een computer, is het van essentieel belang een galvanische scheiding te plaatsen tussen het apparaat en de computer, tenzij de computer op batterijen werkt van stroom voorzien wordt door een medisch goedgekeurde voeding. Indien rechtstreekse verbinding wordt gemaakt met een PC, dan dient stroom gebruikt te worden van een medische isolatieomzetter die voldoet aan de eisen van IEC/ES 60601-1.

Merk a.u.b. op dat wanneer er een verbinding gemaakt wordt met standaardapparatuur als een actieve luidspreker, dienen speciale voorzorgsmaatregelen getroffen te worden om medische veiligheid te garanderen. Indien gebruikt zonder galvanische afscheiding, dan dient stroom gebruikt te worden van een medische isolatieomzetter die voldoet aan de eisen van IEC/ES 60601-1.

Raak de patiënt niet aan bij het gebruiken van PC, printer, enz.

*Zonder toestemming van Interacoustics mag deze apparatuur niet aangepast worden.* 

Interacoustics stelt op aanvraag schakelschema's, onderdelenlijsten, beschrijvingen, kalibratie-instructies of andere informatie beschikbaar die het onderhoudspersoneel kan helpen bij het repareren van de onderdelen in deze.

Geen enkel onderdeel van de apparatuur mag worden onderhouden of gerepareerd terwijl het op een patiënt wordt gebruikt.

Hoewel het instrument voldoet aan de relevante EMC-eisen, dienen voorzorgsmaatregelen te worden genomen om onnodige blootstelling aan elektromagnetische velden, bijv. van mobiele telefoons e.d., te voorkomen. Als het apparaat wordt gebruikt naast andere apparatuur, moet ervoor worden gezorgd dat deze elkaar onderling niet storen. Als er zich storingen voordoen, probeer dan de Callisto te scheiden van het storende apparaat. Raadpleeg a.u.b. het gedeelte over elektromagnetische compatibiliteit (EMC).

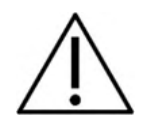

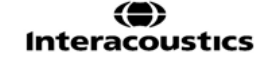

### WIMMM

Demonteer het product niet en pas het niet aan, dit kan van invloed zijn op de veiligheid en/of prestaties van het apparaat.

De interne batterij moet vervangen worden door bevoegd personeel. Bij het gebruik van insteekbare oortelefonen, controleer of het schuim of de oordopje juist geplaatst is.

Het is aan te raden de wegwerpoordopjes van schuim die geleverd zijn met de optionele IP30 omzetters te vervangen worden na iedere patiënttest. Wegwerpoordopjes garanderen ook dat hygiënische omstandigheden bestaan voor elk van uw klanten.

Het is aan te raden de delen die in direct contact staan met de patiënt (bijv. kussentjes van de hoofdtelefoon) te reinigen met een standaard desinfectieprocedure tussen verschillende patiënten. Hieronder valt het fysiek reinigen en gebruiken van een erkend desinfectiemiddel. Volg de instructies van de betreffende fabrikant voor het gebruik van dit desinfectiemiddel om ervoor te zorgen dat de reiniging afdoende is.

De omzetters (hoofdtelefoons, botgeleider, enz.) die meegeleverd zijn met het instrument worden gekalibreerd op dit instrument - bij gebruik van andere omzetters is een nieuwe kalibratie nodig.

Interacoustics geeft geen garanties betreffende de functionaliteit van het systeem als er andere software geïnstalleerd is, met uitzondering van de meetmodules van Interacoustics (AC440/REM440) en AuditBase system4, Otoaccess® of een voor Noah geschikt Officesysteem .

#### OPMERKING

Als dit apparaat is aangesloten op één of meerdere andere apparaten met een medische CE-markering om een systeem of pakket te vormen, dan is de CE-markering alleen ook geldig voor de combinatie als de leverancier een verklaring heeft afgegeven waarin staat dat met deze combinatie voldaan is aan de eisen van artikel 12 in de Richtlijn Medische apparatuur.

Het instrument is bedoeld voor doorlopend gebruik. Er bestaat echter een risico dat de omzetters beschadigd raken als ze gedurende langere periodes op de hoogste intensiteit gebruikt worden.

De omzetters (hoofdtelefoons, enz.) die meegeleverd zijn met het instrument worden gekalibreerd op dit instrument - bij gebruik van andere omzetters is een nieuwe kalibratie nodig.

Er zijn geen installatievoorzorgsmaatregelen nodig om ongewenste geluidsstraling van de audiometer te voorkomen.

Er is geen opwarmtijd voor het instrument, maar laat het acclimatiseren voor gebruik.

Gebruik alleen stimulatiniveaus die aanvaardbaar zijn voor de patiënt.

De referentie en de sonde microfoons kunnen worden gecontroleerd met behulp van de procedures beschreven in de kalibratie-software.

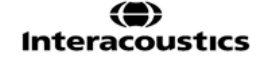

### ակրանոր

Er mag alleen opgenomen spraakmateriaal met een vastgestelde relatie met het kalibratiesignaal gebruikt worden. Bij de kalibratie van het instrument wordt er vanuit gegaan dat het kalibratiesignaalniveau gelijk is aan het gemiddelde niveau van het spraakmateriaal. Als dit niet het geval is, dan is de kalibratie van de geluidsdrukniveaus ongeldig en moet het instrument opnieuw gekalibreerd worden.

Om te zorgen voor naleving van de standaard IEC 60645-1 is het van belang dat het spraakinvoerniveau ingesteld wordt op 0VU. Het is ook van belang dat een vrije veldinstallatie gekalibreerd wordt op de plek waar hij gebruikt wordt en onder de omstandigheden die heersen tijdens normaal gebruik.

Er moet erg voorzichtig worden gedaan bij het behandelen van de hoofdtelefoon en andere transductors, omdat mechanische schok verandering van kalibratie kan veroorzaken.

De specificatie van het instrument is geldig als het instrument wordt gebruikt binnen de beperkte omgeving vermeld in de technische specificaties.

Voedingsspanning: USB-voeding (USB type B-verbinding).

Om systeemfouten te voorkomen dient u de juiste voorzorgsmaatregelen te treffen om computervirussen en vergelijkbare problemen te voorkomen.

Het gebruik van besturingssystemen waarbij Microsoft geen software- en beveiligingsondersteuning meer biedt, verhoogt het risico op virussen en malware, wat kan leiden tot storingen, gegevensverlies, diefstal en misbruik van gegevens. Interacoustics A/S kan niet aansprakelijk worden gesteld voor uw gegevens. Sommige Interacoustics A/S-producten ondersteunen of werken mogelijk met besturingssystemen die niet door Microsoft worden ondersteund. Interacoustics A/S raadt u aan om altijd door Microsoft ondersteunde besturingssystemen te gebruiken waarvan de beveiliging volledig bijgewerkt blijft.

#### <span id="page-8-0"></span>**1.6 Storing**

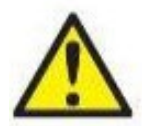

In het geval van een productstoring, is het belangrijk dat patiënten, gebruikers en andere personen tegen letsel worden beschermd. Daarom moet een product onmiddellijk in quarantaine worden geplaatst als het letsel heeft veroorzaakt of daartoe de potentie heeft. Zowel schadelijke als niet-schadelijke storingen in verband met het product zelf of het gebruik ervan, moeten onmiddellijk bij de distributeur worden gemeld waarbij het product is aangeschaft. Vergeet niet zoveel mogelijk gegevens te vermelden zoals het soort schade, serienummer van het product, softwareversie, aangesloten accessoires en alle overige relevante informatie.

In geval van overlijden of een ernstig incident in verband met het gebruik van het apparaat, moet het voorval onmiddellijk bij Interacoustics en de nationale bevoegde autoriteit worden gemeld.

#### <span id="page-8-1"></span>**1.7 Verwijdering van het product**

Interacoustics doet er alles aan om ervoor te zorgen dat onze producten veilig worden verwijderd als ze niet meer bruikbaar zijn. De medewerking van de gebruiker is belangrijk om hiervoor te zorgen. Interacoustics verwacht daarom dat de lokale sorteer- en afvalvoorschriften voor de verwijdering van

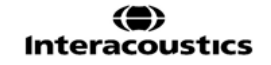

### ulfunne

elektrische en elektronische apparatuur worden nageleefd en dat het apparaat niet samen met ongesorteerd afval wordt verwijderd.

Als de distributeur van het product een terugnameregeling aanbiedt, moet hiervan gebruik worden gemaakt om het product correct te verwijderen.

### <span id="page-10-0"></span>2 Uitpakken en installatie

#### <span id="page-10-1"></span>**2.1 Uitpakken en inspectie**

#### **Controleer de doos en inhoud op schade**

Wanneer het instrument wordt ontvangen, controleer dan de verzendingsdoos op ruwe behandeling of schade. Als de doos beschadigd is, moet die worden bewaard tot de inhoud van de zending mechanisch en elektrisch werd gecontroleerd. Als het instrument defect is, neem dan contact op met het dichtstbijzijnde servicekantoor. Bewaar het verzendingsmateriaal voor de inspectie van de vervoerder en de schadeclaim.

#### **Bewaar het karton voor toekomstige verzendingen**

De Callisto™ komt in zijn eigen kartonnen doos die speciaal is ontworpen voor de Callisto™. Bewaar deze doos want die zal nodig zijn als het instrument moet worden geretourneerd voor onderhoud. Indien er onderhoud nodig is, neem dan contact op met uw dichtstbijzijnde verkoop- en servicekantoor.

#### **Inspecteer vooraleer te verbinden:**

Vooraleer de Callisto™ aan te sluiten op de stroom, moet u het apparaat nogmaals controleren op schade. Heel de behuizing en alle accessoires moeten visueel worden gecontroleerd op krassen en ontbrekende onderdelen.

#### **Rapporteer eventuele gebreken onmiddellijk:**

Ontbrekende onderdelen of storingen dienen onmiddellijk te worden gemeld aan de leverancier van het instrument samen met de factuur, het serienummer en een gedetailleerd verslag van het probleem. Achterin deze handleiding kan een "Retourrapport" (Return Report) worden gevonden, waar u het probleem kunt beschrijven.

#### **Gebruik het "Retourrapport" (Return Report):**

Weest u er zich van bewust dat als de service ingenieur niet weet wat het gezochte probleem is, hij het mogelijk niet vindt. Daarom is het gebruik van het Retourrapport een grote hulp voor ons en tegelijkertijd waarborgt het uw tevredenheid over de correctie van uw probleem.

#### **Opslag**

Als u de Callisto voor langere tijd moet opslaan, zorg er dan voor dat hij wordt bewaard onder de omstandigheden die omschreven zijn in de paragraaf voor technische specificaties.

### whenhand

#### <span id="page-11-0"></span>**2.2 Markering**

De volgende markering is te vinden op het instrument:

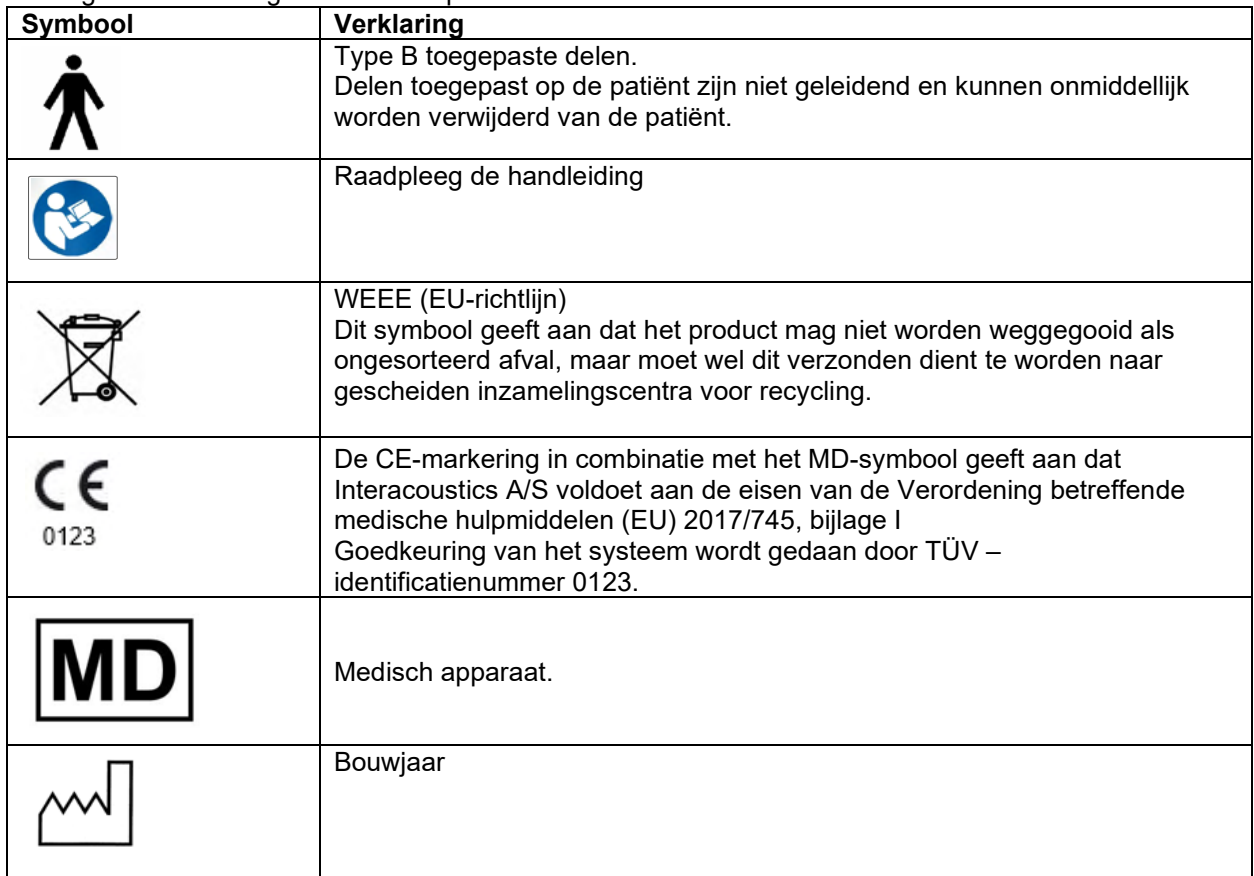

### <span id="page-11-1"></span>**2.3 Callisto™ - Overzicht aansluitpaneel**

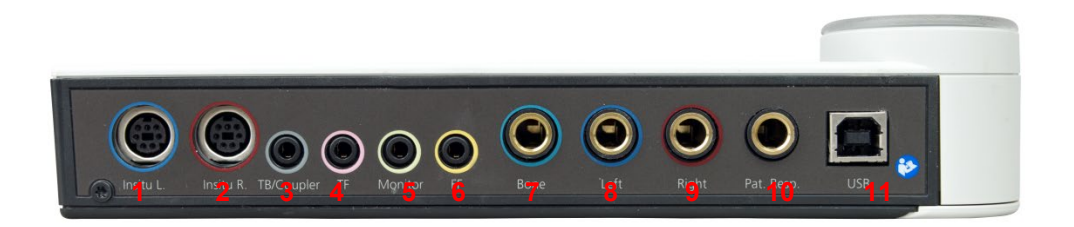

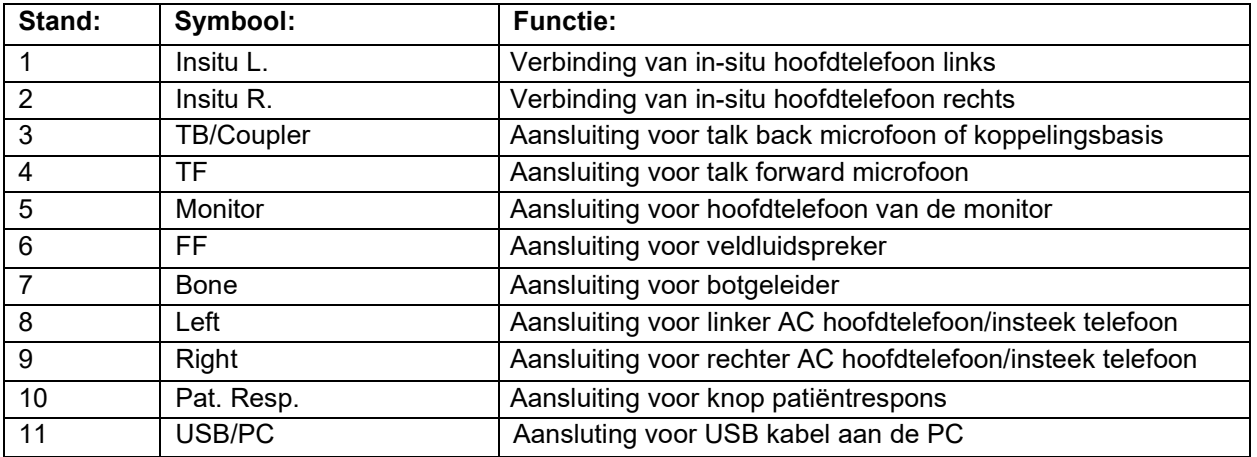

❀ Interacoustics

### wllwww

#### <span id="page-12-0"></span>**2.4 Callisto™-Indicatielampjes**

GROEN lampje: Gereed<br>ROOD lampje:

Duidt aan dat rechteroor is geselecteerd in REM- en HIT-module BLAUW lampje: Duidt aan dat linkeroor is geselecteerd in REM- en HIT-module PAARS lampje: Duidt aan dat beide oren zijn geselecteerd in REM- en HIT-module LICHTBLAUW lampje: Duidt aan dat de Callisto niet juist is verbonden met de Callisto™ Suite

#### <span id="page-12-1"></span>**2.5 Installatie Software**

#### **Wat u moet weten voor u de installatie start**

U moet beheerdersrechten (administrator) hebben op de computer waarop u de Callisto™ Suite installeert.

ftpusers.oticon.com

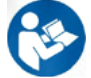

Sluit de Callisto™-hardware NIET op de computer aan voordat de software geïnstalleerd is! Raadpleeg ook a.u.b. het gedeelte "waarschuwingen en voorzorgsmaatregelen" .

#### **Wat je nodig zult hebben:**

- 1. Callisto™ Suite USB-station voor installatie
- 2. USB kabel
- 3. Callisto™- hardware

**Ondersteunde Noah Office-systemen** We zijn compatibel met alle Noah-geïntegreerde office-systemen die actief zijn op Noah en Noah-apparatuur.

Om de software samen met een gegevensbestand (b.v. Noah4 of OtoAccess®) te gebruiken, moet u ervoor zorgen dat het gegevensbestand is geïnstalleerd vóór de installatie van de Callisto™ Suite. Volg de meegeleverde installatiehandleiding van de fabrikant om het relevante gegevensbestand te installeren.

**OPMERKING:** Als onderdeel van de gegevensbescherming moet u ervoor zorgen dat u voldoet aan alle volgende punten:

- 1. Gebruik door Microsoft ondersteunde besturingssystemen
- 2. Zorg ervoor dat besturingssystemen zijn voorzien van een beveiligingspatch
- 3. Schakel databasecodering in<br>4. Gebruik afzonderlijke gebruik
- 4. Gebruik afzonderlijke gebruikersaccounts en wachtwoorden
- 5. Beveilig de fysieke toegang en netwerktoegang tot computers met lokale gegevensopslag
- 6. Gebruik bijgewerkte antivirus- en firewallsoftware en anti-malwaresoftware
- Implementeer het juiste back-upbeleid
- 8. Implementeer het juiste beleid voor het bewaren van logboeken

#### **Installatie van verschillende versies van Windows®**

Installatie op Windows® 10 Professional (64 bits) en Windows® 11 Professional (64 bits) wordt ondersteund.

### whenhal

#### <span id="page-13-0"></span>**2.5.1 Software-installatie op Windows®11 en Windows®10**

Plaats het USB-station en volg onderstaande stappen om de Callisto™ Suite-software te installeren. Om het installatiebestand te vinden; klik op "Start", ga vervolgens naar "Mijn computer" en dubbelklik op het USB-station om de inhoud van de installatie-USB weer te geven. Dubbelklik op het bestand "setup.exe" om de installatie te starten.

Wacht totdat het onderstaande dialoogvenster verschijnt, waarop u met de licentievoorwaarden akkoord moet gaan voordat de installatie start. Nadat u het selectieveld heeft aangevinkt om akkoord te gaan, verschijnt de installatieknop. Klik op "Install" (Installeren) om de installatie te starten.

**Opmerking:** Er zijn ook mogelijkheden om de installatie van Interacoustics Universe en Callisto documentatie in deze stap op te nemen. Deze zijn standaard geselecteerd, maar u kunt deze desgewenst deselecteren.

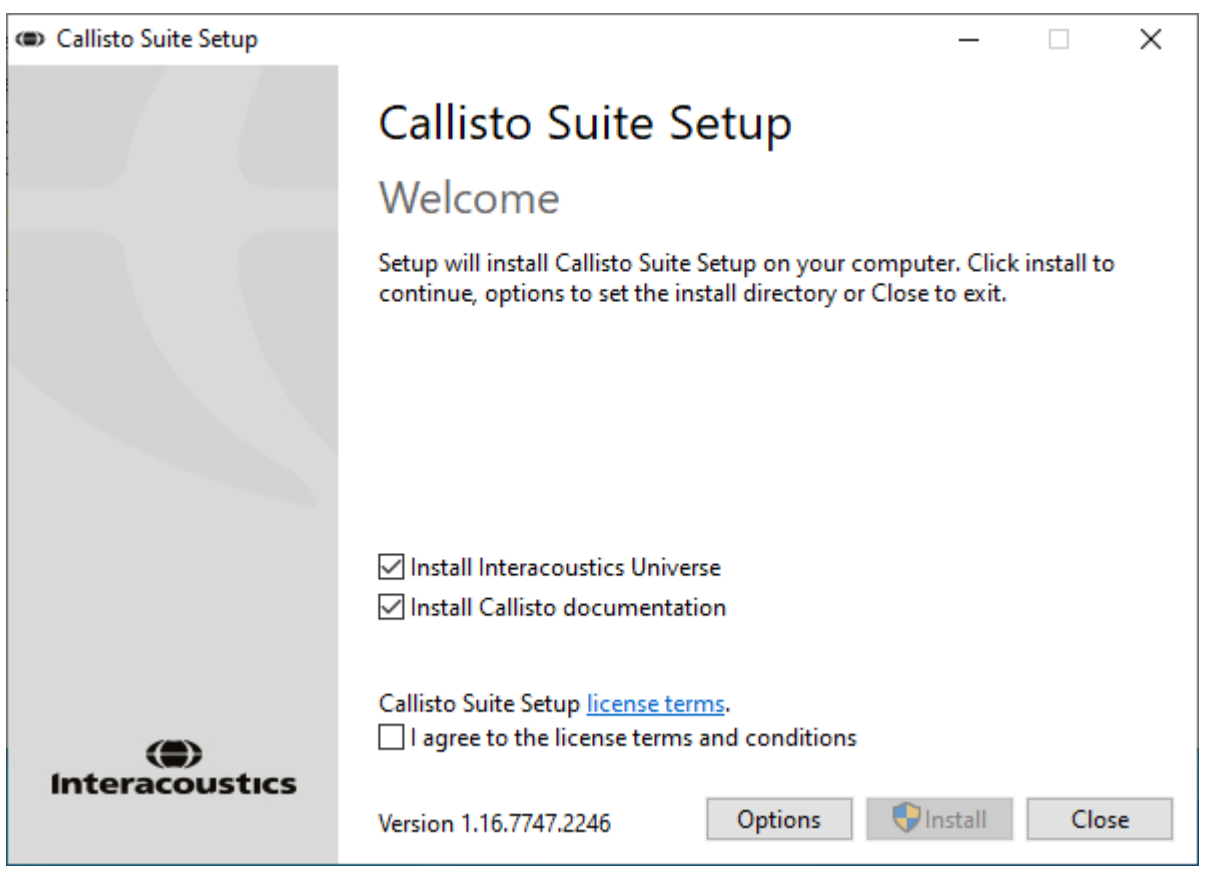

### whenhand

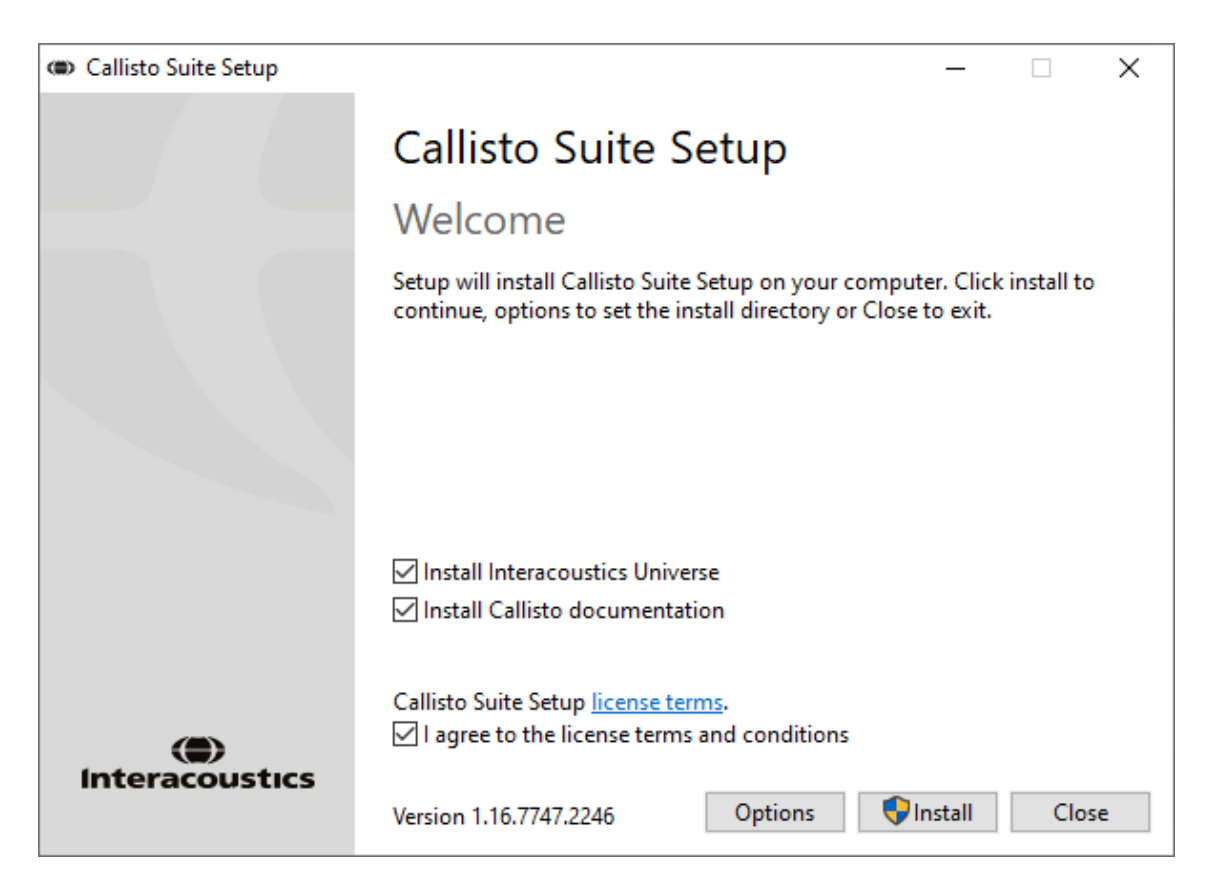

Als u de software op een andere locatie wilt installeren dan de standaardlocatie, dan moet u dat eerst via "Options" (Opties) instellen voordat u op "Install" (Installeren) klikt.

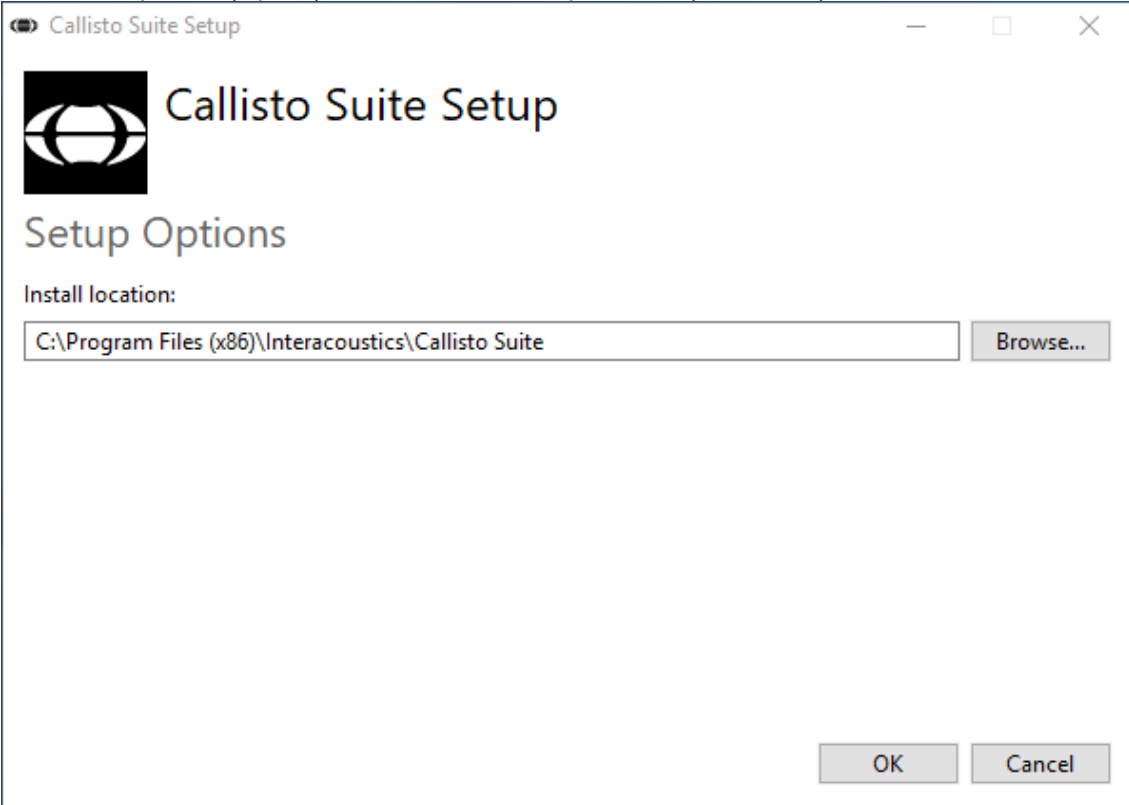

### ulfunne

Afhankelijk van de instellingen van uw Windows gebruikersaccount kan het volgende dialoogvenster worden weergegeven. Selecteer "Yes" (Ja) om door te gaan met de installatie.

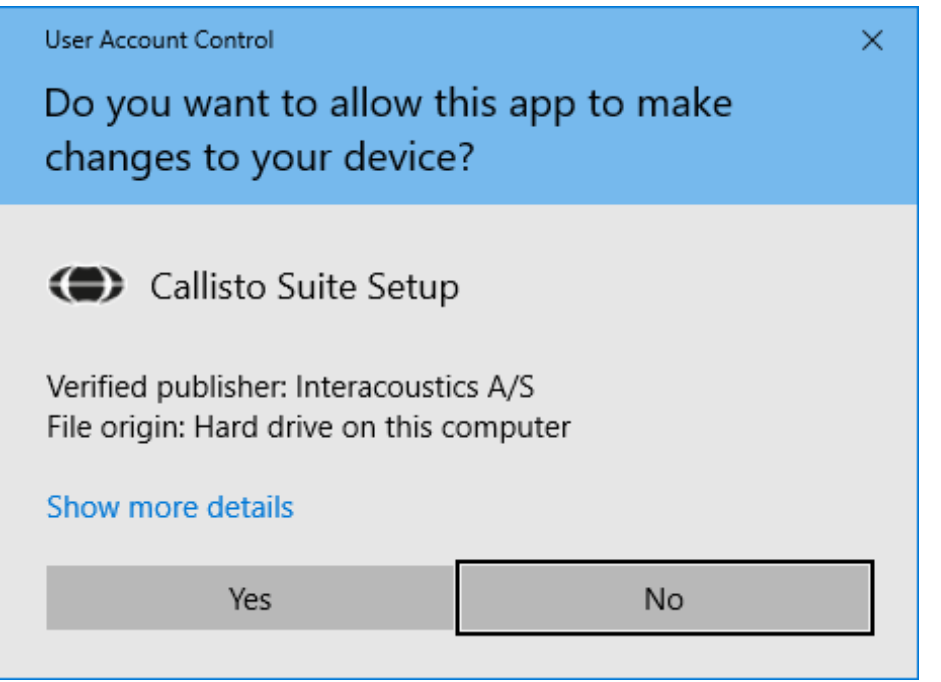

Wacht even terwijl de Callisto™ Suite wordt geïnstalleerd.

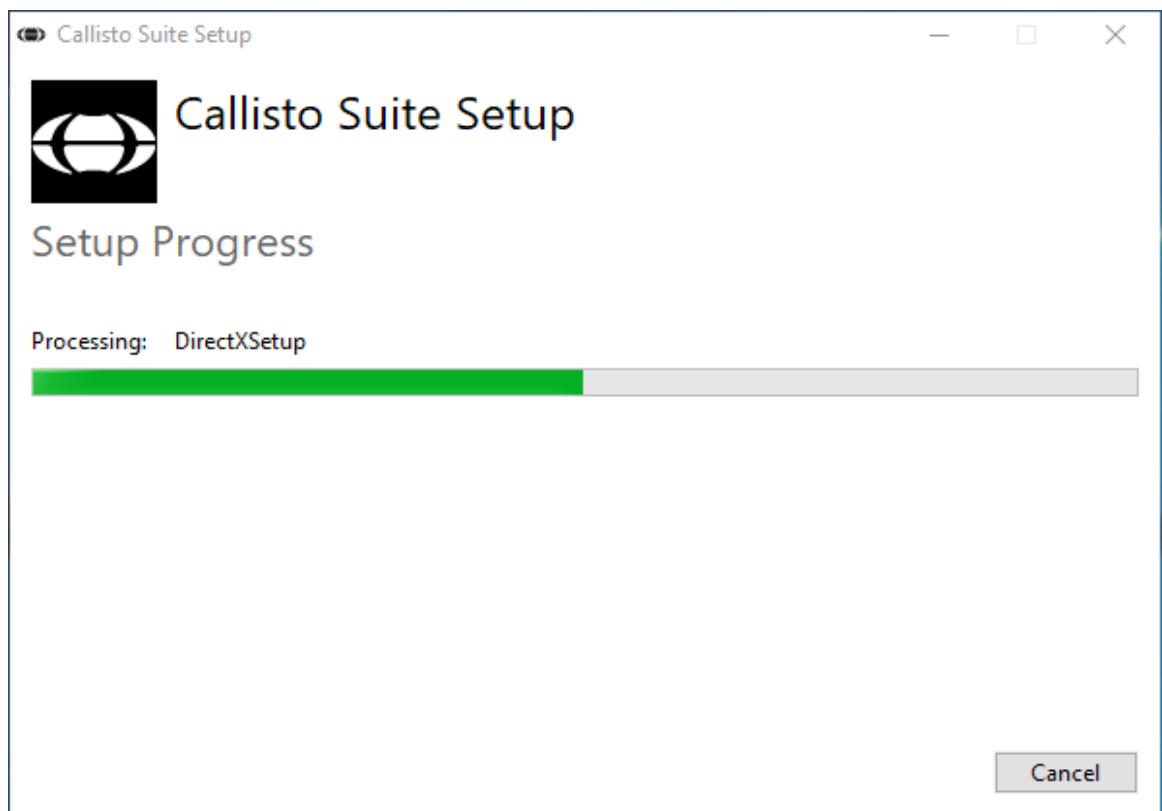

### whenhand

Als de installatie is voltooid, wordt het onderstaande dialoogvenster weergegeven. Klik op "Close" (Sluiten) en rond de installatie af. De Callisto™ Suite is nu geïnstalleerd.

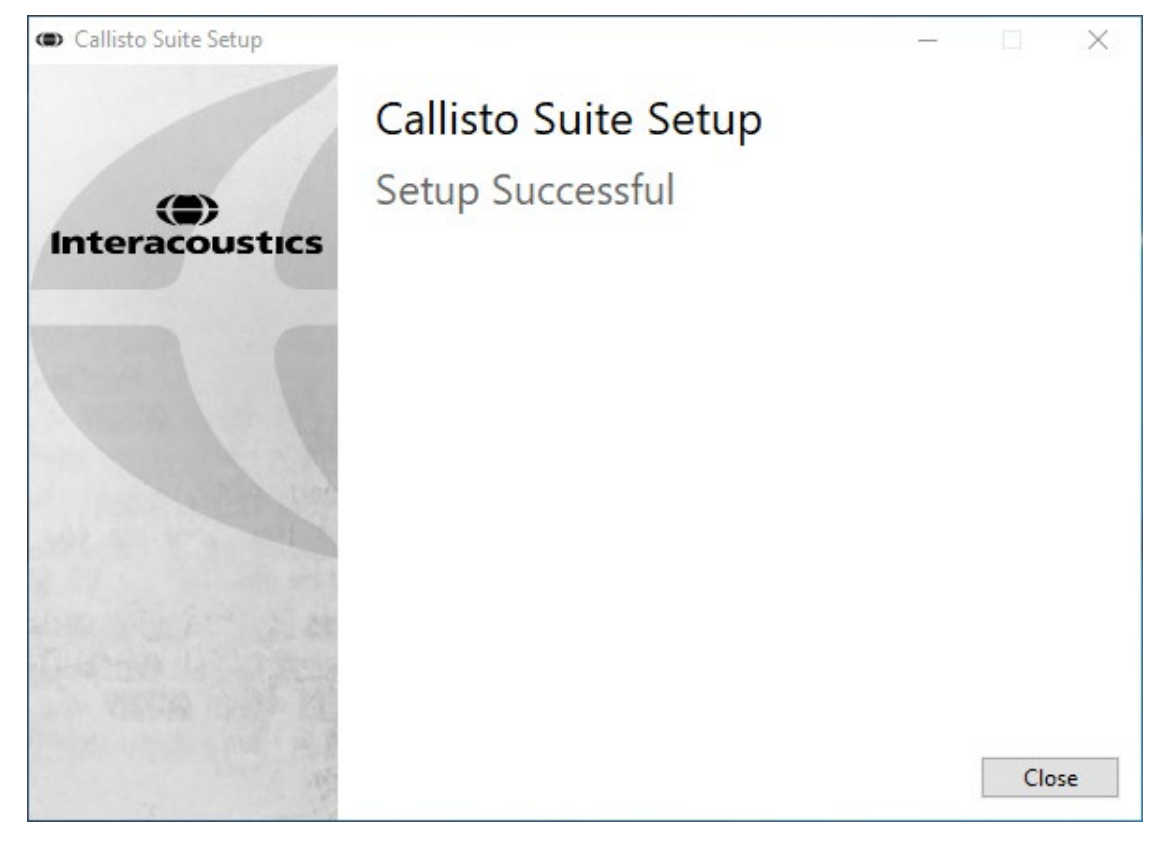

### whenhal

#### <span id="page-17-0"></span>**2.6 Installatie van stuurprogramma**

Nu u de Callisto™ Suite-software geïnstalleerd hebt, moet u het stuurprogramma voor de Callisto™ installeren.

- **1.** Sluit de Callisto™ hardware aan op de computer met de USB-aansluiting.
- **2.** Het systeem detecteert nu automatisch de hardware en er verschijnt een pop-up op de taakbalk naast de klok die aangeeft dat het stuurprogramma geïnstalleerd is en de hardware gebruikt kan worden.
- **3.** Om het installatieproces af te ronden, start u de Callisto™ Suite. Selecteer de gewenste Regionale instellingen en Taal wanneer de pop-up hieronder verschijnt.

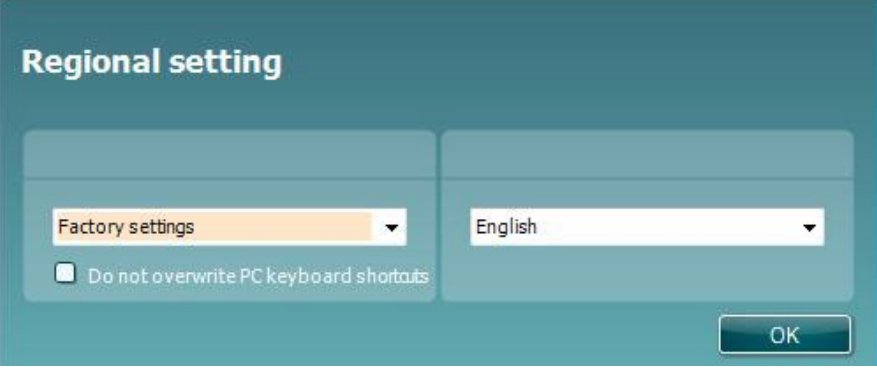

#### <span id="page-17-1"></span>**2.6.1 Instellingen geluidsapparaat**

Als de geluidskaart tijdens de installatie niet juist is geconfigureerd verschijnt het onderstaande dialoogvenster de eerste keer dat u de CallistoTM Suite opent.

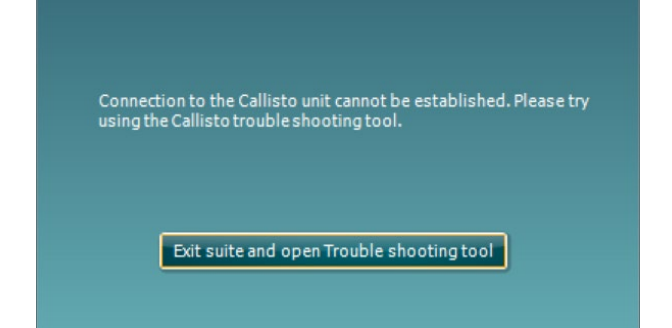

Om uw geluidsapparaat automatisch in te stellen, drukt u op "Exit suite and open Troubleshooting tool" (Suite afsluiten en hulpprogramma voor probleemoplossing openen). Het volgende dialoogvenster verschiint:

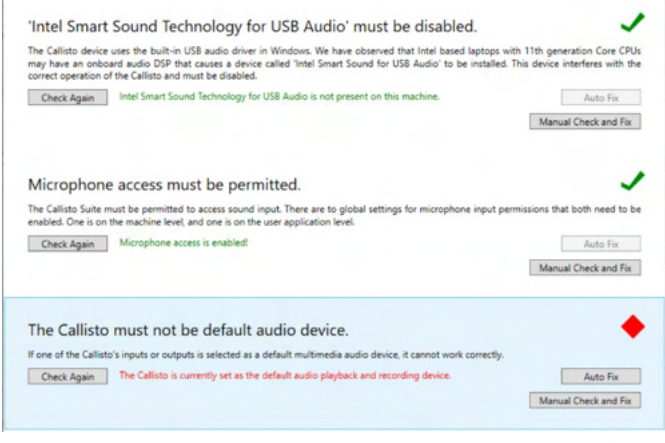

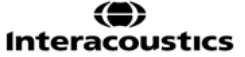

### womow

Selecteer "Auto Fix" (Automatisch oplossen), waarna de rode ruit verandert in een groen vinkje.

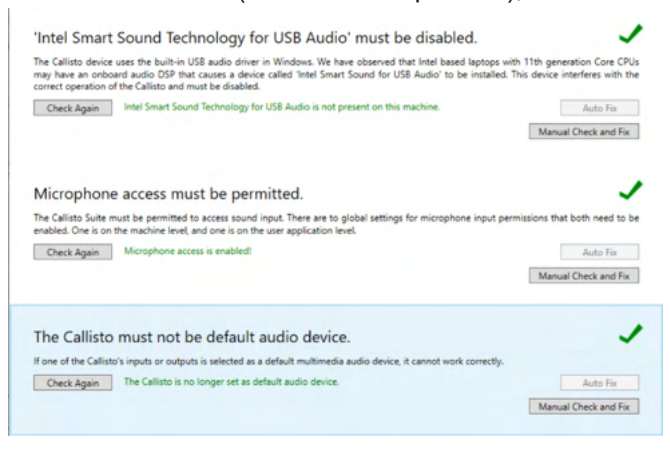

U moet de suite opnieuw opstarten om de wijzigingen in te laten gaan.

#### <span id="page-18-0"></span>**2.6.2 Instellingen geluidsapparaat voor Windows®8/Windows®10/Windows®11**

Ga in het "Start"-menu naar het "Control Panel" (Configuratiescherm), selecteer "Hardware and Sound" (Hardware en geluid) en selecteer vervolgens "Sound" (Geluid).

> ⇔ **Interacoustics**

1. Stel op het tabblad "Playback" (Afspelen) het standaard afspeelapparaat in op het oorspronkelijke standaardapparaat. In dit geval "Echo Cancelling Speakerphone".

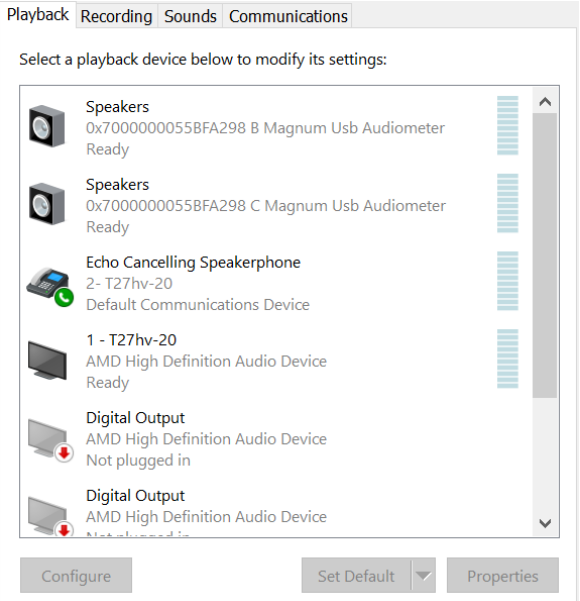

### whenhand

2. Stel in het tabblad "Recording" (Opname) het standaard opname-apparaat in op uw oorspronkelijke apparaat. In dit geval "Microphone Array" (Microfoonopstelling).

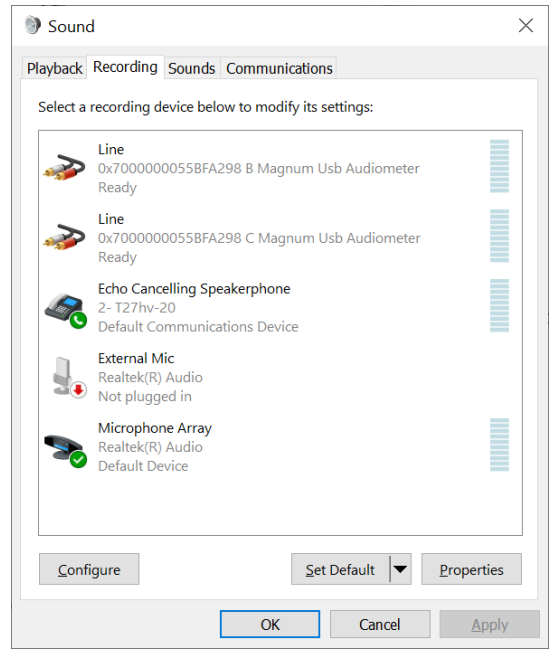

### wllwww

#### <span id="page-20-0"></span>**2.7 Gebruik met Databases**

#### <span id="page-20-1"></span>**2.7.1 Noah4:**

Indien u de Noah 4 van HIMSA gebruikt, zal de Callisto software zichzelf automatisch installeren op de menubalk op de startpagina, samen met alle andere softwaremodules..

#### <span id="page-20-2"></span>**2.7.2 Werken met OtoAccess®**

Zie voor meer informatie over het werken met OtoAccess®, de bedieningshandleiding voor OtoAccess®.

#### <span id="page-20-3"></span>**2.8 Een snelkoppeling installeren voor starten met alleenstaande versie**

Als u Noah niet op uw computer heeft kunt u de software rechtstreeks starten als een alleenstaande module. U kunt uw opnames echter niet opslaan als u deze manier van werken gebruikt.

#### <span id="page-20-4"></span>**2.9 Een alternatieve locatie voor gegevensherstel configureren**

The Callisto Suite heeft een back-uplocatie voor het geval dat de software per ongeluk abnormaal wordt beëindigd of als het systeem crasht. De volgende locatie is de standaardopslaglocatie C:\ProgramData\Interacoustics\Callisto Suite\, die echter gewijzigd kan worden door onderstaande instructies te volgen.

OPMERKING: Deze functie kan gebruikt worden om de herstellocatie te wijzigen wanneer u via een database of een aparte back-uplocatie werkt.

- 1. Ga naar C:\Program Files (x86)\Interacoustics\Callisto Suite
- 2. Dubbelklik in deze map op het uitvoerbestand met de naam FolderSetupCallisto.exe.
- 3. Onderstaande melding verschijnt.

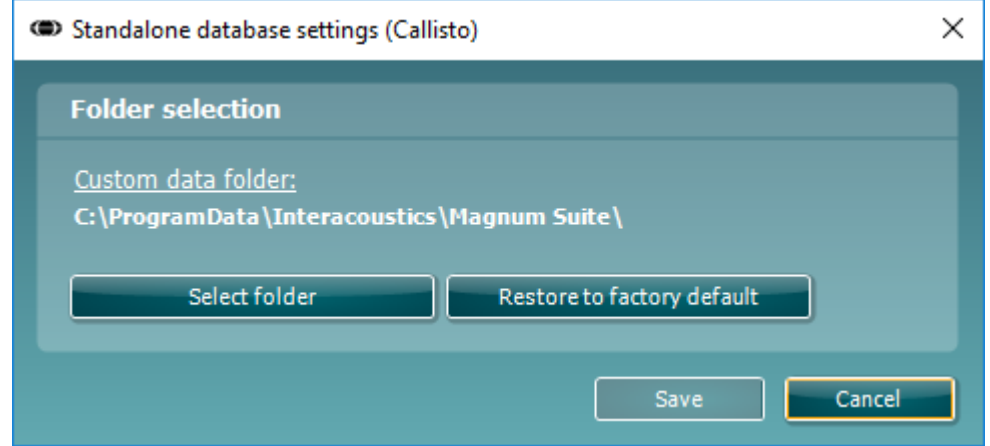

- 4. Met behulp van deze functie kunt u de locatie specificeren waar u de standalone database of de herstelgegevens wilt opslaan door op de knop "Select Folder" (Map kiezen) en de gewenste locatie in te vullen.
- 5. Als u later weer van de standaardlocatie gebruik wilt maken, klikt u gewoon op de knop "Restore factory default" (Fabrieksinstellingen terugzetten).

#### <span id="page-20-5"></span>**2.10 Licentie**

Wanneer u het product ontvangt heeft het al de licenties voor toegang tot de bestelde softwaremodules. Als u extra modules toe wilt voegen, neem dan contact op met uw dealer.

### ulfunne

#### <span id="page-21-0"></span>**2.11 Over Callisto™ Suite**

Als u naar **Menu > Help > About** gaat, dan verschijnt het volgende venster. Hier kunt u uw licentiesleutels beheren en uw Suite-, Firmware- en Build-versies controleren.

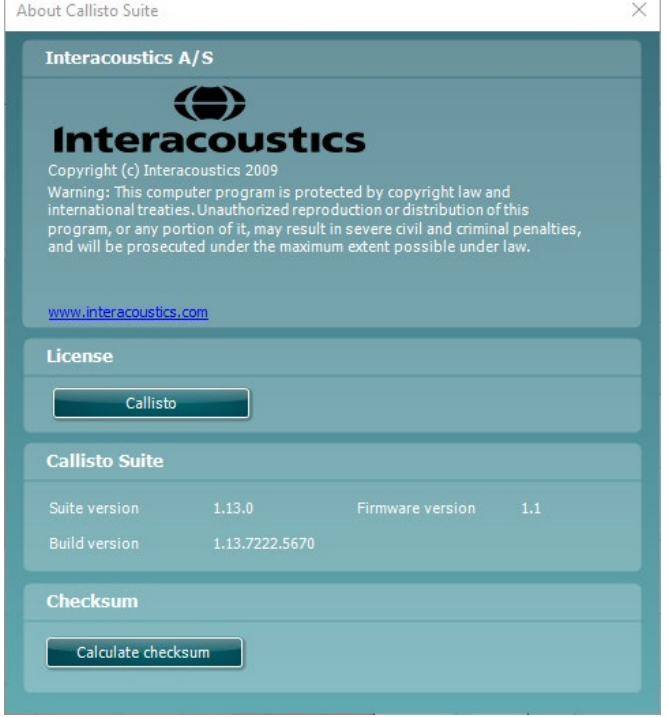

Ook in dit venster vindt u de sectie "Checksum". Deze functie is ontworpen om u te helpen bij het identificeren van de integriteit van de software. De functie werkt door de bestands- en mapinhoud van uw softwareversie te controleren. Dit gebeurt met behulp van een SHA-256-algoritme.

Bij het openen van "Checksum" ziet u een reeks karakters en getallen, deze kunt u kopiëren door erop te dubbelklikken.

### whenhal

### <span id="page-22-0"></span>3 Bedieningsinstructies

Het instrument wordt ingeschakeld via de schakelaar aan de achterkant. Als u het instrument gebruikt, houdt u zich dan aan de volgende algemene voorzorgsmaatregelen:

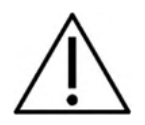

- 1. De bedoelde gebruikers van het instrument zijn KNO-artsen, audiologen en andere professionals met vergelijkbare kennis. Het gebruik van het instrument zonder de vereiste kennis kan leiden tot foutieve resultaten en kan het gehoor van patiënten in gevaar brengen.
- 2. Er mag alleen opgenomen spraakmateriaal met een vastgestelde relatie met het kalibratiesignaal gebruikt worden. Bij de kalibratie van het instrument wordt er vanuit gegaan dat het kalibratiesignaalniveau gelijk is aan het gemiddelde niveau van het spraakmateriaal. Als dit niet het geval is, dan is de kalibratie van de geluidsdrukniveaus ongeldig en moet het instrument opnieuw gekalibreerd worden.
- 3. Het is aan te raden de schuimdopjes die geleverd zijn met de optionele IP30 of E. A. R Tone 5A transducers te vervangen worden na iedere patiënttest. Wegwerp oordopjes zorgen ook dat u al uw klanten hygiënische omstandigheden kunt bieden, en dat het niet langer nodig is een hoofdbeugel of oorkussen regelmatig schoon te maken.
- 4. Het instrument dient ten minste 3 minuten op kamertermperatuur op te warmen voor het gebruikt kan worden.
- 5. Gebruik alleen stimulatiniveaus die aanvaardbaar zijn voor de patiënt.
- 6. De transducers (hoofdtelefoons, beengeleider, enz.) die meegeleverd zijn met het instrument worden gekalibreerd op dit instrument - bij gebruik van andere transducers is een nieuwe kalibratie nodig.
- 7. Het wordt geadviseerd dat u maskeren toepast bij het uitvoeren van botgeleidingsaudiometrie om ervoor te zorgen dat de juiste resultaten worden verkregen.
- 8. Het is aan te raden de delen die in direct contact staan met de patiënt (bijv. kussentjes van de hoofdtelefoon) te reinigen met een standaard desinfectieprocedure tussen verschillende patiënten. Hieronder valt het fysiek reinigen en gebruiken van een erkend desinfectiemiddel. Volg de instructies van de betreffende fabrikant voor het gebruik van dit desinfectiemiddel om ervoor te zorgen dat de reiniging afdoende is.
- 9. Om te zorgen voor naleving van de standaard IEC 60645-1 is het van belang dat het spraakinvoerniveau ingesteld wordt op 0VU. Het is ook van belang dat een vrije veldinstallatie gekalibreerd wordt op de plek waar hij gebruikt wordt en onder de omstandigheden die heersen tijdens normaal gebruik.
- 10. Verwijder voor maximale elektrische veiligheid de USB-kabel als u deze niet gebruikt.

### WIMMM

#### <span id="page-23-0"></span>**3.1 Het toonscherm gebruiken**

Het volgende deel beschrijft de onderdelen van het toonscherm.

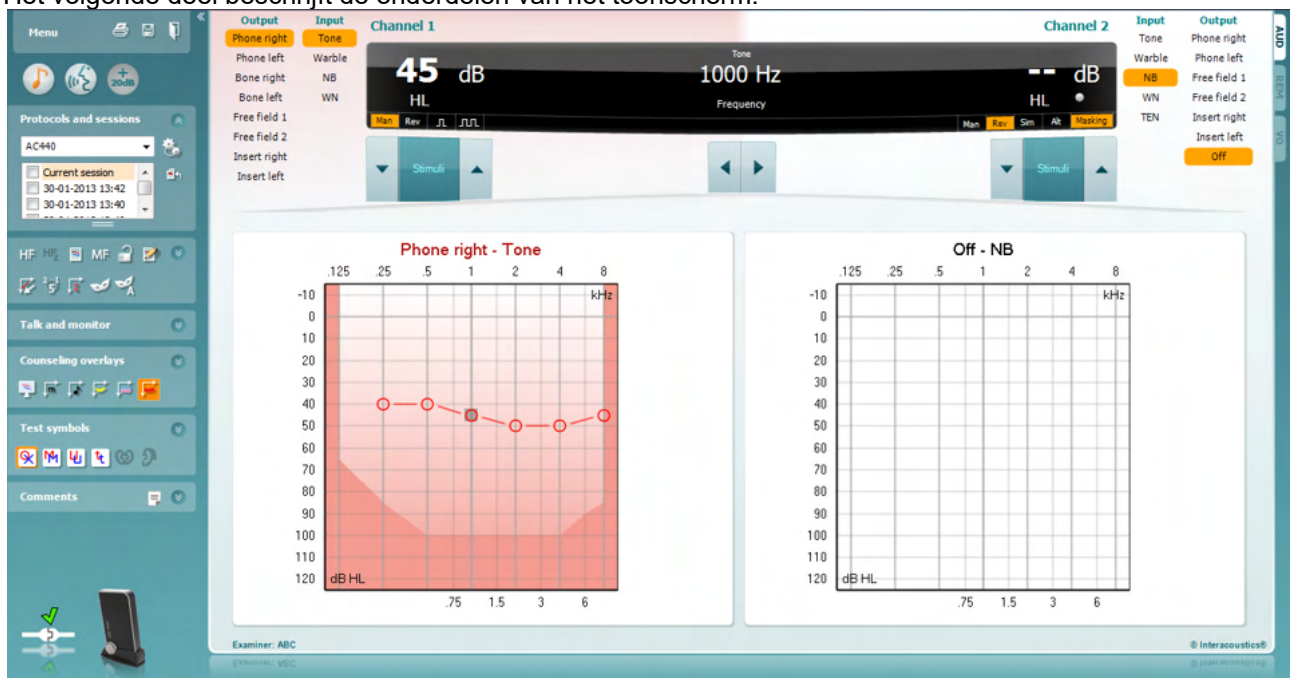

Menu

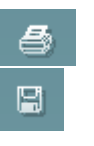

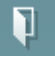

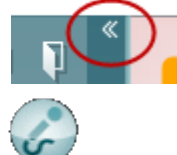

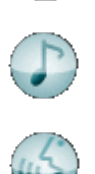

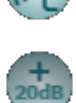

**Menu** geeft toegang tot Bestand, Bewerken, Beeld, Tests, Instellingen en Help.

Met **Print** kunt u de gegevens verworven tijdens de sessies afdrukken.

**Save & New Session** (opslaan & nieuwe sessie) slaat de huidige sessie op in Noah of OtoAccess® en opent een nieuwe.

**Save & Exit** (opslaan & afsluiten) slaat de huidige sessie op in Noah of OtoAccess® en beëindigd de Suite.

**Collapse** Inklappen van het paneel aan de linkerzijde.

**Enable Talk Forward** activeert de microfoon voor Talk Forward.

**Go to Tone Audiometry** (ga naar toonaudiometrie) activeert het toonscherm wanneer u in een andere test bent.

**Go to Speech Audiometry** (ga naar spraakaudiometrie) activeert het spraakscherm wanneer u in een andere test bent.

**Extended Range +20 dB** (uitgebreider bereik) breidt het testbereik uit en kan geactiveerd worden wanneer de testdrempel 50 dB bereikt onder het maximale niveau van de koptelefoon. Het gearceerde gebied in de grafiek illustreert de maximale intensiteit die het systeem zal toestaan. Dit is een weerspiegeling van de kalibratie van de transductor.

Voor het automatisch inschakelen van het uitgebreide bereik, selecteert u het selectievakje **Uitgebreid bereik automatisch inschakelen** door naar het instellingenmenu te gaan.

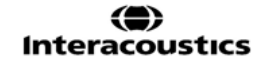

### WIMMM

deel te zien zijn.

zijn

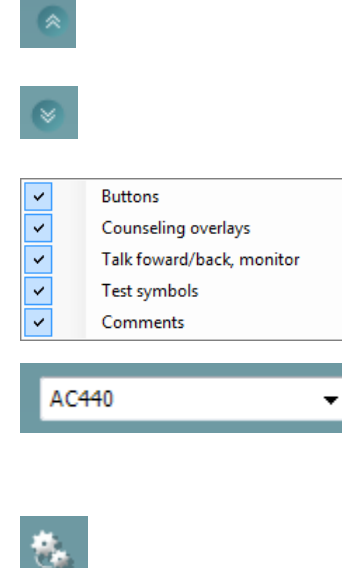

Current session 11-12-2011 14:49 9-12-2011 10:45

8-12-2011 15:50

Single audiogram

Syncronize channels

MF Multi frequencies

 $\overline{J}$ 

64

**Show/hide areas (delen tonen/verbergen)** vindt u door met uw rechtermuisknop op een van de delen te klikken. De zichtbaarheid van de verschillende delen en de ruimte die ze innemen op het scherm wordt lokaal opgeslagen voor de onderzoeker.

**Fold (Invouwen)** van een deel, zodat alleen de labels of knoppen van dat

**Unfold (Uitvouwen)** van een deel zodat alle knoppen en labels zichtbaar

**Met List of Defined Protocols (Lijst van gedefinieerde protocollen)**  kunt u een testprotocol selecteren voor de huidige testsessie. Met een klik met de rechtermuisknop op een protocol kan de huidige onderzoeker een standaard startprotocol in- of uitschakelen.

**Met Temporary Setup (Tijdelijke installatie)** kunt u tijdelijke wijzigingen aan het geselecteerde protocol aanbrengen. De wijzigingen gelden dan alleen voor de huidige sessie. Na het aanbrengen van de wijzigingen gaat u terug naar het hoofdscherm en staat er achter de naam van het protocol een asterisk (\*).

**Via List of historical sessions (Lijst met eerdere sessies)** kunt u eerdere sessies openen om te vergelijken. Het audiogram van de geselecteerde sessie, gekenmerkt door de oranje achtergrond, wordt in kleuren weergegeven, zoals gedefinieerd in de gebruikte symbolenreeks. Alle andere audiogrammen die geselecteerd zijn met een vinkje worden op het scherm in de tekstkleur van de datum- en tijdsstempel weergegeven. Let erop dat hun aantal aangepast kan worden door de dubbele lijnen naar boven of beneden te slepen.

**Via Go to Current Session (Ga naar huidige sessie)** gaat u terug naar de huidige sessie .

**High Frequency (Hoge frequentie)** toont frequenties op het audiogram (tot 20 kHz voor de Callisto. U kunt echter alleen testen in het frequentiebereik waarvoor de geselecteerde hoofdtelefoon gekalibreerd is.

**Met High Frequency Zoom[1](#page-24-0) (Hoge frequentiezoom)** activeert u de hoge frequentietesten en zoomt u in op het hoge frequentiebereik.

Met **Single audiogram** (Enkel audiogram) wisselt u tussen de informatie van beide oren in één grafiek en twee afzonderlijke grafieken .

Met **Multi frequencies[2](#page-24-1)** (meerdere frequenties) activeert u testen met frequenties tussen de standaard audiogrampunten. De frequentieresolutie kan aangepast worden in de instellingen van de AC440.

**Met** Synchronize channels **(Kanalen koppelen) vergrendelt u de twee signaalverzwakkers tot één. Deze functie kan gebruikt worden voor synchroon maskeren.** 

### **Interacoustics**

<span id="page-24-1"></span><span id="page-24-0"></span><sup>1</sup> Voor HF is een extra licentie voor de AC440 nodig. Als deze niet gekocht is, dan is de knop grijs.

 $^2$ Voor MF is een extra licentie voor de AC440 nodig. Als deze niet gekocht is, dan is de knop grijs.

# monde

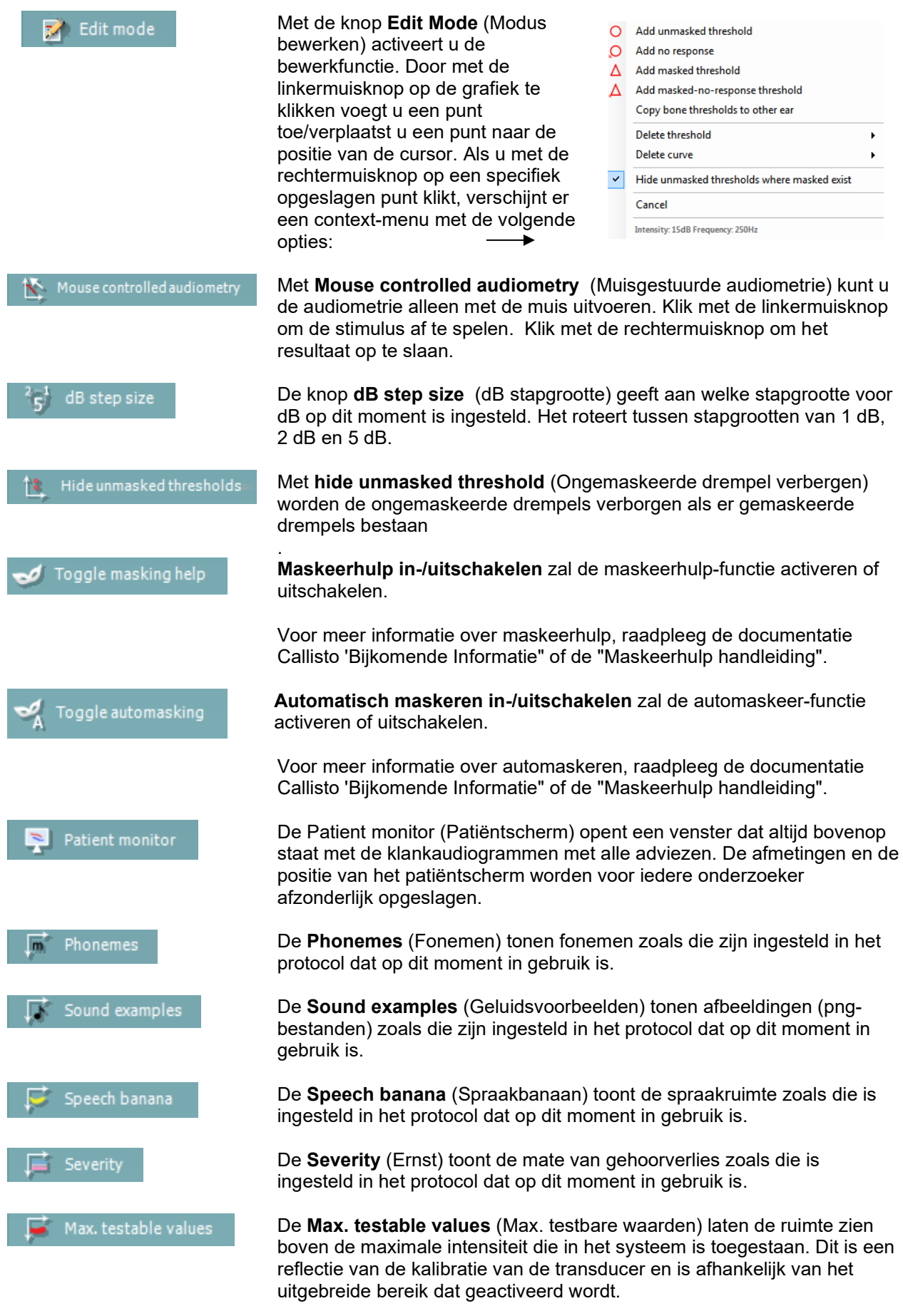

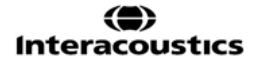

### ակրանոր

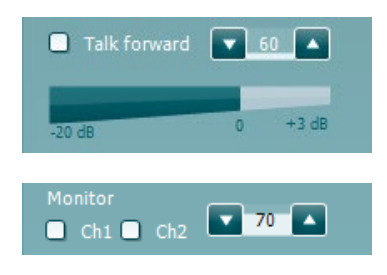

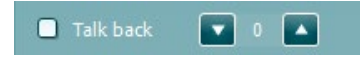

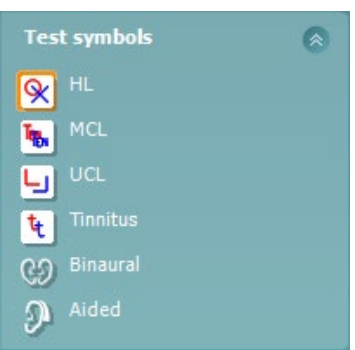

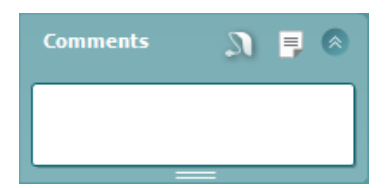

Met **Talk Forward** activeert u de Talk Forward-microfoon. U kunt de pijltjestoetsen gebruiken om het Talk Forward-niveau in te stellen via de huidig geselecteerde transducers. Het niveau is nauwkeurig als de VUmeter nul dB aangeeft.

Door de aanvinkvelden **Monitor Ch1** (Monitor kanaal1) en/of **Ch2** (kanaal2) aan te vinken kunt u met een of beide kanalen meeluisteren via een externe luidspreker/hoofdtelefoon die op de monitorinvoer is aangesloten. De intensiteit van de monitor wordt aangepast met behulp van de pijltjestoetsen.

Via het aanvinkveld **Talk back** (Terugpraten) kunt u naar de patiënt luisteren. Denk eraan dat u een microfoon aangesloten moet hebben op de ingang voor terugpraten en een externe luidspreker/hoofdtelefoon op de ingang in de monitor.

Door **HL**, **MCL**, **UCL**, **Tinnitus, Binaural of Aided** te selecteren wordt het symbooltype ingesteld dat op dit moment in gebruik is door het audiogram. **HL** staat voor hearing level (gehoorniveau), **MCL** staat voor Most Comfortable Level (Meest comfortabele niveau) en **UCL** staat voor Uncomfortable Level (Oncomfortabel niveau). Denk eraan dat deze knoppen de ongemaskeerde symbolen rechts en links bevatten van de huidig geselecteerde symboolreeks.

Met de functie **Binaural** (Binauraal) en **Aided** (Met hoortoestel) kan worden aangegeven of de test binauraal is uitgevoerd of terwijl de patiënt hoortoestellen draagt. Deze pictogrammen zijn normaal gesproken alleen beschikbaar als het systeem prikkels via de vrije veld luidspreker afgeeft.

Ieder soort meting wordt opgeslagen als afzonderlijke curve.

In de sectie **Comments** (Opmerkingen) kunt u opmerkingen invoegen met betrekking tot een audiometrische test. De ruimte die gebruikt wordt voor opmerkingen kan aangepast worden door de dubbele lijn met uw muis te

verslepen. Door op de knop  $\Box$  te drukken, opent u een extra venster waar u aantekeningen aan de huidige sessie kunt toevoegen. De ruimte voor rapporten bewerken en het opmerkingenveld bevatten dezelfde tekst. De lay-out van de tekst kan alleen in rapport bewerken aangepast worden.

Als u op de knop **de drukt, krijgt u een menu te zien waarmee u** de stijl van het hoortoestel op elk oor kunt specificeren. Dit is voor het maken van aantekeningen wanneer u metingen met een hoortoestel op uw patiënt uitvoert.

Nadat de sessie is opgeslagen kunnen er alleen wijzigingen over opmerkingen worden gemaakt op dezelfde dag totdat de datum verandert (om middernacht). **Opmerking:** deze tijdsperiode wordt beperkt door HIMSA en de Noah-software, en niet door Interacoustics.

### WIMMM

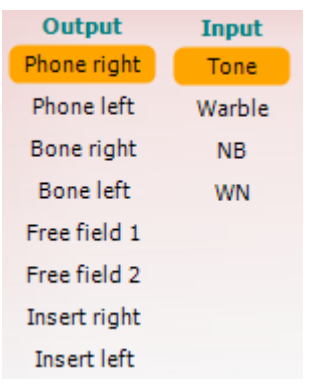

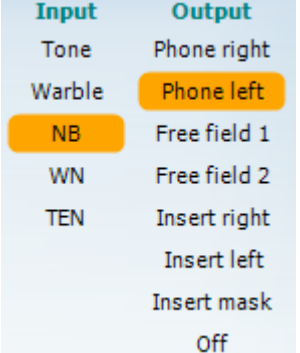

 $\overline{u}$   $\overline{u}$ 

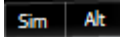

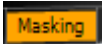

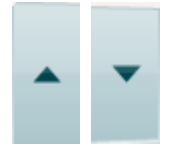

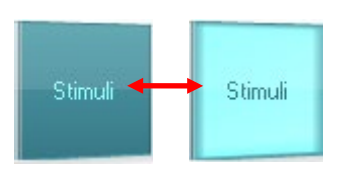

In de lijst **Output** voor kanaal 1 staat de optie om te testen via hoofdtelefoon, beengeleider, vrije veld luidsprekers of inserts. Let erop dat het systeem alleen de gekalibreerde transducers weergeeft. In de lijst **Input** voor kanaal 1 staat de optie om pure tonen, warble tonen, Narrow Band Noise (NB) en White Noise (WN) te selecteren Let erop dat de achtergrondkleur hetzelfde is als die van de kant die geselecteerd is, rood voor rechts en blauw voor links.

In de lijst **Output** voor kanaal 2 staat de optie om te testen via hoofdtelefoon, vrije veldluidsprekers of inserts of maskeerinsert. Let erop dat het systeem alleen de gekalibreerde transducers weergeeft. In de lijst **Input** voor kanaal 2 staat de optie om pure tonen, warble tonen, Narrow Band Noise (NB), White Noise (WN) en TEN noise te selecteren.[3.](#page-27-0)

Let erop dat de achtergrondkleur hetzelfde is als die van de kant die geselecteerd is, rood voor rechts en blauw voor links.

Met **Pulsation** (Pulserend) kunt een enkele en continu pulserende stimulus instellen. De duur van de stimulus kan aangepast worden in de instellingen van de AC440.

Met **Sim/Alt** kunt u wisselen tussen Simultaan en Alternate (afwisselende) stimulus. In Ch1 en Ch2 wordt de stimulus simultaan weergegeven als Sim geselecteerd is. Als Alt geselecteerd is, wisselt de stimulus tussen Ch1 en Ch2.

**Masking** (Maskeren) geeft aan of kanaal 2 in gebruik is als maskeerkanaal en zorgt er op die manier voor dat er maskeersymbolen gebruikt worden in het audiogram. Bij pediatrische testen via vrije veldluidsprekers kan kanaal 2 bijvoorbeeld ingesteld worden als tweede testkanaal. Let erop dat er een afzonderlijke opslagfunctie beschikbaar is voor kanaal 2 als kanaal 2 niet gebruikt wordt voor maskeren.

Met de knoppen **dB HL Increase** (dB HL verhogen) en **Decrease** (verlagen) kunt u de intensiteit van kanaal 1 en 2 aanpassen. U kunt voor het aanpassen van de intensiteit van kanaal 1 de pijltjestoetsen op het toetsenbord van de computer gebruiken.

U kunt voor het aanpassen van de intensiteit van kanaal 2 de toetsen PgUp en PgDn op het toetsenbord van de computer gebruiken.

De knoppen **Stimuli** lichten op als u er met de muis overheen beweegt en geeft de presentatie van een prikkel aan. Door met de rechtermuisknop in de ruimte Stimuli te klikken slaat u een

geen-reactie-drempel op. Door met de linkermuisknop in de ruimte Stimuli te klikken slaat u de drempel op de huidige positie op.

Stimulatie via kanaal 1 kan ook verkregen worden door op de spatiebalk of de linker Ctrl-toets op het toetsenbord van de computer te drukken.

<span id="page-27-0"></span><sup>3</sup> Voor TENs-test is een extra licentie voor de AC440 nodig. Als deze niet gekocht is, dan is de prikkel grijs.

### WIMMM

Stimulatie via kanaal 2 kan ook verkregen worden door op de spatiebalk of de rechter Ctrl-toets op het toetsenbord van de computer te drukken. Muisbewegingen in de ruimte Stimuli voor zowel kanaal 1 als kanaal 2 kunnen genegeerd worden, afhankelijk van de instelling.

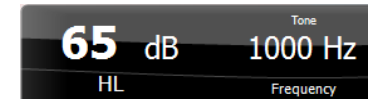

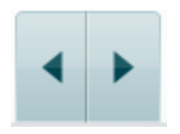

Geen afbeeldingl

Geen afbeelding

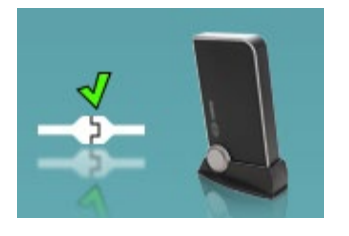

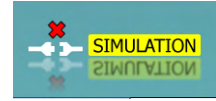

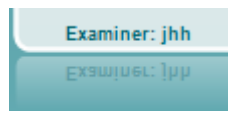

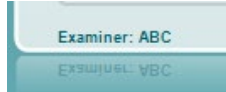

**In de ruimte Frequency and Intensity display** (Weergave frequentie en intensiteit) is te zien wat er op dit moment gepresenteerd wordt. Aan de linkerkant wordt de dB HL-waarde voor kanaal 1 getoond en aan de rechterkant voor kanaal 2. In het midden wordt de frequentie getoond.

Let op! De knopinstelling voor dB knippert als u probeert het volume hoger te zetten dan de maximaal beschikbare intensiteit.

Met **Frequency increase/decrease** (Frequentie verhogen/verlagen) verhoogt en verlaagt u de frequentie. Dit kunt u ook doen via de linker- en rechterpijltjestoetsen op het toetsenbord van de computer.

**Store** (Opslaan) van drempels voor kanaal 1 wordt gedaan door te drukken op **S** of door met de linkermuisknop te klikken op de signaalverzwakker van kanaal 1. Een geen-reactie-drempel kan opgeslagen worden via **N** of door met de rechtermuisknop te klikken op de signaalverzwakker van kanaal 1.

**Store** (Opslaan) van drempels voor kanaal 2 kan gedaan worden als kanaal 2 niet het maskeerkanaal is. Dit doet u door te drukken op**<Shift> S** of door met de linkermuisknop op de signaalverzwakker van kanaal 2 te klikken. Het opslaan van een geen-reactie-drempel doet u door te drukken op **<Shift> N** of door met de rechtermuisknop te klikken op de signaalverzwakker van kanaal 2.

**De hardware-indicatieafbeelding** geeft aan of de hardware is aangesloten. **Simulatiemodus** wordt aangegeven als de software gebruikt wordt zonder hardware.

Bij het openen van de software zoekt het systeem naar de hardware. Als hij de hardware niet kan vinden, zal het systeem automatisch doorgaan in de simulatiemodus en verschijnt het Simulatiepictogram (links) in plaats van de indicatieafbeelding van de aangesloten hardware.

De **Examiner** (Onderzoeker) laat zien wie de onderzoeker is die de patiënt test. De onderzoeker wordt opgeslagen bij een sessie en kan bij de resultaten afgedrukt worden.

Voor iedere onderzoeker wordt bijgehouden hoe de software is ingesteld met betrekking tot het gebruik van de ruimte op het scherm. Voor iedere onderzoeker wordt de software exact hetzelfde opgestart als de vorige keer dat hij gebruikt werd. De onderzoeker kan ook selecteren welk protocol geselecteerd moet worden bij het starten (door met de rechtermuisknop te klikken op de selectielijst met protocollen).

⇔ **Interacoustics** 

### WIMM

#### <span id="page-29-0"></span>**3.2 Het spraakscherm gebruiken**

Het volgende deel beschrijft, naast het toonscherm, de onderdelen van het spraakscherm:

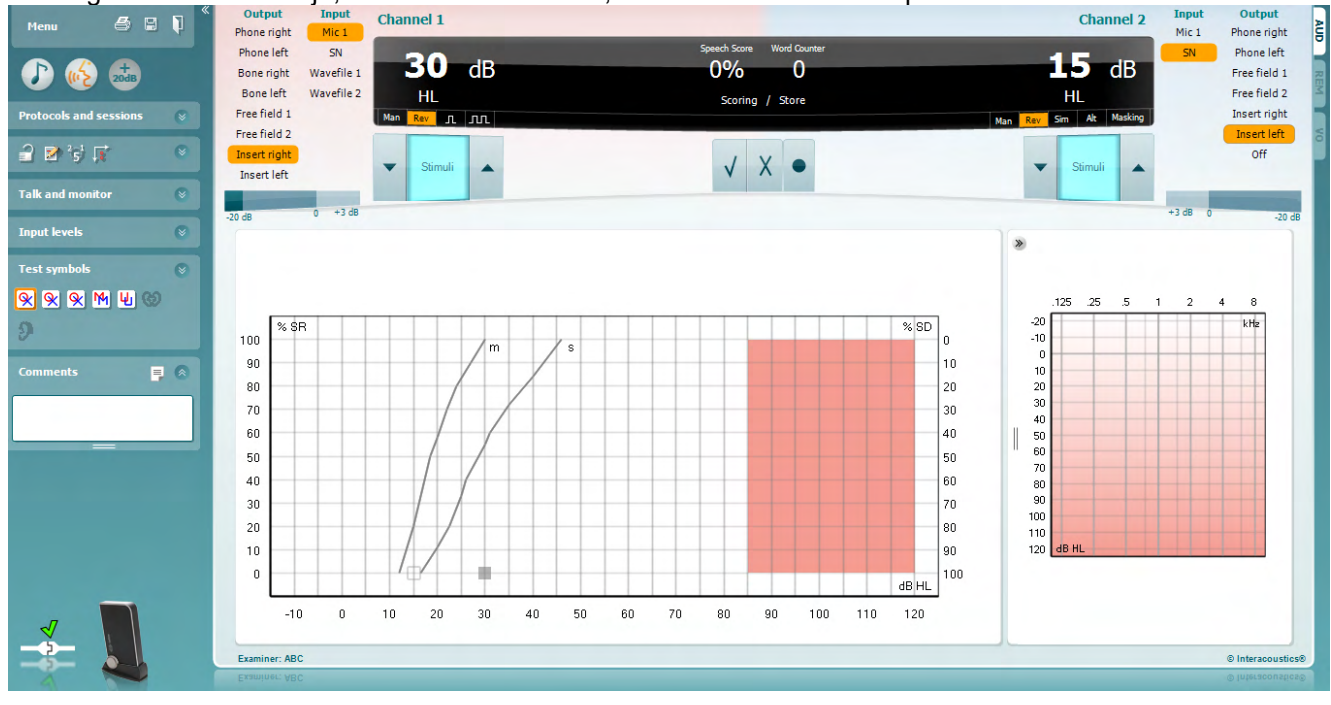

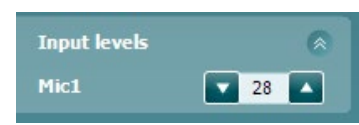

Met de schuifregelaars van het **Input Level** (invoer-niveau) kunt u het invoer-niveau tot 0 VU voor de geselecteerde invoer aanpassen. Dit zorgt ervoor dat er een juiste kalibratie wordt verkregen voor Mic1, Mic2, CD1 en CD2. Kies aan welke invoer uw voorkeur geeft, houd de Shift-toets ingedrukt op het toetsenbord van de PC, en pas de schuifregelaar aan die overeenkomt met de geselecteerde invoer.

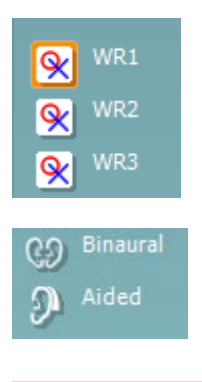

Output **Input** Phone right **WN** Phone left Mic<sub>1</sub> Bone right **CN Bone left** Wavefile 1 Free field 1 Wavefile 2 Free field 2 Insert right Insert left

Met **WR1, WR2, WR3** toggled u tussen verschillende spraaklijsten als deze zijn geselecteerd in de instelling.

Met de functie **Binauraal (Binaural)** en **Met hoortoestellen (Aided)** kan worden aangegeven of de test binauraal is uitgevoerd of terwijl de patiënt hoortoestellen draagt. Deze functie is alleen actief in het scherm Spraakaudiometrie.

**Output Channel 1** (uitvoer-kanaal 1) keuzelijst geeft de optie te kiezen uit spraaktest-uitvoer voor beide oren (*Rechts* en *Links*), beengeleidingstest voor beide oren (*Bot R* en *Bot L*), vrije veldmeting (*FF1* en *FF2*), en bij insert telefoon testen (*Insert Rechts* en *Insert Links*) als uitvoer voor Ch1. **Input Channel 1** (invoer-kanaal 1) keuzelijst geeft de optie te kiezen uit *Mic1, WN* (White Noise), (witte ruis) *SN* (Speech Noise) (spraakruis), en *Wave files* (golfbestanden) als invoer voor Ch1.

### WIMMM

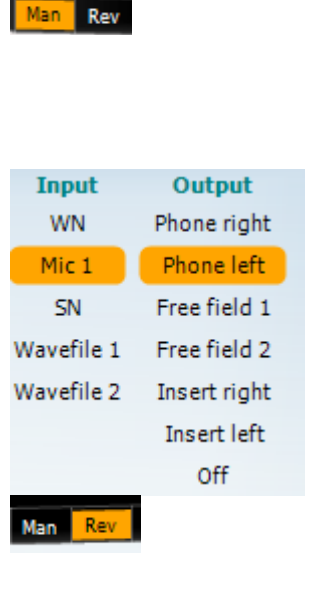

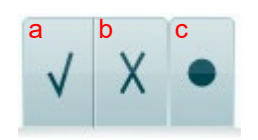

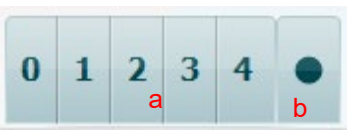

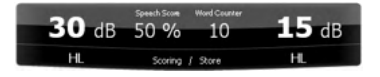

Met **Man/Rev Ch1** kunt u toggelen tussen de Manual (handmatige) en Reverse (omgekeerde) test-modi. Bij handmatig wordt de stimulus slechts weergegeven wanneer het handmatig wordt geactiveerd. In de terugstand wordt het signaal ononderbroken weergegeven.

**Output Channel 2** (uitvoer-kanaal 2) keuzelijst geeft de optie te kiezen uit spraaktest-uitvoer voor beide oren (*Rechts* en *Links*), *Insert mask* voor maskering via een insert telefoon, vrije veldmeting (*FF1* en *FF2*), en bij gebruik van insert telefoons (*Insert Rechts* en *Insert Links*) als uitvoer voor Ch2. Dit kanaal kan ook *uit*geschakeld worden indien maskering of binaurale stimulatie niet nodig is.

**Input Channel 2** (invoer-kanaal 2) keuzelijst geeft de optie te kiezen uit *Mic1, WN* (White Noise), (witte ruis) *SN* (Speech Noise) (spraakruis), en *Wave files* (golfbestanden) als invoer voor Ch2.

Met Man/Rev Ch2 kunt u tussen Manual (Handmatig) and Reverse (Omgekeerd) test-modi overschakelen. In handmatige modus wordt de stimulus alleen afgespeeld wanneer het handmatig is geactiveerd In omgekeerde modus wordt het signaal continu afgespeeld.

- **Spraak scoren: a) Correct:** Een muisklik op deze knop zal het woord als correct herhaald opslaan\*.
	- b) **Incorrect:** Een muisklik op deze knop zal het woord als incorrect herhaald opslaan\*.

\*in de grafiekmodus, wordt de juiste/onjuiste score toegewezen door middel van de **Omhoog** en **Omlaag** pijlen

- c) **Opslaan:** Een muisklik op deze knop zal de spraakdrempel in de spraakgrafiek opslaan.
- a) **Foneem scoren:** Als foneemscoren is geselecteerd in de AC440 instelling, klikt u met de muis op het overeenkomstige nummer om foneemscore aan te geven.
- b) **Opslaan:** Een muisklik op deze knop zal de spraakdrempel in de spraakgrafiek opslaan (Druk hierop nadat een volledige lijst van woorden is weergegeven).

De **Frequency and Intensity display** (frequentie en intensiteit-weergave) toont de huidige weergave. De dB HL-waarde voor Ch1 wordt weergegeven aan de linkerkant en voor Ch2 aan de rechterkant. In het midden is de huidige *Speech Score* (spraakscore) in % en de *Word Counter* (woordteller) controleert het aantal weergegeven woorden tijdens de test.

### whenhout

<span id="page-31-0"></span>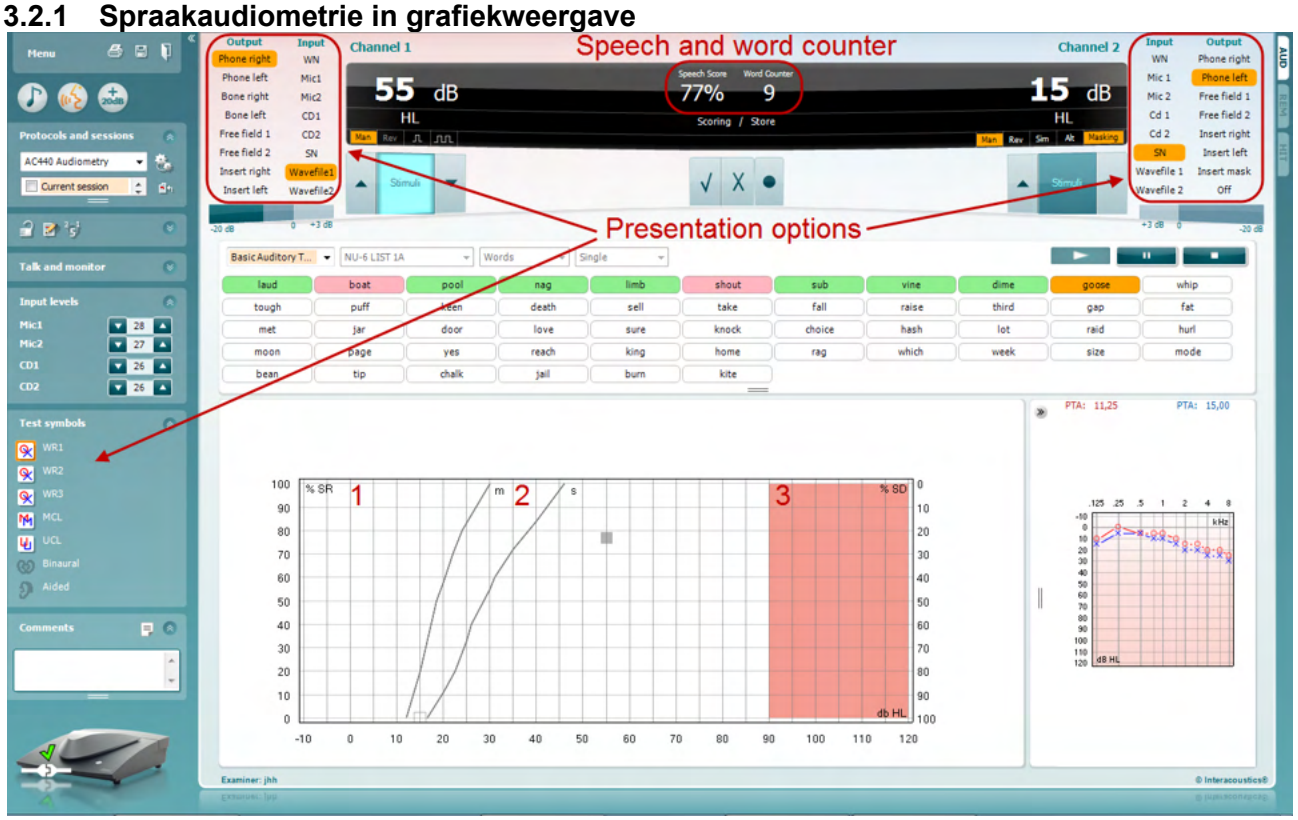

Instellingen grafiekweergave in de linkeronderhoek en in de presentatiemogelijkheden (Ch1 en Ch2) in het bovenste deel van het scherm. U kunt de testinstellingen tijdens de test aanpassen.

1) **De grafiek:** De curves van de opgenomen spraakgrafiek worden op uw scherm weergegeven.

De x-as laat de intensiteit van het spraaksignaal zien en de y-as laat de score in procenten zien. De score wordt ook weergegeven in het zwarte scherm in het bovenste deel van het scherm, samen met een woordteller.

- 2) **De normcurves** toont normwaarden voor woordmateriaal in **S** (Single syllabic) (enkel woord) en **M** (Multi syllabic) (meerdere woorden). De curves kunnen bijgewerkt worden conform de individuele voorkeuren in de instellingen van AC440
- 3) **De grijze ruimte** laat zien hoe hoog de intensiteit is die door het systeem is toegestaan. Met de knop *Extended Range +20 dB* (Uitgebreid bereik +20 dB) kunt u hoger gaan. Het maximale volume wordt bepaald door de kalibratie van de transducer.

### wllwww

<span id="page-32-0"></span>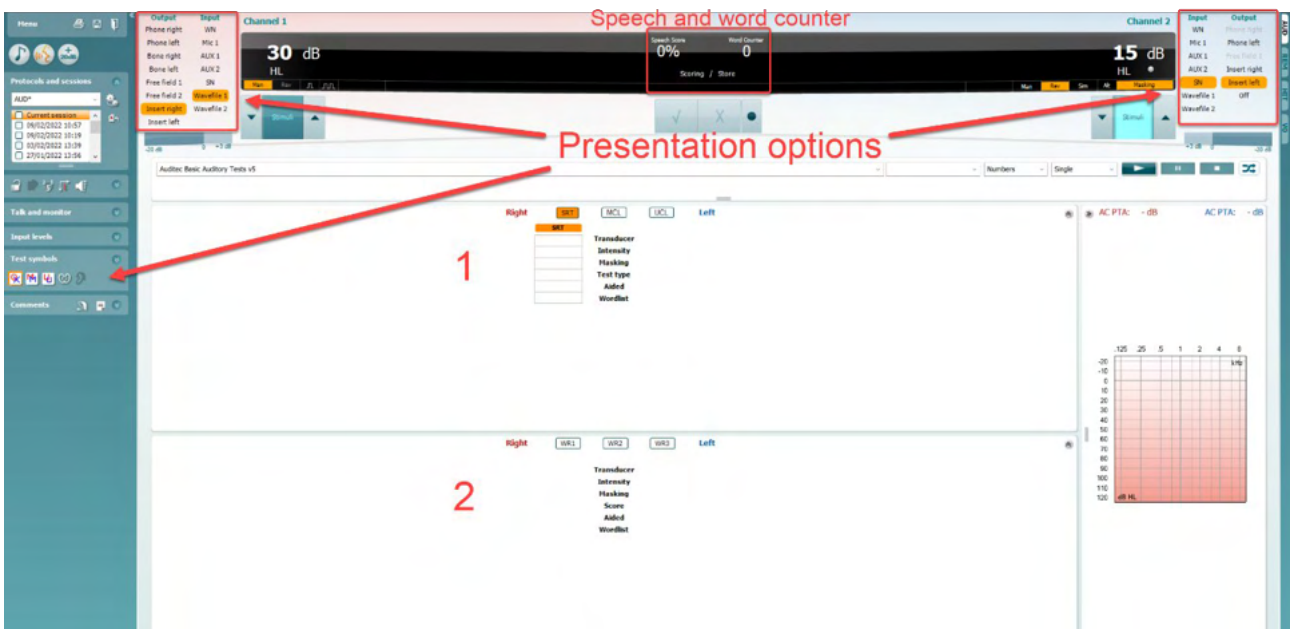

#### **3.2.2 Spraakaudiometrie in tabelweergave**

De tabelindeling van AC440 bestaat uit twee tabellen:

1) De tabel **SRT** (Speech Reception Threshold - Spraakontvangstdrempel). Wanneer de SRT-test actief is, wordt dit in oranje aangegeven **ESRT E**r zijn ook opties om spraakaudiometrie uit te voeren om **MCL (**Most Comfortable Level - Meest comfortabele niveau) en **UCL** (Uncomfortable Loudness Level - Oncomfortabel luidheidsniveau) te vinden, die ook oranje worden aangegeven wanneer ze worden geactiveerd:

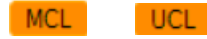

2) De tabel **WR** (Word Recognition - Woordherkenning). Als WR1, WR2, of WR3 actief is, wordt het corresponderende label in oranje weergegeven WR1

#### **De SRT-tabel**

Met de SRT-tabel (Spraakontvangstdrempel) kunnen meerdere SRT's worden gemeten met verschillende testparameters, zoals *Transducer, Test Type, Intensity, Masking (maskeren)* en *Aided (met hoortoestel)*.

Na het wijzigen van *Transducer, Masking (maskeren)*, en/of *Aided (met hoortoestel)* en opnieuw testen wordt een extra SRT-item in de SRT-tabel weergegeven. Zo kunnen er meerdere SRT-metingen in de SRT-tabel weergegeven worden. Hetzelfde geldt voor het uitvoeren van MCL- (Meest comfortabele niveau) en UCL-spraakaudiometrie (Oncomfortabel luidheidsniveau).

Zie het Callisto™ document Aanvullende informatie voor meer informatie over SRT-testen.

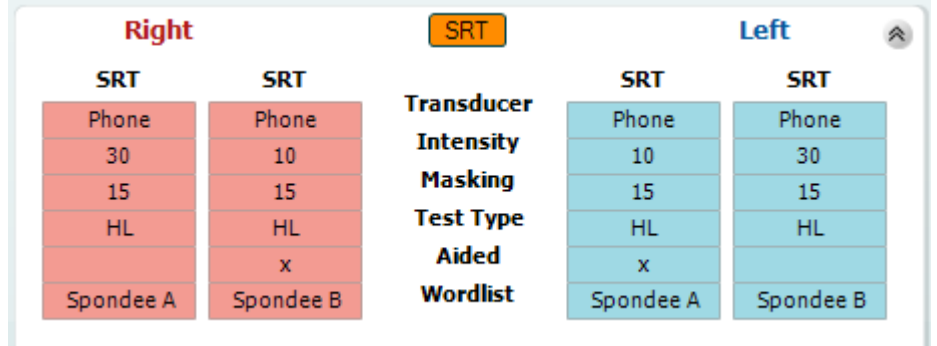

### Manhool

#### **De WR-tabel**

In de woordherkenningstabel (WR-tabel) kunnen meerdere WR-scores ingevuld worden aan de hand van verschillende instellingen (bijv. *Transducer, Test Type, Intensity, Masking,* en *Aided*).

Na het wijzigen van Transducer, Masking, and/or Aided en opnieuw testen wordt een extra WR-item in de WR-tabel weergegeven Zo kunnen er meerdere WR-metingen in de WR-tabel weergegeven worden.

Raadpleeg het document Bijkomende Informatie van Callisto voor meer informatie omtrent SRT-testen.

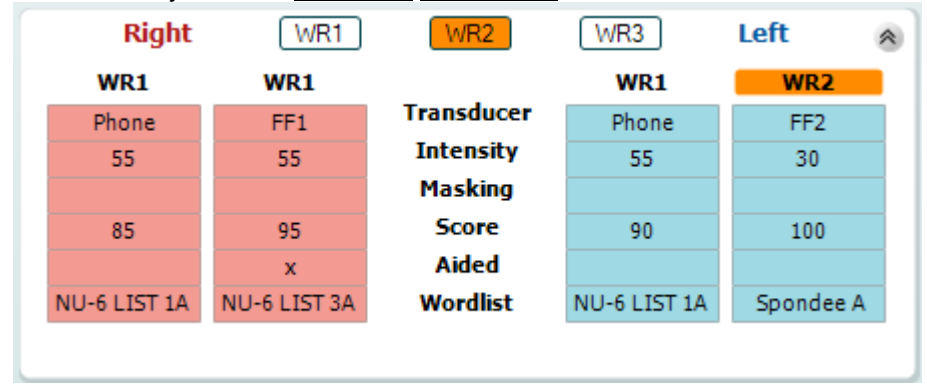

#### **Binaurale opties en opties met hoortoestellen**

Om binaurale spraaktesten uit te voeren:

- 1. Klik op SRT of WR om de test die binauraal uitgevoerd moet worden te kiezen.
- 2. Zorg ervoor dat de transductors zijn ingesteld op binauraal testen. Bijvoorbeeld, plaats Rechts in kanaal 1 en plaats Links in kanaal 2.<br>Klik on C. Binaural
- 3. Klik op
- 4. Ga door met de test; de resultaten worden als binaurale resultaten opgeslagen.

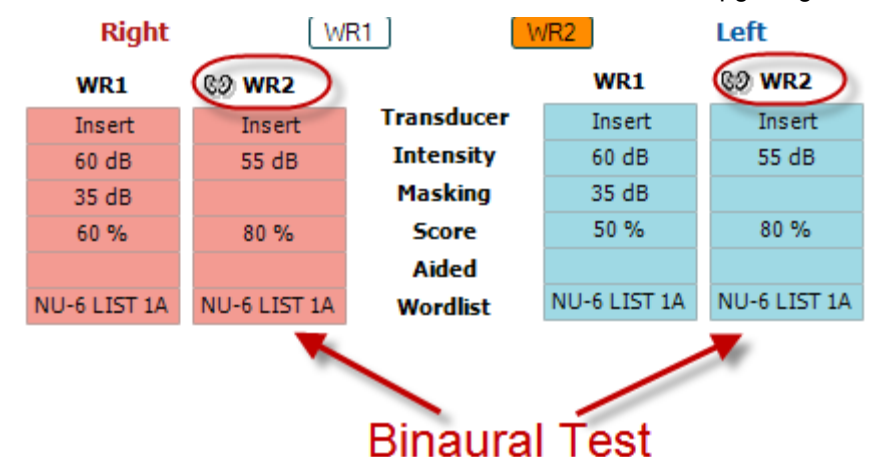

Om een test met hoortoestellen uit te voeren:

- 1. Selecteer de gewenste transductor. Het testen met hoortoestel wordt doorgaans gedaan in het Vrije Veld. Onder bepaalde omstandigheden kan het echter mogelijk zijn om diep geplaatste CIC-hoortoestellen onder een hoofdtelefoon te testen, waardoor er oor-specifieke resultaten worden getoond.
- 2. Klik op de knop "Aided" (Met hoortoestellen).
- 3. Klik op de knop Binauraal als de test in het Vrije Veld wordt uitgevoerd zodat de resultaten voor beide oren tegelijkertijd worden opgeslagen.
- 4. Ga door met de test; de resultaten worden vervolgens opgeslagen as "aided" (met hoortoestellen) en weergegeven met het pictogram Aided.

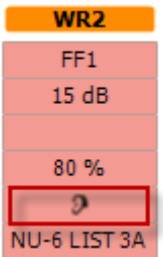

#### <span id="page-34-0"></span>**3.2.3 PC Keyboard Shortcuts Manager (Manager Snelkoppelingen toetsenbord computer)**

Met de PC Shortcut Manager kan de gebruiker de snelkoppelingen van de computer in de AC440-module aanpassen. Voor toegang tot de PC Shortcut Manager:

#### **Ga naar AUD module │ Menu │ Setup │PC Shortcut Keys (AUD-module │Menu │ Instellingen │Toetsen snelkoppelingen computer)**

Om de standaard-snelkoppelingen te bekijken, klikt u op de items in de linkerkolom (Common 1, Common 2, Common 3, etc.)

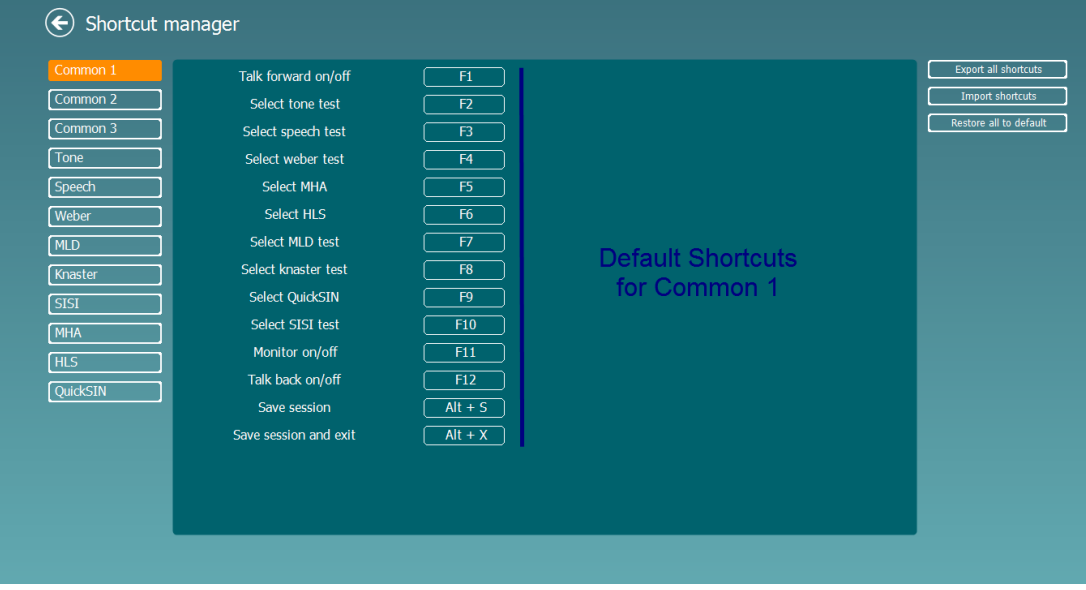

Om een snelkoppeling aan te passen, klikt u op de middelste kolom en voegt u de aangepaste snelkoppeling toe in het veld aan de rechterkant van het scherm

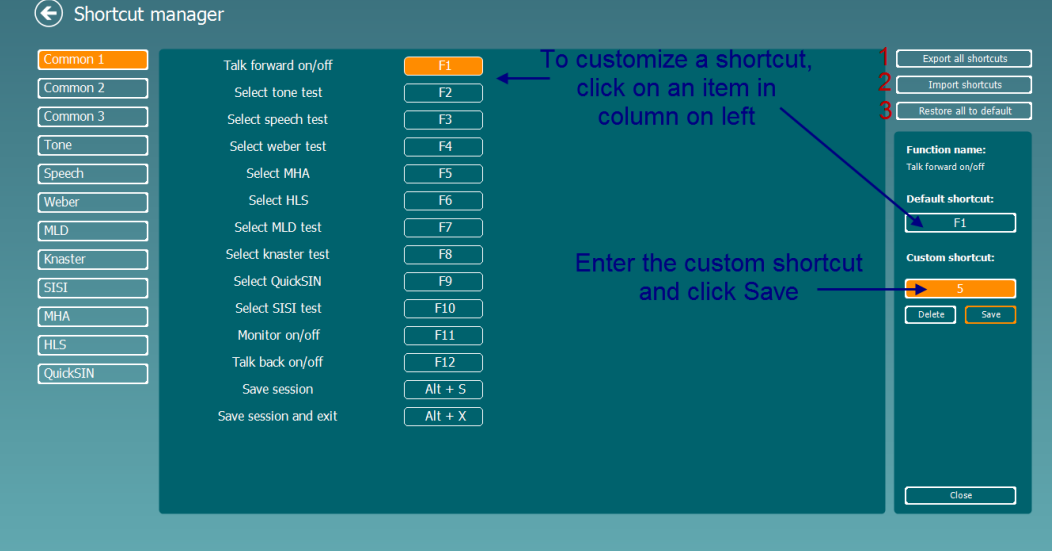

- 1. **Alle snelkoppelingen exporteren**: Gebruik deze functie om de aangepaste snelkoppelingen op te slaan en over te brengen naar een andere computer
- 2. **Snelkoppelingen importeren**: Gebruik deze functie om de snelkoppelingen die al zijn geëxporteerd van een andere computer te importeren
- 3. **Alle standaardinstellingen herstellen**: Gebruik deze functie om de snelkoppelingen van de computer terug te zetten naar de standaard fabrieksinstellingen

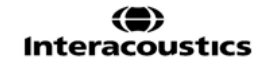

### unne

#### <span id="page-35-0"></span>**3.2.4 Technische specificaties van de AC440 software**

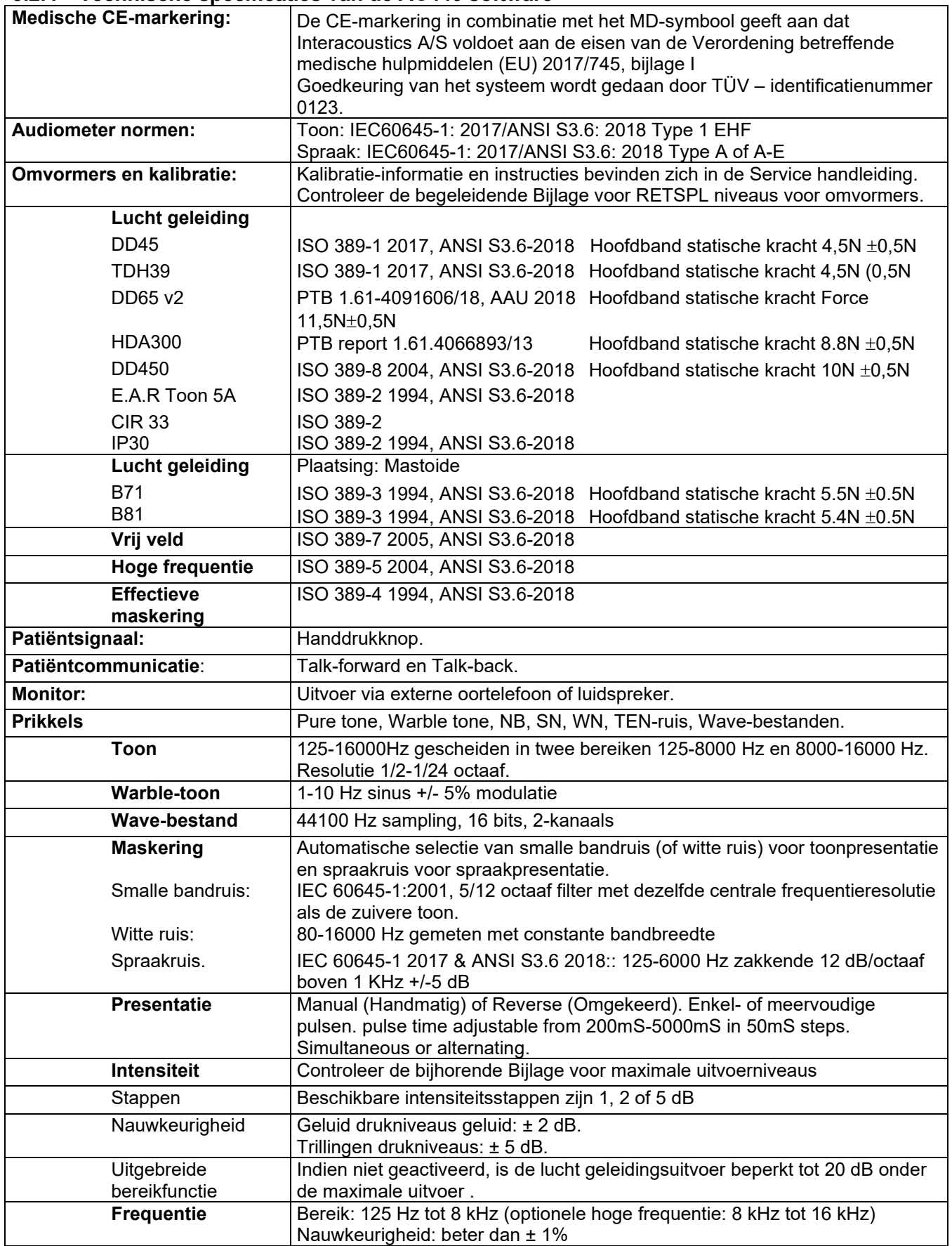
# Munne

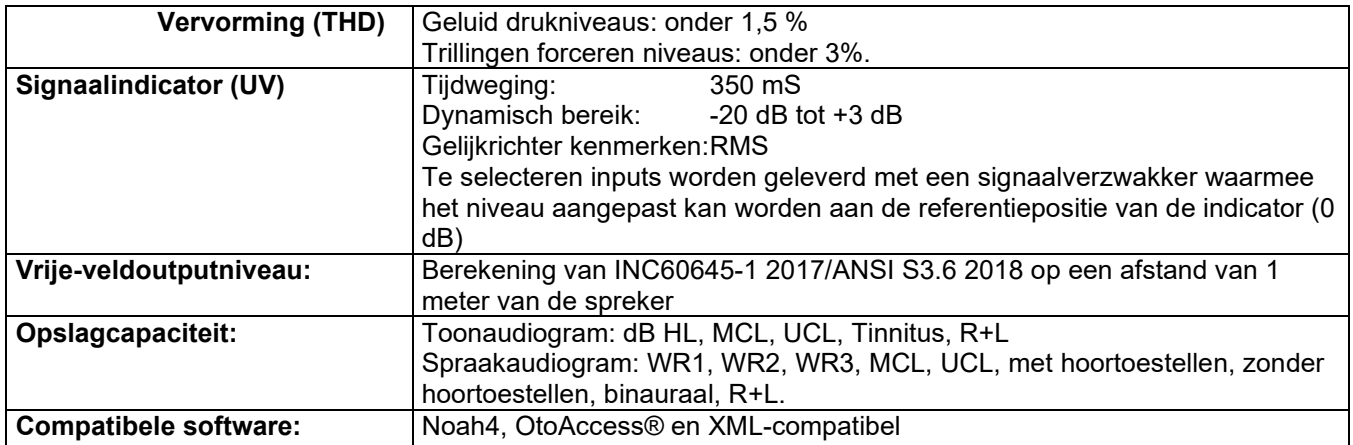

### **3.3 Het REM440-scherm**

Het volgende deel beschrijft de onderdelen van het REM-scherm.

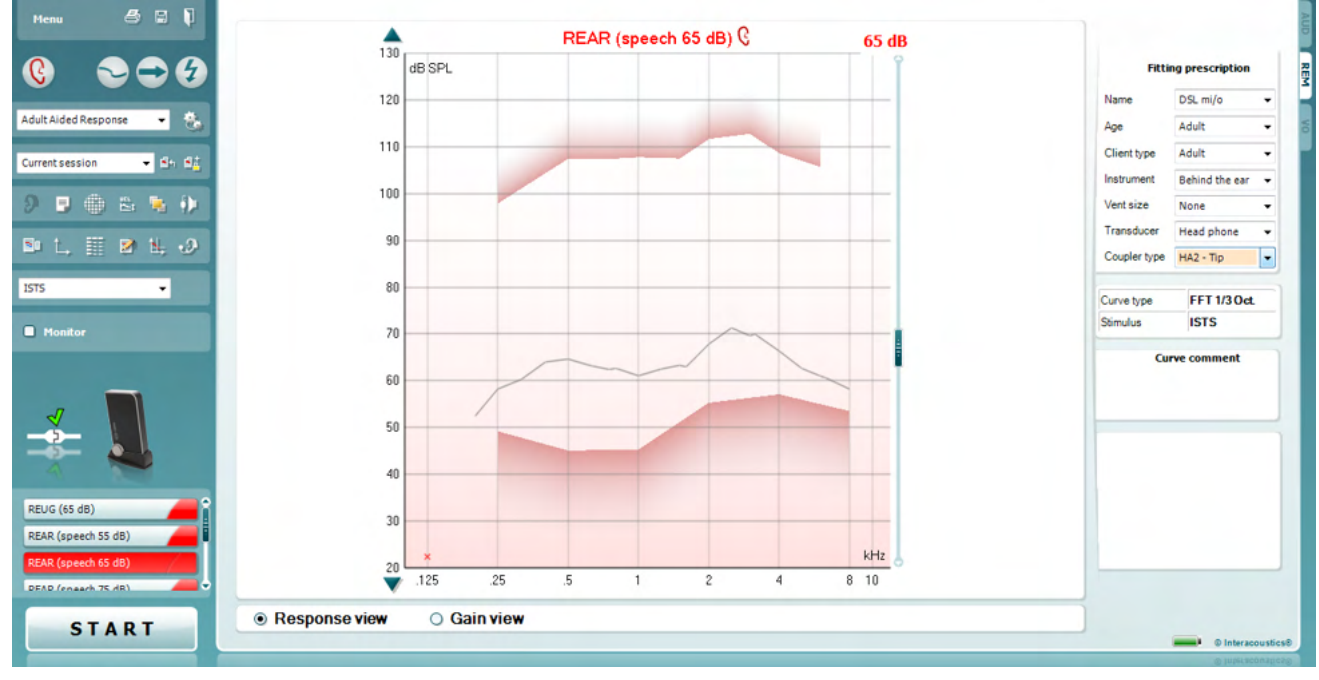

Menu

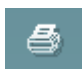

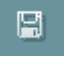

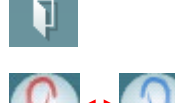

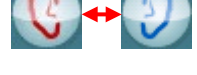

klik rechter muisknop

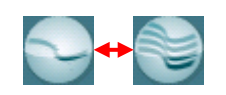

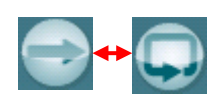

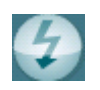

**Menu** geeft toegang tot Bestand, Bewerken, Beeld, Modus, Instellingen en Help.

De **Print** -knop zal de testresultaten afdrukken met de geselecteerde template. Als er geen print template is geselecteerd zullen de resultaten die momenteel zijn weergegeven op het scherm worden afgedrukt.

**Save & New Session**-knop (opslaan & nieuwe sessie) slaat de huidige sessie op in Noah of OtoAccess® en opent een nieuwe.

**Save & Exit** -knop (opslaan & afsluiten) slaat de huidige sessie op in Noah of OtoAccess® en beëindigd de Suite.

Met de **Change Ear**-knop (oor veranderen) kunt u toggelen tussen rechter en linker oor. Klik met de rechter muisklik op het oor-pictogram om *both ears* (beide oren) te bekijken.

**OPMERKING**: Binaurale REM-metingen kunnen worden uitgevoerd wanneer beide oren worden weergegeven (bij zowel REIG-metingen als REAR). Met de binaurale functie kan de aanpasser de binaurale rechter en linker metingen tegelijk bekijken.

Met de **Toggle between Single and Combined Screen**-knop toggled u tussen het bekijken van één of meervoudige metingen in dezelfde REMgrafiek.

Met de **Toggle between Single and Continuous Measurement**-knop toggled u tussen het draaien van een enkele golflijn of een testsignaal dat ononderbroken draait tot er op STOP wordt gedrukt.

Met **Freeze Curve** (kromme bevriezen) kunt u een momentopname van een REM-kromme nemen wanneer u met breedbandsignalen test. Met andere woorden, de kromme bevriest op een bepaald moment terwijl de test verder gaat.

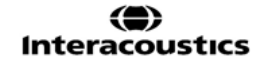

Merk op dat indien er teveel krommen op het scherm bevroren zijn ze niet allemaal opgeslagen zullen worden in Noah3.7 vanwege opgelegde beperkingen.

Met de **List of Protocols** (lijst van protocollen) kunt u een testprotocol selecteren (standaard of door gebruiker gedefinieerd) om in de huidige testsessie te gebruiken.

Met **Temporary Setup** (tijdelijke instelling) kunt u tijdelijke wijzigingen maken in het geselecteerde testprotocol. De wijzigingen zullen slechts geldig zijn voor de huidige sessie. Nadat u de wijzigingen heeft gemaakt en terug bent gekeerd naar het hoofdscherm, zal de naam van het protocol door een asterisk (\*) gevolgd worden.

De **List of Historical Sessions** (lijst van historische sessies) heeft toegang tot vorige echte-oormetingen verkregen van de geselecteerde patiënt voor vergelijking of afdrukken.

**Toggle between Lock and Unlock the Selected Session** (toggle tussen vergrendelen en ontgrendelen van de geselecteerde sessie) bevriest de huidige of historische sessie op het scherm voor vergelijking met andere sessies

. **Go to Current Session** (ga naar huidige sessie) brengt u terug naar de huidige sessie.

Met de **Toggle between Coupler and Ear**-knop kunt u tussen echt-oor en koppelmodus toggelen. Merk op dat het pictogram alleen actief wordt als een RECD-meting beschikbaar is.

Met de knop **Report Editor** (Rapportbewerker) opent u een afzonderlijk venster voor het toevoegen van aantekeningen aan de huidige sessie. Nadat de sessie is opgeslagen kunnen er alleen wijzigingen worden gemaakt op dezelfde dag totdat de datum verandert (om middernacht). **Opmerking:** deze tijdsperiode wordt beperkt door HIMSA en de Noahsoftware, en niet door Interacoustics.

De **Single Frequency** -knop (enkelvoudige frequentie) geeft een facultatieve handmatige test weer waarmee u de versterking van het hoortoestel in kunt stellen vóór echt-oor of koppel-testen. Plaats het hoortoestel in het oor (samen met de probeslang) of koppelstuk en druk op de enkelvoudige frequentieknop. Een 1000 Hz toon zal verschijnen waarmee u de exacte invoer en uitvoer van het hoortoestel kunt zien. Druk opnieuw op de knop om de test te beëindigen.

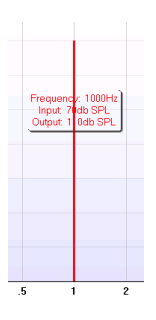

Met de **UCL (Uncomfortable Levels) Adjustment**-knop (aanpassing van onaangename niveaus) kunt u onaangename niveaus invoegen. Een horizontale lijn die de onaangename niveaus weergeeft zal verschijnen op de grafiek. Deze lijn kan worden aangepast met behulp van het aanpassingsvak zoals hieronder weergegeven:

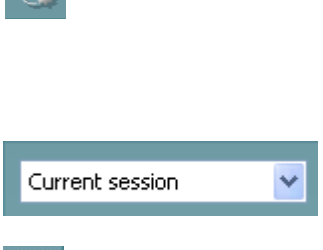

v

Standard REM\*

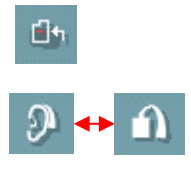

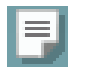

ЯĖ

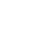

 $\mathbb{E}_1$ 

Ŵ

D-0133648-C – 2023/10 Callisto™ – Gebruiksaanwijzing - NL Page **36**

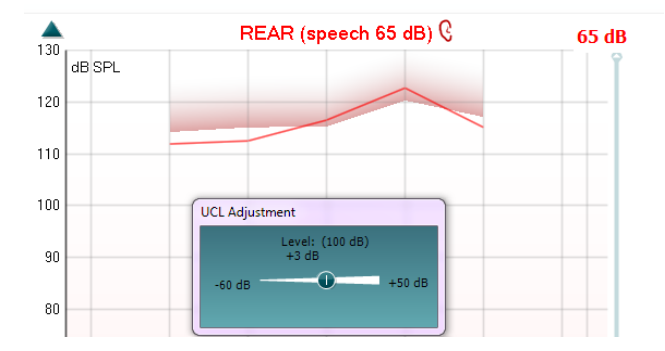

De **On Top Mode** -knop (bovenop-modus) converteert de REM440 in een venster bovenop dat slechts de meest essentiële REM-functies omvat. Het venster wordt automatisch bovenop andere actieve softwareprogramma's geplaatst zoals de relevante software voor passing van het hoortoestel.

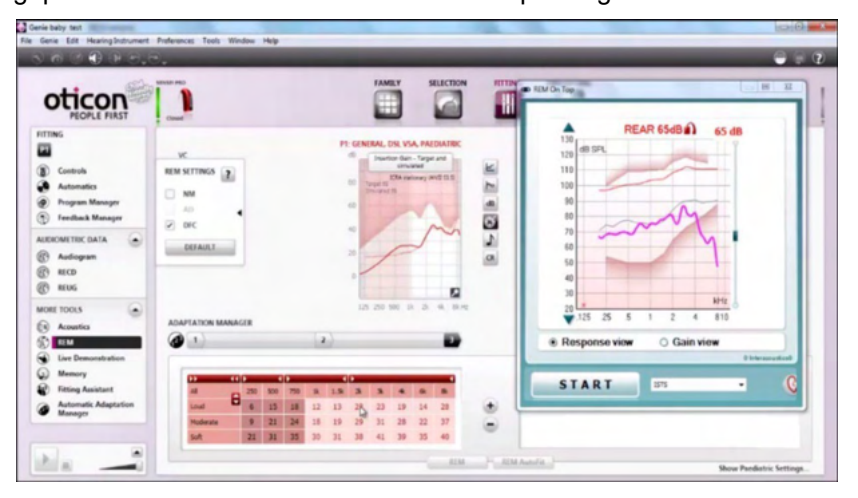

Terwijl de versterkingshendel in de passingssoftware aangepast wordt, zal het REM440-scherm altijd bovenop het passingsscherm blijven zodat de kromme gemakkelijk vergeleken kan worden.

Druk op het rode kruis rechts bovenaan om naar de oorspronkelijke REM440 terug te keren.

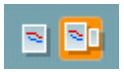

Met de **Simple View/Advanced View**-knoppen (eenvoudig beeld/geavanceerd beeld) toggled u tussen een geavanceerd beeld (inclusief de test en informatie voor de passing aan de rechterzijde) en een

eenvoudiger beeld met alleen een grotere grafiek $\|\mathsf{X}\|$ 

Met de knop **Tube calibration** (slangkalibratie) kunt u het slangetje kalibreren. Het wordt aangeraden voor meting het slangetje te kalibreren. Dit doet u door op de kalibratieknop te drukken. Volg de instructies die op het scherm worden weergegeven (zie scherm hieronder) en klik op OK. De kalibratie wordt vervolgens automatisch uitgevoerd, wat leidt tot onderstaande curve. Let erop dat de kalibratie gevoelig is voor lawaai. De gebruiker moet daarom zorgen dat het rustig is in de kamer tijdens het kalibreren..

# llannan

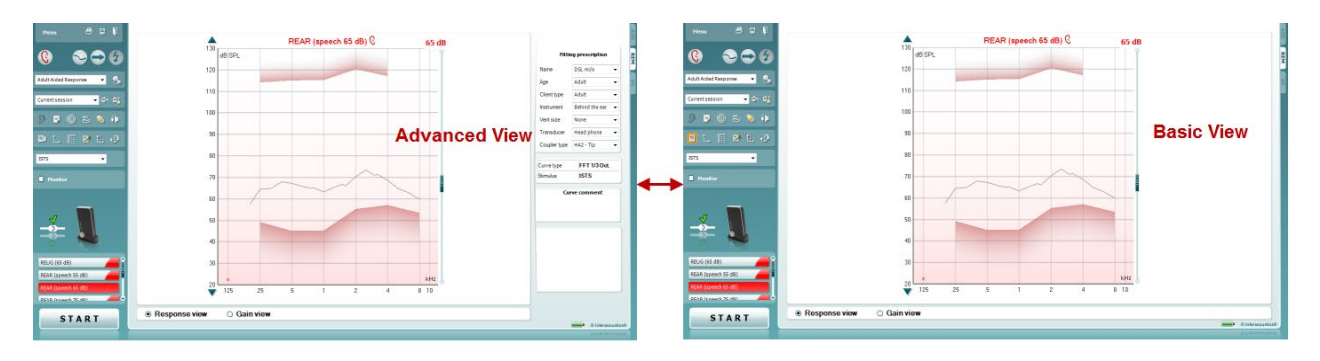

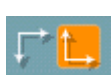

M

Met de **Normal and Reversed Coordinate System**-knoppen (normaal en omgekeerde assensysteem) kunt u toggelen tussen omgekeerde en normale grafiek-weergaven.

Dit kan handig zijn bij het adviseren, aangezien het omgekeerde beeld meer op het audiogram lijkt en daarom gemakkelijker te begrijpen zal zijn voor de klant wanneer de resultaten aan hem/haar worden uitgelegd.

Met de **Insert/Edit Target**-knoppen (doel invoegen/bewerken) kunt u een individueel doel intypen of een bestaand doel bewerken. Druk op de knop en voeg de verkozen doelwaarden in de tabel in zoals hieronder geïllustreerd. Wanneer u tevreden bent klikt u op *OK.*

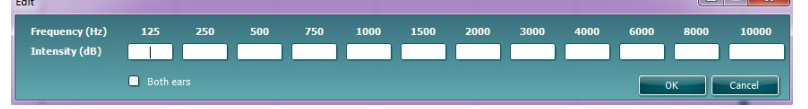

De **Table View** -knop (tabeloverzicht) geeft een grafiekoverzicht van de gemeten waarden en doelwaarden.

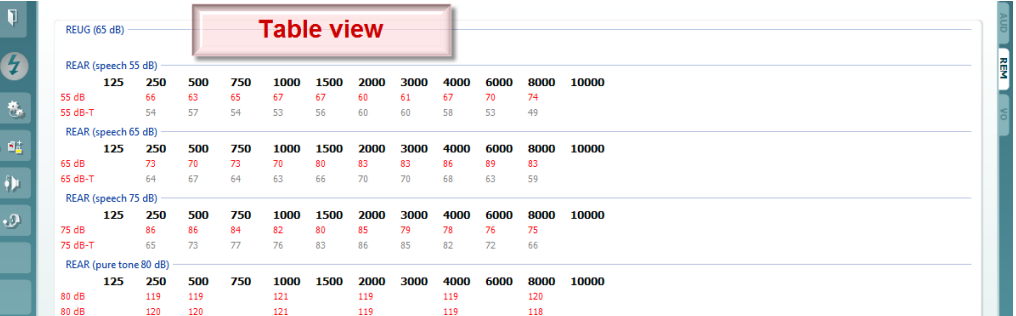

De **Show Cursor on Graph** (cursor tonen op grafiek) vergrendeld de cursor op de kromme, waardoor de frequentie en intensiteit op ieder punt langs de kromme kunnen worden weergegeven.

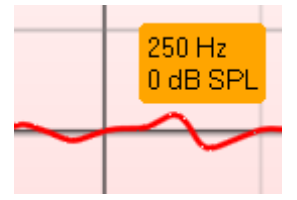

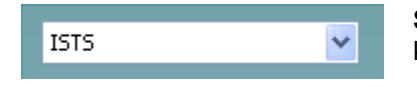

**Stimulus-selectie:** De test-stimulus kan worden gekozen van deze keuzelijst.

**Delta-waarden inschakelen/uitschakelen** laat de aanpasser het berekende verschil tussen de meetcurve en het doel zien.

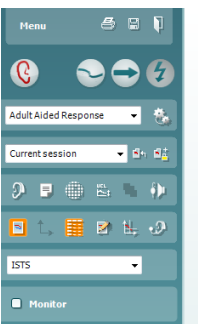

N.

 $\Delta$ 

# Manhool

Met **Single Graph** (Enkele grafiek) kan de aanpasser de binaurale meting in één grafiek bekijken, waarbij de curves van het linker en rechter oor over elkaar worden gelegd.

**Monitor:** Als u naar de versterkte stimulus wilt luisteren via een monitor.

- 1. Verbind een monitorluidspreker met de schermuitvoer op de hardware. Wij adviseren slechts een monitorkoptelefoon te gebruiken die door Interacoustics is goedgekeurd.
- 2. Vink het selectievakje van de monitor aan.
- 3. Gebruik de schuifregelaar om het geluidsniveau harder of zachter te zetten.

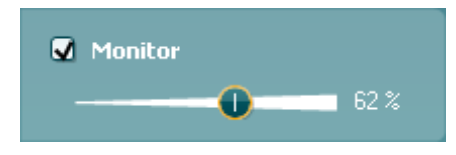

Merk op dat het geluid van de monitor heel zacht kan zijn (vergeleken met de audiometrie-monitoring). Het is harder voor audiometrie omdat de audiometrische apparatuur het signaal produceert dat wordt gecontroleerd. Bij REM440 wordt het gecontroleerde signaal geproduceerd door het hoortoestel wat betekent dat het niet bestuurd kan worden door de apparatuur.

**Current Protocol** (Huidig protocol) wordt linksonderin de hoek weergegeven. Hierdoor worden de test die u momenteel uitvoert en de andere tests in de batterij gemarkeerd. De vinkjes geven aan dat een curve gemeten is.

Testprotocols kunnen in de REM440-installatie gemaakt en aangepast worden.

De **Color** (Kleur) op iedere testknop geeft de kleur aan die geselecteerd **is voor iedere curve.** 

Met dit sequentiepictogram kan de gebruiker achtereenvolgens ondersteunde metingen uitvoeren. Het pictogram kan worden

geselecteerd, wat het pictogram vet maakt: De gebruiker selecteert welke ingangsniveaus nodig zijn in de sequentie.

Sequence

Door op deze knop te drukken, worden de geselecteerde metingen uitgevoerd in automatische sequentie van boven naar beneden.

De **Start/Stop**-knop begint en eindigt de huidige test. Merk op dat de tekst op de knop zal veranderen in *STOP* nadat u op *START* heeft gedrukt.

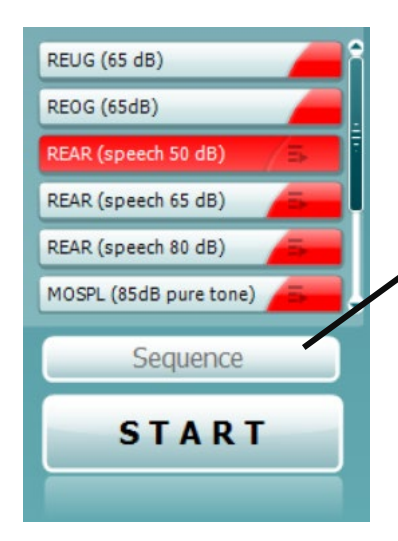

 $\sim$ 

**Monitor** 

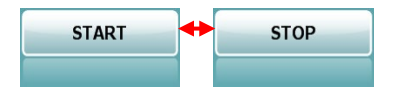

# ակրանոր

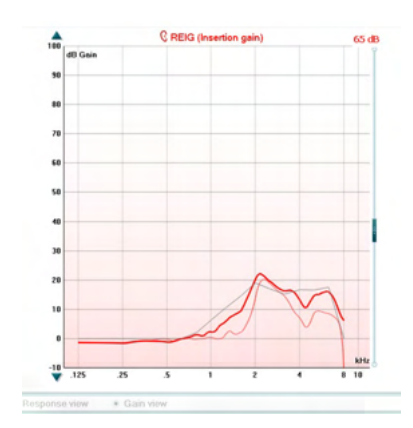

De **Graph** (grafiek) geeft de gemeten REM-krommen weer. De X-as geeft de frequentie weer en de Y-as geeft de intensiteit van het testsignaal weer.

Met het **Gain/Response View** (versterking/respons beeld) kunt u toggelen tussen het bekijken van de kromme als een versterking of respons kromme. Merk op dat deze optie niet actief is voor REIG.

Het **Measurement Type** (metingstype) is boven de grafiek afgedrukt samen met een rechts/links indicatie. In dit voorbeeld wordt de REIG voor het rechter oor weergegeven.

**Change the Input Level** (wijzig het invoerniveau) met behulp van de schuifregelaar aan de rechterkant.

Met **Scroll Graph Up/Down** (grafiek omhoog/omlaag schuiven) aan de linkerkant, kunt u de grafiek omhoog en omlaag schuiven om ervoor te zorgen dat de kromme altijd zichtbaar is in het midden van het scherm.

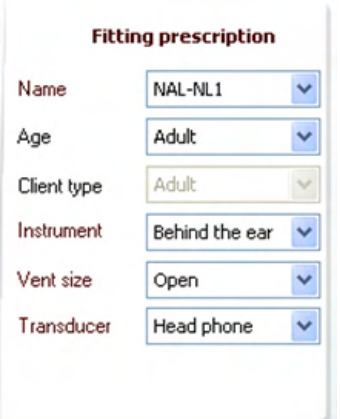

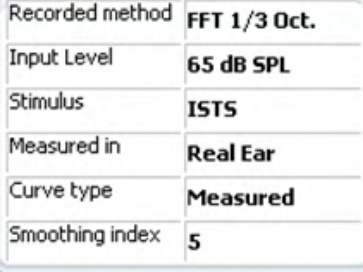

**Curve comment** 

**Fitting Prescription** (passingsrecept) en verwante details kunnen aan de rechterkant van het scherm worden aangepast. Selecteer aan welk passingsrecept u de voorkeur geeft van de keuzelijst bovenin.

Kies tussen Berger, DSL *m*[i/o], Half Gain, NAL-NL1, NAL-NL2, NAL-R, NAL-RP, POGO1, POGO2, Third Gain, of 'Custom' (aangepast) als u uw doel heeft bewerkt met de bewerkingsfunctie

Doelen worden berekend en weergegeven in het REIG en/of REAR-scherm, gebaseerd op het geselecteerde passingsrecept (en het audiogram) **indien er geen audiogram is ingevoerd in het audiogram-scherm, zullen er geen doelen worden weergegeven.** 

Merk op dat de instellingen voor het passingsrecept (zoals *leeftijd* en *klanttype*) zullen verschillen afhankelijk van het passingsrecept dat is geselecteerd.

**Measurement Details** (meetgegevens) van de geselecteerde kromme worden weergegeven als een tabel aan de rechterkant van het scherm.

Een **Curve Comment** (opmerking bij de kromme) kan worden ingetypt in de opmerking sectie aan de rechterkant. Selecteer een kromme met behulp van de tag-vakjes onder de optie voor weergave van de kromme en schrijf een opmerking in de opmerking sectie.

De opmerking zal dan iedere keer in de opmerking sectie verschijnen wanneer de kromme wordt geselecteerd.

 $\triangledown$  65 dB  $\triangledown$  65 dB **De Curveweergave-opties** vindt u in de linkeronderhoek. Als u meer curves van hetzelfde type (bijv. REIG-curves) gemeten hebt, worden ze op invoerniveau weergegeven. Vink degenen aan die in de grafiek weergegeven moeten worden.

# WIMM

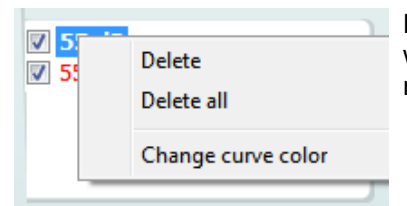

Door een rechter-muistoets op het invoersniveau op de weergave van de curve zal de afnemer verschillende mogelijkheden krijgen**.** 

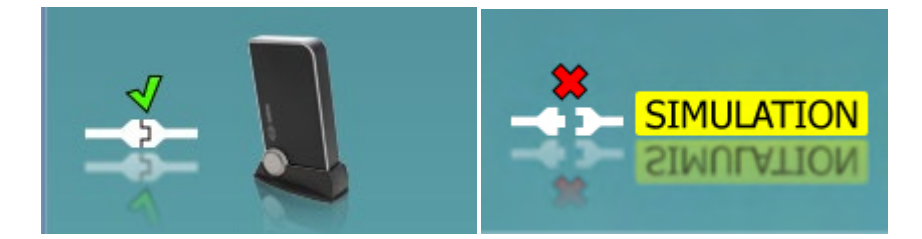

**Hardware-indicatieafbeelding:** De afbeelding geeft aan of de hardware is aangesloten.

Bij het openen van de software zoekt het systeem naar de hardware. Als hij de hardware niet kan vinden, zal het systeem automatisch doorgaan in de simulatiemodus en verschijnt het Simulatiepictogram (rechts boven) in plaats van de indicatieafbeelding van de aangesloten hardware (links boven).

### unne

#### **3.3.1 REM440 Software – Technische specificaties**

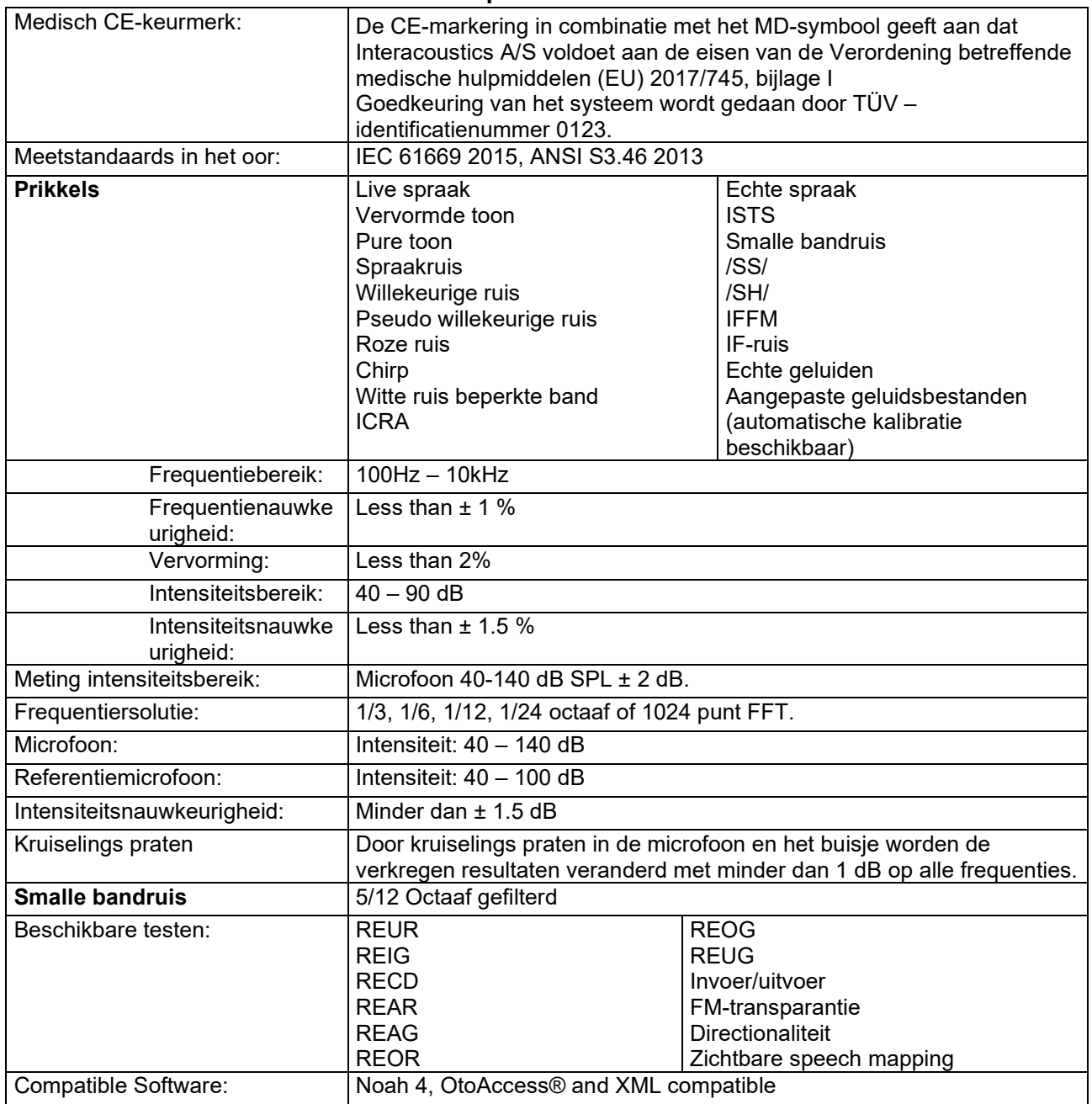

# WIMM

### **3.4 Het scherm HIT440**

In de volgende sectie worden de elementen van het HIT-scherm beschreven

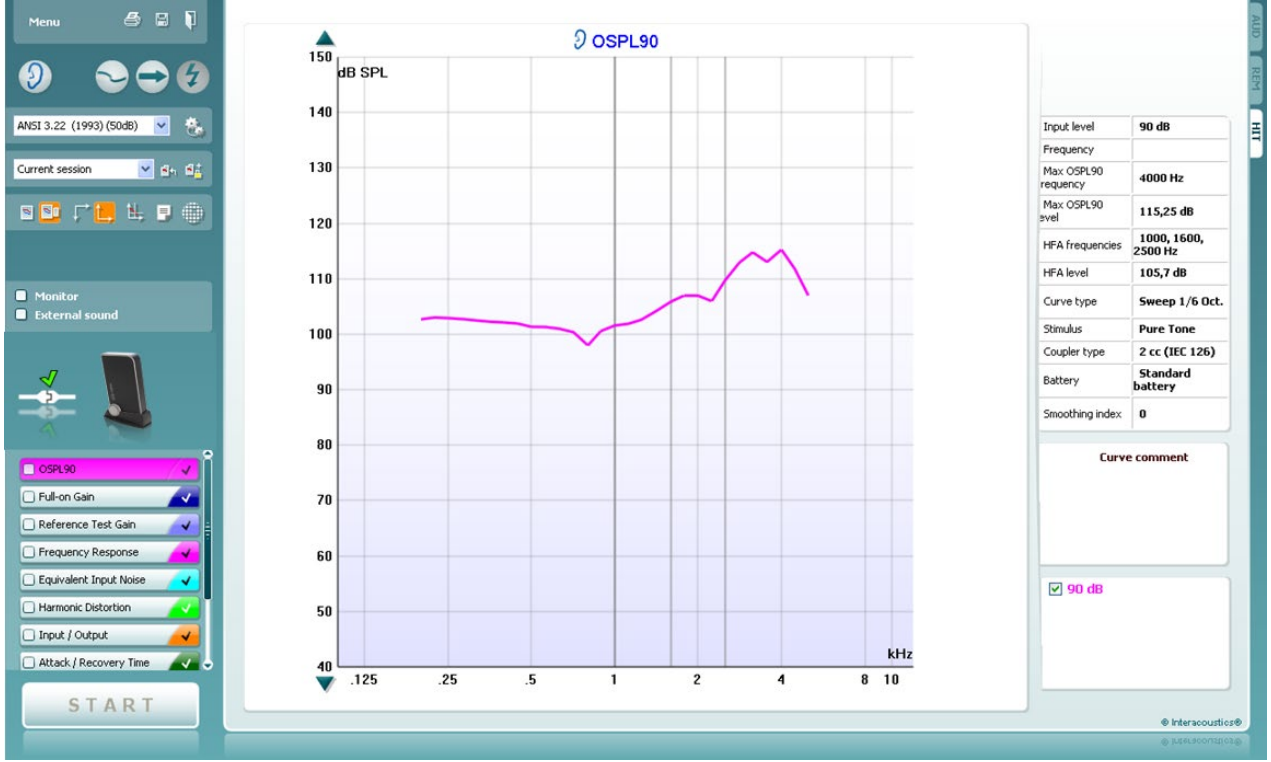

Menu

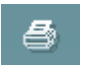

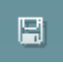

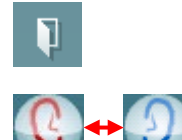

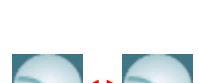

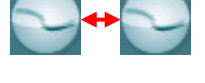

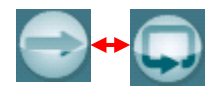

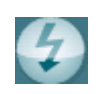

**Menu** biedt toegang tot Print (Afdrukken), Edit (Bewerken), View (Weergave), Mode (Modus), Setup (Installatie) en Help.

**Met de Print**-knop (afdrukken) kunt u de testresultaten afdrukken die op dit moment op het scherm worden weergegeven. Om meerdere testen op dezelfde pagina af te drukken, selecteer Print (Afdrukken) en vervolgens Print Layout (Afdrukindeling).

Met de knop **Save & New session** (Opslaan & nieuwe sessie) slaat u de huidige sessie op in Noah of OtoAccess® en wordt een nieuwe sessie geopend.

Met de knop **Save & Exit** (Opslaan & afsluiten) slaat u de huidige sessie op in Noah of OtoAccess® en wordt het programma gesloten.

Met de knop **Change Ear** (Van oor wisselen) kunt u wisselen tussen het rechter- en linkeroor. Klik met uw rechtermuisknop op het oorpictogram om *beide oren* weer te geven.

Met de knop **Toggle between Single and Combined Screen** (Wisselen tussen enkel en gecombineerd scherm) wisselt u tussen één en meerdere metingen in dezelfde REM-grafiek.

Met de knop **Toggle between Single and Continuous Measurement** (Wisselen tussen enkele en voortdurende meting) wisselt u tussen een enkele meting of een het laten lopen van een testsignaal dat voortdurend loopt tot u op STOP drukt.

Met **Freeze curve** (Curve stilzetten) maakt u een momentopname van een REM-curve tijdens het testen. Met andere woorden, de curve wordt op een bepaald moment stilgezet, terwijl de meting doorgaat.

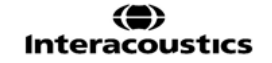

## Manhool

**OPMERKING:** De functie Freeze Curve (Curve stilzetten) werkt alleen in een door de eindgebruiker aangemaakt protocol voor breedband (bijv. ISTS) signalen in de ononderbroken-modus

IEC 60118-7 (2005)

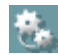

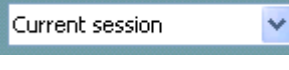

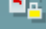

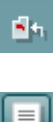

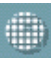

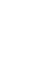

![](_page_46_Picture_9.jpeg)

![](_page_46_Picture_12.jpeg)

Met **List of Protocols** (Protocollijst) kunt u een testprotocol selecteren (standaard of opgesteld door gebruiker) om te gebruiken in de huidige testsessie.

Met de knop **Temporary Setup** (Tijdelijke installatie) kunt u tijdelijke wijzigingen aanbrengen aan het geselecteerde testprotocol. De wijzigingen gelden alleen voor de huidige sessie. Na het doen van aanpassingen en terugkeren naar het hoofdscherm, wordt de naam van de test gevolgd door een asterisk (\*).

**OPMERKING:** Protocollen van ANSI en IEC kunnen niet tijdelijk worden gewijzigd.

Met **List of historical sessions** (lijst met eerdere sessies) opent u eerdere sessies die u ter vergelijking kunt gebruiken.

Met **Toggle between Lock and Unlock the Selected Session**  (Wisselen tussen vergrendelen en ontgrendelen van de geselecteerde sessie) wordt de huidige of eerdere sessie stilgezet op het scherm voor vergelijking met andere sessies.

Met de knop **Go to Current Session** (Ga naar huidige sessie) gaat u terug naar de huidige sessie.

Met de kn**op Report Editor** (Rapportbewerker) opent u een afzonderlijk venster voor het toevoegen van aantekeningen aan de huidige sessie. Let op! Na het opslaan van de sessie kunnen geen wijzigingen meer toegevoegd worden aan het rapport.

De knop **Single Frequency** (Enkele frequentie) bevat een optionele handmatige test waarmee u de versterking van het hoortoestel kun instellen voor het testen in het echte oor of met koppeling. Plaats het hoortoestel in het oor of plaats de koppeling en druk op de knop Single frequency. Er wordt een toon van 1000 Hz weergegeven zodat u de precieze invoer en uitvoer van het hoortoestel kunt zien. Druk nogmaals op de knop om de test te beëindigen.

![](_page_46_Figure_21.jpeg)

Met de knoppen Simple **View/Advanced View** (Eenvoudige weergave/Geavanceerde weergave) (inclusief de test- en aanmeetvoorschriftinformatie aan de rechterzijde) en een eenvoudige weergave met alleen een grotere grafiek

# whenhold

![](_page_47_Figure_1.jpeg)

$$
\Gamma^*\mathbb{L}
$$

Met de knoppen **Normal and reversed coordinate system** (Normaal en omgekeerde coördinatiesysteem) kunt u wisselen tussen omgekeerde en normale grafiekweergaven.

Dit kan handig zijn tijdens adviesgesprekken, omdat de omgekeerde weergave meer lijkt op het audiogram, waardoor de klant hem wellicht beter begrijpt als u hem zijn resultaten vertelt.

**Show curser on graph ('toon cursor op de grafiek')** geeft informatie over elk specifiek gemeten punt in de curve. De cursor is "vergrendeld" aan de curve en een frequentie- en intensiteitslabel wordt weergegeven op de positie van de cursor, zoals hieronder afgebeeld:

![](_page_47_Figure_6.jpeg)

Met **Stimulus Selection** (Stimulusselectie) kunt u een teststimulus selecteren. De staandaards (bijv. ANSI en IEC) hebben vaste stimuli.

**Monitor:** Als u via de monitor naar een versterkte stimulus wilt luisteren.

- 1. Sluit een monitorluidsprekeruitgang op de hardware aan. Het is aanbevolen alleen een monitorhoofdtelefoon te gebruiken die is goedgekeurd door Interacoustics.
- 2. Vink het veld Monitor aan.<br>3. Gebruik de schuifbalk om
- 3. Gebruik de schuifbalk om het geluidsniveau te verhogen en verlagen.

Let op! Het geluid van de monitor kan heel zacht zijn (vergeleken met de audiometrie-monitor). Bij audiometrie is het geluid harder omdat de audiometrische apparatuur het signaal produceert dat gecontroleerd wordt. In REM440 produceert het hoortoestel het signaal, wat betekent dat dit niet geregeld wordt door de apparatuur. Als u echter een actieve luidspreker hebt, wordt het harder.

![](_page_47_Figure_13.jpeg)

![](_page_48_Picture_1.jpeg)

#### **START STOP**

#### hebt.

![](_page_48_Figure_4.jpeg)

![](_page_48_Picture_185.jpeg)

**Current Protocol** (Huidig protocol) wordt links onderin de hoek weergegeven.

Het **v** geeft aan dat de test onderdeel is van een automatisch testproces (Auto Run). Als u op START drukt, worden alle testen met een vinkje uitgevoerd.

![](_page_48_Picture_8.jpeg)

Als u slechts één test wilt uitvoeren, markeer hem dan door er met uw muisknop op te klikken. Klik vervolgens op *Run this test* (deze test uitvoeren). Na het uitvoeren van een test springt het systeem

automatisch naar de volgende in het testproces. V geeft aan aan dat een curve gemeten is.

**De kleurindicatie** is de geselecteerde kleur voor iedere curve.

Testprotocols kunnen in de HIT440-installatie gemaakt en aangepast worden

Met de **Start/Stop**-knop start en stopt u de huidige test. Let erop dat de tekst op de knop wijzigt in *STOP* als u op *START* geklikt

**The Graph ('de grafiek')** vertoont gemeten HIT curves. De X-as geeft de frequentie weer en de Y-as geeft de uitgang of gain weer, afhankelijk van het type meting dat werd uitgevoerd.

Het **meettype** wordt boven de grafiek afgedrukt, samen met een indicatie van links en rechts. In dit voorbeeld wordt de OSPL90 weergegeven voor het rechteroor.

**Verander het invoerniveau** met de schuifbalk aan de rechterkant. OPMERKING: Voor de standaard protocollen (ANSI en IEC), wordt het ingangsniveau bepaald door de standaard en kan niet worden gewijzigd.

Met **Scroll Graph Up/Down** (Naar boven/beneden bladeren in grafiek) kunt u naar boven en beneden schuiven in de grafiek, om te controleren of de curve altijd zichtbaar is in het midden van het scherm.

**Meetgegevens:** In deze tabel kunt u altijd de curvegegevens bekijken. Zo heeft de audicien altijd een overzicht van wat er gemeten wordt. U kunt informatie aflezen als Invoerniveau, Max SPL, Curvetype, Stimulus en Koppelingtype.

# WIMM

![](_page_49_Figure_1.jpeg)

De **hardware-indicatieafbeelding** geeft aan of de hardware is aangesloten.

Bij het openen van de software zoekt het systeem automatisch naar de hardware. Als hij de hardware niet kan vinden, wordt een dialoogvenster weergegeven en wordt u gevraagd of u *verder wilt gaan in simulatiemodus.*

De **hardware-indicatieafbeelding** geeft aan of de hardware is aangesloten.

Bij het openen van de software zoekt het systeem naar de hardware. Als hij de hardware niet kan vinden, zal het systeem automatisch doorgaan in de simulatiemodus.

*.*

## ullument

### **3.4.1 HIT440-software – Technische specificaties**

![](_page_50_Picture_228.jpeg)

### **3.5 Het gebruik van de Afdruk Wizard**

In de Print Wizard (Afdruk Wizard) hebt u de optie voor het aanmaken van aangepaste afdruksjablonen die kunnen worden gekoppeld aan individuele protocollen voor snel afdrukken. De Afdruk Wizard kan op twee manieren worden bereikt.

- a. Als u een sjabloon wilt aanmaken voor algemeen gebruik, of selecteer een bestaande selecteren voor afdrukken: Ga naar Menu/ File (bestand)/ Print Layout... in een van de Callisto<sup>2</sup> tabbladen (AUD, REM of HIT).
- b. Als u een sjabloon wilt aanmaken of een bestaande selecteren om te koppelen aan een specifiek protocol: Ga naar tabblad Module (AUD, REM of HIT) met betrekking tot het specifieke protocol en selecteer **Menu**/**Setup**/**AC440 setup**, **Menu/Setup/REM440 setup**, of **Menu/Setup HIT440 setup**. Selecteer het specifieke protocol in het vervolgkeuzemenu en selecteer **Print Wizard** (Afdruk Wizard) aan de onderkant van het venster.

Nu het venster **Print Wizard** wordt geopend, verschijnen de volgende informatie en functionaliteiten:

![](_page_51_Picture_277.jpeg)

- 1. Onder **Categories** (Categorieën) kunt u het volgende selecteren
	- **Templates** (Sjablonen) om alle beschikbare sjablonen te tonen
	- **Factory defaults** (Fabrieksinstellingen) om alleen de standaardsjablonen te tonen
	- **User defined** (Door de gebruiker gedefinieerd) alleen aangepaste sjablonen
	- **Hidden** (Verborgen) verborgen sjablonen tonen
	- **My favorites** (Mijn favorieten) alleen sjablonen gemarkeerd als favorieten
- 2. Beschikbare sjablonen uit de geselecteerde categorie worden weergegeven in het weergavegebied **Templates** (Sjablonen).
- 3. Fabriekstandaardsjablonen worden herkend door het hangslotsymbool. Zij zorgen ervoor dat u altijd een standaardsjabloon hebt en geen aangepaste hoeft aan te maken. Echter, ze kunnen niet worden bewerkt naar uw persoonlijke voorkeur zonder ze op te slaan met een nieuwe naam. **User defined** (Door de gebruiker gedefinieerd)/aangemaakte sjablonen kunnen worden ingesteld op **Read-only** (Alleen-lezen) (toont het hangslotsymbool), door rechts te klikken op de sjabloon en **Read-only** (Alleen lezen) te selecteren in de vervolgkeuzelijst. **Read-only** (Alleen-lezen) kan ook worden verwijderd uit

de **User defined** (Door de gebruiker gedefinieerd) sjablonen met de volgende stappen.

![](_page_51_Picture_17.jpeg)

# MIMMM

- 4. Sjablonen toegevoegd aan **My favorites** (Mijn favorieten) zijn gemarkeerd met een ster. Sjablonen toevoegen aan **My favorites** (Mijn favorieten) biedt de mogelijkheid om snel de meest gebruikte sjablonen te bekijken.
- 5. De sjabloon die gekoppeld is aan het geselecteerde protocol bij het openen van de **Print Wizard** via het venster **AC440** of **REM440** wordt herkend door een vinkje.
- 6. Druk op de knop **New Template** (Nieuwe sjabloon) om een nieuwe lege sjabloon te openen.
- 7. Selecteer een van de bestaande sjablonen en druk op de knop **Edit Template** (Sjabloon bewerken) om de geselecteerde lay-out te wijzigen.
- 8. Selecteer een van de bestaande sjablonen en druk op de knop **Delete Template** (Sjabloon verwijderen) om de geselecteerde sjabloon te verwijderen. U zal worden gevraagd te bevestigen dat u de sjabloon wilt verwijderen.
- 9. Selecteer een van de bestaande sjablonen en druk op de knop **Hide Template** (Sjabloon verbergen) om de geselecteerde sjabloon te verbergen. De sjabloon is nu alleen zichtbaar wanneer **Hidden** (Verborgen) is geselecteerd onder **Categories** (Categorieën). Om een sjabloon te tonen, selecteer **Hidden** (Verborgen) onder **Categories** (Categorieën), klik met de rechtermuisknop op de gewenste sjabloon en selecteer **View/Show** (Weergave/Tonen).
- 10. Selecteer een van de bestaande sjablonen en druk op de knop My Favorites (Mijn favorieten) om de sjabloon als favoriete te markeren. De sjabloon kan nu snel worden gevonden wanneer **My Favorites** (Mijn favorieten) wordt geselecteerd onder **Categories** (Categorieën). U kunt een sjabloon die gemarkeerd is met een ster in **My Favorites** (Mijn favorieten) verwijderen, selecteer de sjabloon en druk op de knop **My Favorites** (Mijn favorieten).
- 11. Selecteer een van de sjablonen en druk op de knop **Preview** (Voorbeeld) voor een afdrukvoorbeeld van de sjabloon op het scherm.
- 12. Afhankelijk van hoe u de Print Wizard bereikt, hebt u de optie om te drukken op
	- a. **Print** (Afdrukken) voor het gebruik van de geselecteerde sjabloon voor afdrukken, of druk op
	- b. **Select** (Selecteren) om de geselecteerde sjabloon te koppelen aan het protocol van waaruit u in de Print Wizard terecht kwam.
	- c. U kunt de Print Wizard verlaten zonder een sjabloon te selecteren of te wijzigen door te drukken op **Cancel** (Annuleren).

Rechts klikken op een specifieke sjabloon biedt een vervolgkeuzemenu met een alternatieve methode voor het uitvoeren van de opties zoals hierboven beschreven:

![](_page_52_Figure_14.jpeg)

. **Voor meer informatie over de Print reports (Rapporten afdrukken) en Print Wizard (Afdrukken Wizard), raadpleeg het Callisto™ document Aanvullende Informatie of de Beknopte Gids rapporten afdrukken op [www.interacoustics.com](http://www.interacoustics.com/)**

### 4 Onderhoud

#### **4.1 Algemene onderhoudsprocedures**

De prestatie en veiligheid van het instrument worden behouden indien de volgende aanbevelingen voor zorg en onderhoud worden gevolgd:

- Het instrument moet tenminste een keer per jaar grondig gecontroleerd worden, om te verzekeren dat de akoestische, elektrische en mechanische eigenschappen intact zijn. Dit dient gedaan te worden door een bevoegde werkplaats, om te zorgen voor de juiste service en reparatie, omdat Interacoustics de benodigde elektrische schema's enz. aan deze instellingen levert.
- Om te verzekeren dat de betrouwbaarheid van het instrument wordt behouden, wordt het aangeraden dat de persoon die de apparatuur bediend op korte intervallen, bijvoorbeeld eenmaal per dag, een test verricht op een persoon met gegevens die reeds bekend zijn. Dit kan de persoon zijn die de apparatuur bediend.
- Na elk onderzoek van een patiënt moet worden verzekerd dat de delen die in contact waren met de patiënt niet vuil zijn geworden. Algemene voorzorgsmaatregelen moeten worden getroffen om te vermijden dat ziekte van één patiënt naar een andere wordt overgebracht. Indien oorkussens of oordopjes bevuild zijn, wordt het sterk aangeraden deze van de transductor te verwijderen voordat ze gereinigd worden. Bij frequente schoonmaakbeurten moet water worden gebruikt, maar bij sterke bevuiling het kan noodzakelijk zijn een desinfectiemiddel te gebruiken. Het gebruik van organische oplosmiddelen en aromatische olies moeten worden vermeden.

### **4.2 Producten van Interacoustics reinigen**

Indien de oppervlakte van het instrument of delen daarvan vuil zijn, kan het worden gereinigd met een zachte doek met een milde oplossing van water en afwasmiddel of iets dergelijks. Het gebruik van organische oplosmiddelen en aromatische olies moeten worden vermeden. Trek altijd de USB-kabel uit tijdens het schoonmaakproces en wees voorzichtig dat er geen vloeistof in het instrument of de onderdelen komt.

![](_page_53_Picture_9.jpeg)

- Voor het schoonmaken altijd uitschakelen en de voeding loskoppelen
- Gebruik een zachte doek die licht bevochtigd is met schoonmaakoplossing voor alle blootgestelde oppervlakken
- Laat geen vloeistof in contact komen met de metalen onderdelen in de oordopjes / hoofdtelefoon
- Geen autoclaaf gebruiken, en het instrument of een accessoire niet steriliseren of in een vloeistof dompelen
- Gebruik geen harde of puntige voorwerpen om een deel van het instrument of accessoire schoon te maken
- Laat delen die in aanraking zijn geweest met vloeistoffen niet drogen voordat u ze schoonmaakt
- Rubberen oordopjes of schuim oordopjes zijn voor eenmalig gebruik
- Zorg ervoor dat isopropyl alcohol niet in contact komt met schermen op de instrumenten
- Zorg ervoor dat ispropyl alcohol niet in contact komt met de silicone leidingen of rubberen onderdelen

Aanbevolen schoonmaak- en desinfectie-oplossingen:

- Warm water met een mild, niet-schurend schoonmaakmiddel (zeep)
- Normale ziekenhuis bactericiden
- 70% isopropyl alcohol alleen op harde afdekkingsoppervlakken

# whenhal

Procedure:

- Maak het instrument schoon door over de behuizing te wrijven met een pluisvrije doek die licht bevochtigd is in een schoonmaakoplossing
- Maak kussens en de handschakelaar van de patiënt en andere onderdelen schoon met een pluisvrije doek die licht bevochtigd is in een schoonmaakoplossing Zorg ervoor dat er geen vocht binnendringt in de luidspreker van de oortelefoon en soortgelijke delen

#### **4.3 Over reparatie**

Interacoustics acht zich uitsluitend aansprakelijk voor de geldigheid van de CE-markering, veiligheidseffecten, betrouwbaarheid en prestaties van de apparatuur indien:

handelingen betreffende montage, uitbreiding, naregeling, aanpassing of reparatie worden uitgevoerd door daartoe bevoegde personen,

een service-interval van 1 jaar wordt aangehouden

de elektrische installatie van de betreffende ruimte voldoet aan de toepasselijke voorschriften en

de apparatuur wordt gebruikt door daartoe bevoegd personeel en conform met de door Interacoustics geleverde documentatie.

De klant dient zich te wenden tot de lokale distributeur om de service-/reparatiemogelijkheden te bepalen, inclusief service/reparatie op locatie. Het is belangrijk dat de klant (via de lokale distributeur) het **RETURN REPORT** (retourrapport) invult, elke keer als het onderdeel/product voor service/reparatie naar Interacoustics wordt gestuurd.

#### **4.4 Garantie**

Interacoustics garandeert dat:

- De Callisto™ is vervaardigd zonder materiaal- of productiedefecten bij normale toepassing en gebruik gedurende een periode van 24 maanden vanaf de leveringsdatum door Interacoustics aan de eerste aankoper
- De accessoires zijn vervaardigd zonder materiaal- of productiedefecten bij normale toepassing en gebruik gedurende een periode van negentig (90) dagen vanaf de leveringsdatum door Interacoustics aan de eerste aankoper

Indien de producten onderhoud nodig hebben tijdens de toepasbare garantieperiode, dient de koper rechtstreeks contact op te nemen met het plaatselijke Interacoustics servicecentrum om een geschikte faciliteit voor reparatie te regelen. Reparatie of vervanging zal voor rekening van Interacoustics worden uitgevoerd, onderhevig aan de voorwaarden van deze garantie. Het product voor onderhoud dient onmiddellijk teruggezonden te worden, goed ingepakt en de verzendkosten vooraf betaald. Verlies of schade bij terugzending aan Interacoustics is voor risico van de aankoper.

Interacoustics zal in geen geval aansprakelijk zijn voor incidentele, indirecte of gevolgschade in verband met de aankoop of gebruik van Interacoustics producten.

Dit is uitsluitend van toepassing op de oorspronkelijke aankoper. Deze garantie is niet overdraagbaar naar de volgende eigenaar of houder van het product. Bovendien zal deze garantie niet van toepassing zijn en Interacoustics zal niet aansprakelijk zijn voor verlies in verband met de aankoop of gebruik van Interacoustics producten die:

- gerepareerd zijn door iemand anders dan een geautoriseerde servicevertegenwoordiger van Interacoustics;
- op een of andere manier gewijzigd zijn volgens Interacoustics, zodat de stabiliteit of betrouwbaarheid is beïnvloed;
- onderhevig zijn geweest aan misbruik of nalatigheid of ongeval of waarvan het serie- of partijnummer is gewijzigd, gewist of verwijderd; of
- verkeerd zijn onderhouden of gebruikt op enige andere manier anders dan in overeenstemming met de door Interacoustics geleverde instructies.

![](_page_54_Picture_23.jpeg)

### ulfunne

Deze garantie is in plaats van alle andere garanties, uitdrukkelijk aangegeven of geïmpliceerd, en alle andere verplichtingen of aansprakelijkheden van Interacoustics, en Interacoustics geeft of verleent, direct of indirect, geen volmacht aan enige vertegenwoordiger of andere persoon om namens Interacoustics aansprakelijkheid te nemen in verband met verkoop van Interacoustics producten.

INTERACOUSTICS ONTKENT ALLE ANDERE AANSPRAKELIJKHEDEN, UITDRUKKELIJK AANGEGEVEN OF GEÏMPLICEERD, INCLUSIEF ENIGE GARANTIE VAN VERKOOPBAARHEID OF GESCHIKTHEID VOOR EEN BIJZONDER DOEL OF TOEPASSING.

### **4.5 Vervanging van verbruiksartikelen**

#### **4.5.1 Schuimrubberen oordopjes**

Schuimrubberen oordopjes gebruikt voor de audiometrische insteektelefoonomvormers zijn eenvoudig te vervangen. Deze worden met de buisnippel van de insteektelefoon verbonden, zoals in de onderstaande afbeelding. Ze worden vervangen door ze op de buisnippel te drukken of ze eraf te trekken.

![](_page_56_Picture_4.jpeg)

Dit zijn onderdelen voor eenmalig gebruik. Voor het bestellen van nieuwe onderdelen kunt u terecht bij de lokale Interacoustics-distributeur.

#### **4.5.2 Sondebuizen**

De REM-sondebuizen worden samen met de IMH60/IMH65-hoofdtelefoon gebruikt. Ze zijn verbonden met het dunne buisje bovenaan de IMH60/65-hoofdtelefoon, zoals in de afbeelding hieronder. Ze worden vervangen door ze op het buisje te drukken of ze eraf te trekken.

![](_page_56_Picture_8.jpeg)

De REM-sonzebuizen zijn voor eenmalig gebruik. Voor het bestellen van nieuwe onderdelen kunt u terecht bij de lokale Interacoustics-distributeur.

#### **4.5.3 SPL60-sondebuizen**

De SPL60-sondebuizen worden samen met de SPL60-sonde gebruikt. Ze zijn verbonden met het dunne buisje aan het uiteinde van de SPL60-sonde, zoals in de afbeelding hieronder. Ze worden vervangen door ze op het buisje te drukken of ze eraf te trekken.

![](_page_56_Picture_12.jpeg)

De SPL60-sonzebuizen zijn voor eenmalig gebruik. Voor het bestellen van nieuwe onderdelen kunt u terecht bij de lokale Interacoustics-distributeur.

![](_page_56_Picture_15.jpeg)

### whenhand

#### **4.5.4 Oordopjes**

De oordopjes worden samen met de SPL60-sonde gebruikt. Ze zijn verbonden met het uiteinde van de SPL60-sonde, zoals in de afbeelding hieronder. Ze worden vervangen door ze op de SPL60-sonde te drukken of ze eraf te trekken.

![](_page_57_Picture_3.jpeg)

De oordopjes zijn voor eenmalig gebruik. **Voor het bestellen van nieuwe onderdelen kunt u terecht bij de lokale Interacousticsdistributeur.** 

# whwhwh

# 5 Algemene technische specificaties

### **Callisto™ algemene technishe specificaties**

![](_page_58_Picture_240.jpeg)

# monde

![](_page_59_Picture_168.jpeg)

### **5.1 Referentie equivalent drempelwaarde voor transductors**

Zie bijlage A in het Engels achteraan in de handleiding.

### **5.2 Pintoewijzingen**

Zie bijlage B in het Engels achteraan in de handleiding.

### **5.3 Elektromagnetische compatibiliteit (EMC)**

Zie bijlage C in het Engels achteraan in de handleiding.

![](_page_60_Picture_708.jpeg)

### **Appendix A: Survey of Reference and max Hearing Level Tone Audiometer**

DD45 6ccm uses IEC60318-3 or NBS 9A coupler and RETSPL comes from ISO 389-1 2017, ANSI S3.6 2018 and ISO389-1 2017. Force 4.5N ±0.5N

TDH39 6ccm uses IEC60318-3 or NBS 9A coupler and RETSPL comes from ANSI S3.6 2018 and ISO 389-1 2017. Force 4.5N ±0.5N

DD65V2 Artificial ear uses IEC60318-1 coupler with type 1 adaptor and RETSPL comes from PTB 1.61- 4091606 2018 & AAU 2018, Force 11.5N ±0.5N

DD450 Artificial ear uses IEC60318-1 coupler with type 1 adaptor and RETSPL comes from ANSI S3.6 2018 and ISO 389-8 2004. Force 9N ±0.5N

HDA300 Artificial ear uses IEC60318-1 coupler with type 1 adaptor and RETSPL comes from PTB report 2012. Force 8.8N ±0.5N

IP30 / EAR3A 2ccm use ANSI S3.7-1995 IEC60318-5 coupler (HA-2 with 5mm rigid Tube) and RETSPL comes from ANSI S3.6 2018 and ISO 389-2 1994.

B71 / B81 use ANSI S3.13 or IEC60318-6 2007 mechanical coupler and RETFL come from ANSI S3.6 2018 and ISO 389-3 2016 Force 5.4N ±0.5N

![](_page_61_Picture_659.jpeg)

\* This transducer does not comply with the maximum dB HL required according to IEC60645-1 2017/ANSI S3.6 2018

![](_page_62_Picture_698.jpeg)

Effective masking value is RETSPL / RETFL add 1/3 octave correction for Narrow-band noise from ANSI S3.6 2010 or ISO389-4 1994.

![](_page_63_Picture_690.jpeg)

![](_page_64_Picture_440.jpeg)

TDH39 (GF-GC) ANSI S3.6 2018.

DD65V2 (GF-GC) PTB-AAU report 2018.

DD450 (GF-GC) ANSI S3.6 2018 and ISO 389-8 2004.

HDA300 (G<sub>F</sub>-G<sub>c</sub>) PTB report 2013.

ANSI Speech level 12.5 dB + 1 kHz RETSPL ANSI S3.6 2018 (acoustical linear weighting).

ANSI Speech Equivalent free field level 12.5 dB + 1 kHz RETSPL - (GF-Gc) from ANSI S3.6 2018 (acoustical equivalent sensitivity weighting).

ANSI Speech Not linear level 1 kHz RETSPL ANSI S3.6 2018 (DD45, TDH39, DD65V2, DD450, HDA300) and EAR 3A, IP30, B71 and B81 12.5 dB + 1 kHz RETSPL ANSI S3.6 2018 (no weighting).

![](_page_64_Picture_441.jpeg)

\* This transducer does not comply with the maximum dB HL required according to IEC60645-1 2017/ANSI S3.6 2018

![](_page_65_Picture_438.jpeg)

TDH39 (GF-GC) IEC60645-2 1997.

DD65V2 (GF-GC) PTB-AAU report 2018.

DD450 (GF-GC) ANSI S3.6 2018 and ISO 389-8 2004.

HDA300 (GF-GC) PTB report 2013.

IEC Speech level IEC60645-2 1997 (acoustical linear weighting).

IEC Speech Equivalent free field level (G<sub>F</sub>-G<sub>C</sub>) from IEC60645-2 1997 (acoustical equivalent sensitivity weighting).

IEC Speech Not linear level 1 kHz RETSPL (DD45, TDH39, DD65V2, DD450, HDA300) and EAR3A, IP30, B7 and B81 IEC60645-2 1997 (no weighting).

![](_page_65_Picture_439.jpeg)

\* This transducer does not comply with the maximum dB HL required according to IEC60645-1 2017/ANSI S3.6 2018

![](_page_66_Picture_432.jpeg)

TDH39 (GF-GC) IEC60645-2 1997.

DD65V2 (GF-GC) PTB-AAU report 2018.

DD450 (GF-GC) ANSI S3.6 2018 and ISO 389-8 2004.

HDA300 (GF-GC) PTB report 2013.

Sweden Speech level STAF 1996 and IEC60645-2 1997 (acoustical linear weighting).

Sweden Speech Equivalent free field level (G<sub>F</sub>-G<sub>C</sub>) from IEC60645-2 1997 (acoustical equivalent sensitivity weighting).

Sweden Speech Not linear level 1 kHz RETSPL (DD45, TDH39, DD65V2, DD450, HDA300) and EAR 3A, IP30, B71 and B81 STAF 1996 and IEC60645-2 1997 (no weighting).

![](_page_66_Picture_433.jpeg)

![](_page_67_Picture_432.jpeg)

TDH39 (GF-GC) IEC60645-2 1997.

DD65V2 (GF-GC) PTB-AAU report 2018.

DD450 (GF-GC) ANSI S3.6 2018 and ISO 389-8 2004.

HDA300 (GF-GC) PTB report 2013.

Norway Speech level IEC60645-2 1997+20dB (acoustical linear weighting).

Norway Speech Equivalent free field level (GF-Gc) from IEC60645-2 1997 (acoustical equivalent sensitivity weighting).

Norway Speech Not linear level 1 kHz RETSPL (DD45, TDH39, DD65V2, DD450, HDA300) and EAR 3A, IP30, B71 and B81 IEC60645-2 1997 +20dB (no weighting).

![](_page_67_Picture_433.jpeg)

![](_page_68_Picture_429.jpeg)

TDH39 (GF-GC) IEC60645-2 1997.

DD65V2 (GF-GC) PTB-AAU report 2018.

DD450 (GF-GC) ANSI S3.6 2018 and ISO 389-8 2004.

HDA300 (GF-Gc) PTB report 2013.

Japan Speech level JIS T1201-2:2000 (acoustical linear weighting).

Japan Speech Equivalent free field level (GF-Gc) from IEC60645-2 1997 (acoustical equivalent sensitivity weighting).

Japan Speech Not linear level 1 kHz RETSPL (DD45, TDH39, DD65V2, DD450, HDA300) and EAR 3A, IP30, B71 and B81 IEC60645-2 1997 (no weighting).

![](_page_68_Picture_430.jpeg)

![](_page_69_Picture_435.jpeg)

TDH39 (GF-GC) IEC60645-2 1997.

DD65V2 (GF-GC) PTB-AAU report 2018.

DD450 (GF-GC) ANSI S3.6 2018 and ISO 389-8 2004.

HDA300 (GF-Gc) PTB report 2013.

IEC SPL Speech level IEC60645-2 1997 (acoustical linear weighting).

IEC Speech Equivalent free field level (GF-Gc) from IEC60645-2 1997 (acoustical equivalent sensitivity weighting).

IEC Speech Not linear level 1 kHz RETSPL (DD45, TDH39, DD65V2, DD450, HDA300) and EAR3A, IP30, B7 and B81 IEC60645-2 1997 (no weighting).

![](_page_69_Picture_436.jpeg)

![](_page_70_Picture_433.jpeg)

![](_page_71_Picture_366.jpeg)

![](_page_71_Picture_367.jpeg)

![](_page_71_Picture_368.jpeg)

![](_page_71_Picture_369.jpeg)
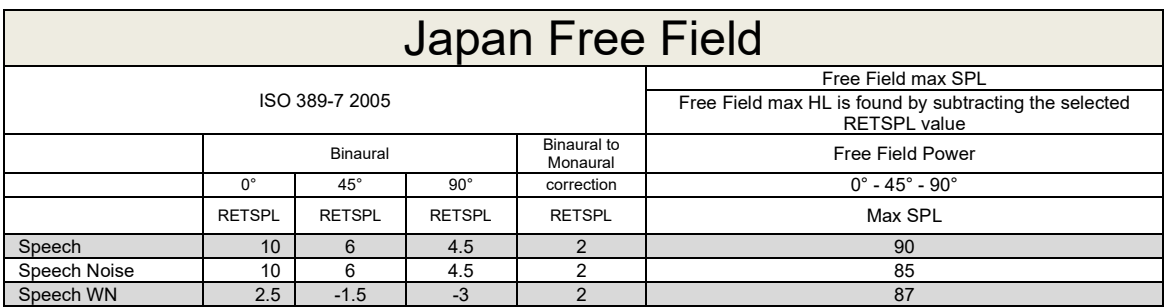

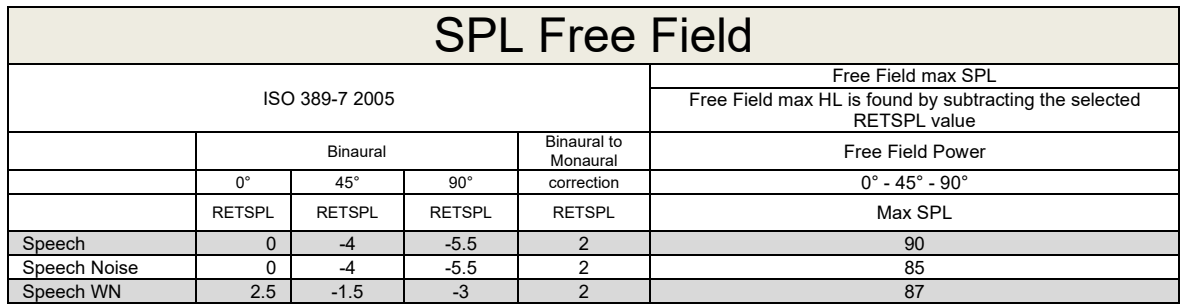

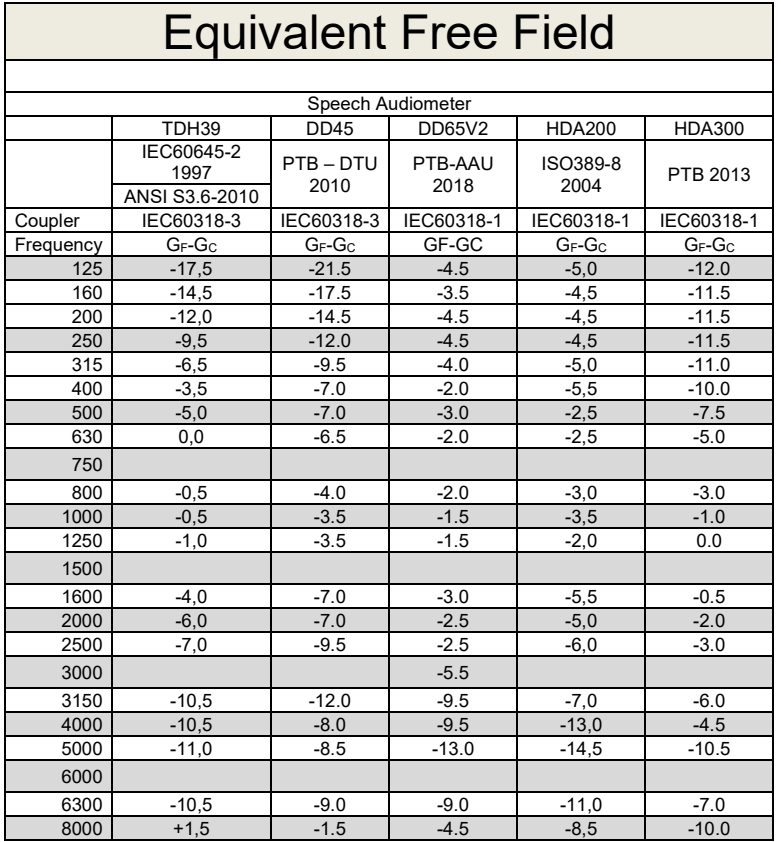

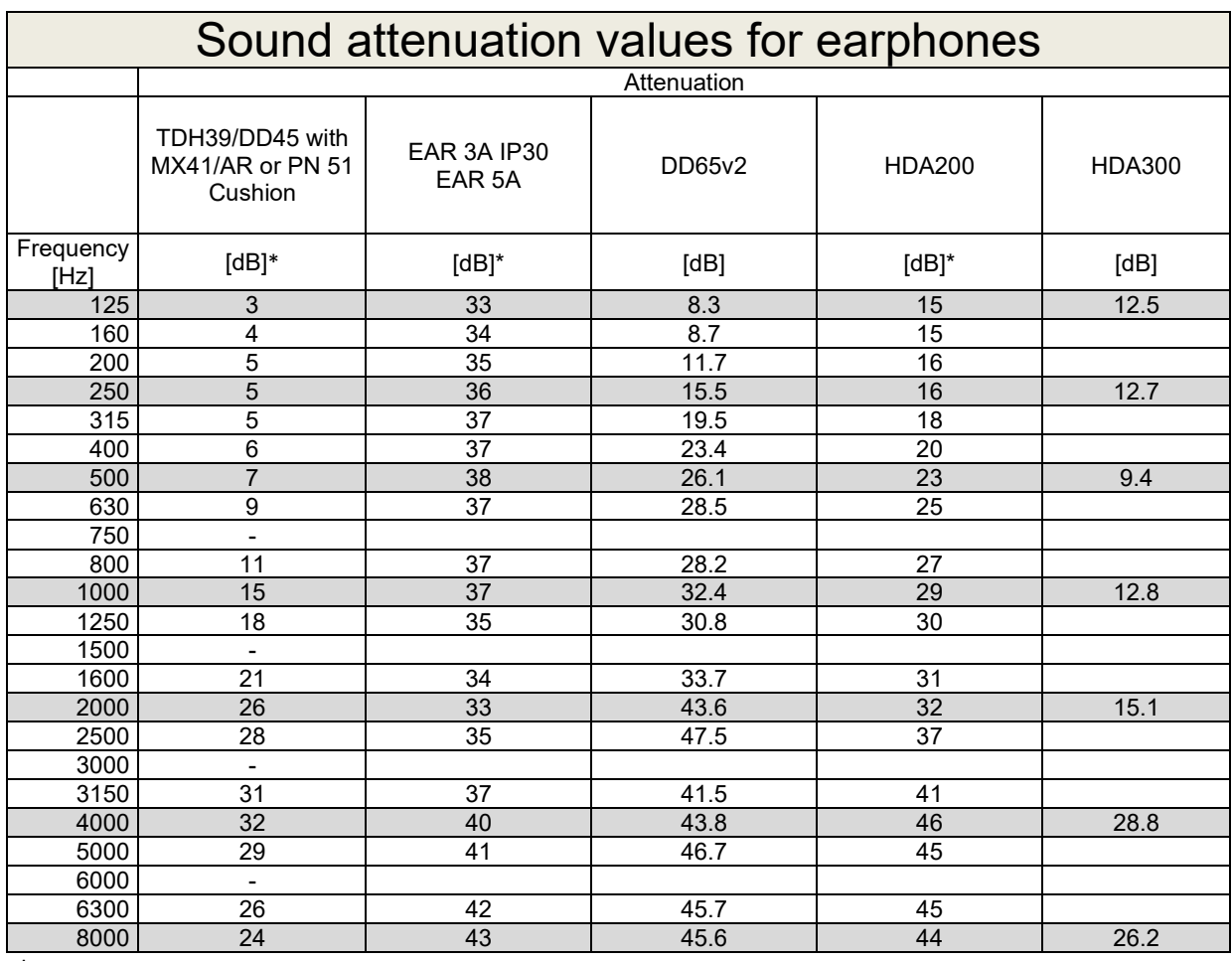

\*ISO 8253-1 2010

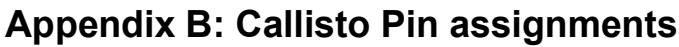

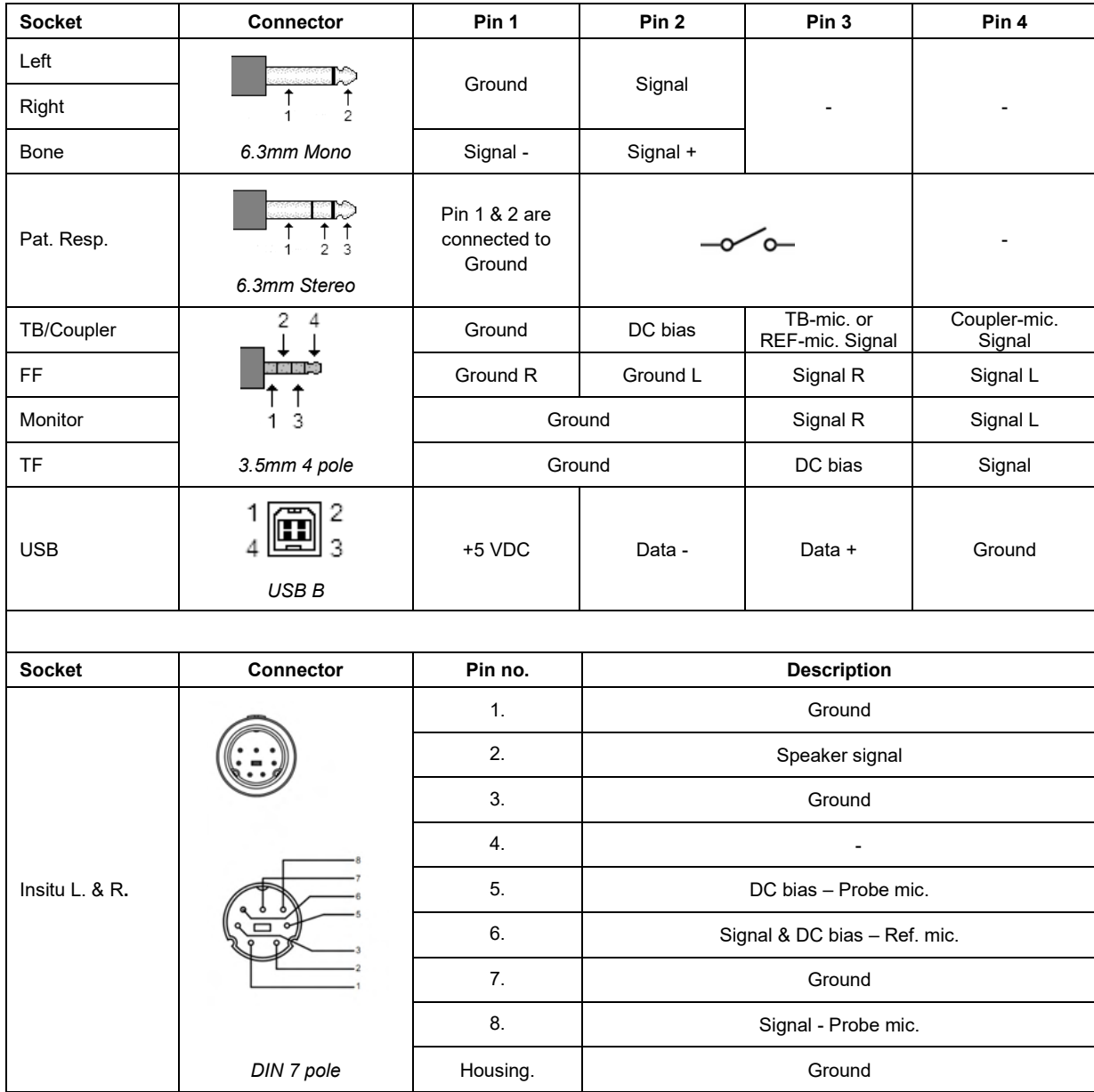

## APPENDIX C

## **Electromagnetic Compatibility (EMC)**

- This Callisto is suitable in hospital environments except for near active HF surgical equipment and RF shielded rooms of systems for magnetic resonance imaging, where the intensity of electromagnetic disturbance is high
- Use of this Callisto adjacent to or stacked with other equipment should be avoided because it could result in improper operation. If such use is necessary, this Callisto and the other equipment should be observed to verify that they are operating normally
- Use of accessories, transducers and cables other than those specified or provided by the manufacturer of this equipment could result in increased electromagnetic emissions or decreased electromagnetic immunity of this equipment and result in improper operation. The list of accessories, transducers and cables can be found in this appendix.
- Portable RF communications equipment (including peripherals such as antenna cables and external antennas) should be used no closer than 30 cm (12 inches) to any part of this Callisto, including cables specified by the manufacturer. Otherwise, degradation of the performance of this equipment could result

NOTICE ESSENTIAL PERFORMANCE for this Callisto is defined by the manufacturer as:

- This Callisto does not have an ESSENTIAL PERFORMANCE Absence or loss of ESSENTIAL PERFORMANCE cannot lead to any unacceptable immediate risk
- Final diagnosis shall always be based on clinical knowledge There are no deviations from the collateral standard and allowances uses
- This Callisto is in compliance with IEC60601-1-2:2014+AMD1:2020, emission class B group 1.

NOTICE: There are no deviations from the collateral standard and allowances uses NOTICE: All necessary instruction for maintaining compliance with regard to EMC can be found in the general maintenance section in this instruction. No further steps required.

Portable and mobile RF communications equipment can affect the Callisto™. Install and operate the Callisto™ according to the EMC information presented in this chapter.

The Callisto™ has been tested for EMC emissions and immunity as a standalone Callisto. Do not use the Callisto™ adjacent to or stacked with other electronic equipment. If adjacent or stacked use is necessary, the user should verify normal operation in the configuration.

The use of accessories, transducers and cables other than those specified, with the exception of servicing parts sold by Interacoustics as replacement parts for internal components, may result in increased EMISSIONS or decreased IMMUNITY of the device.

Anyone connecting additional equipment is responsible for making sure the system complies with the IEC 60601-1-2 standard.

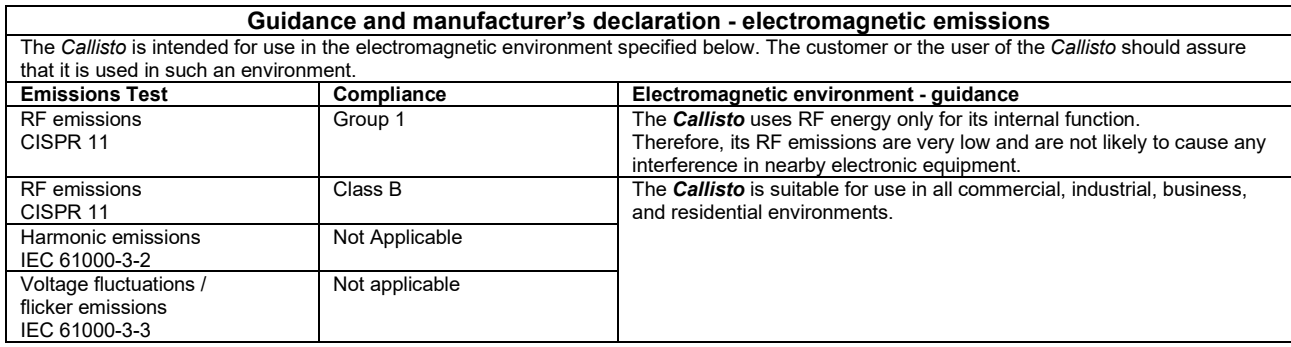

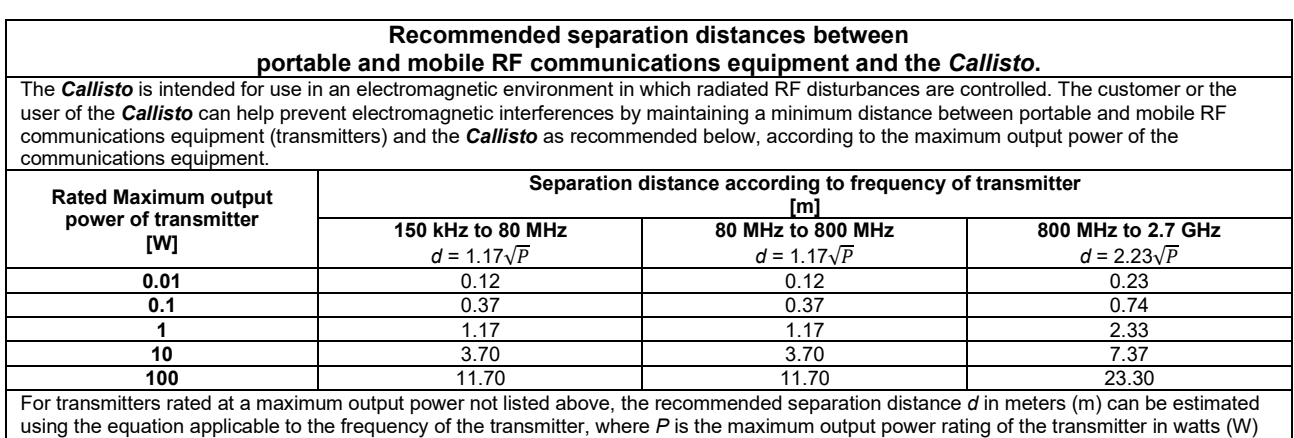

according to the transmitter manufacturer.

**Note 1** At 80 MHz and 800 MHZ, the higher frequency range applies.

**Note 2** These guidelines may not apply to all situations. Electromagnetic propagation is affected by absorption and reflection from structures, objects and people.

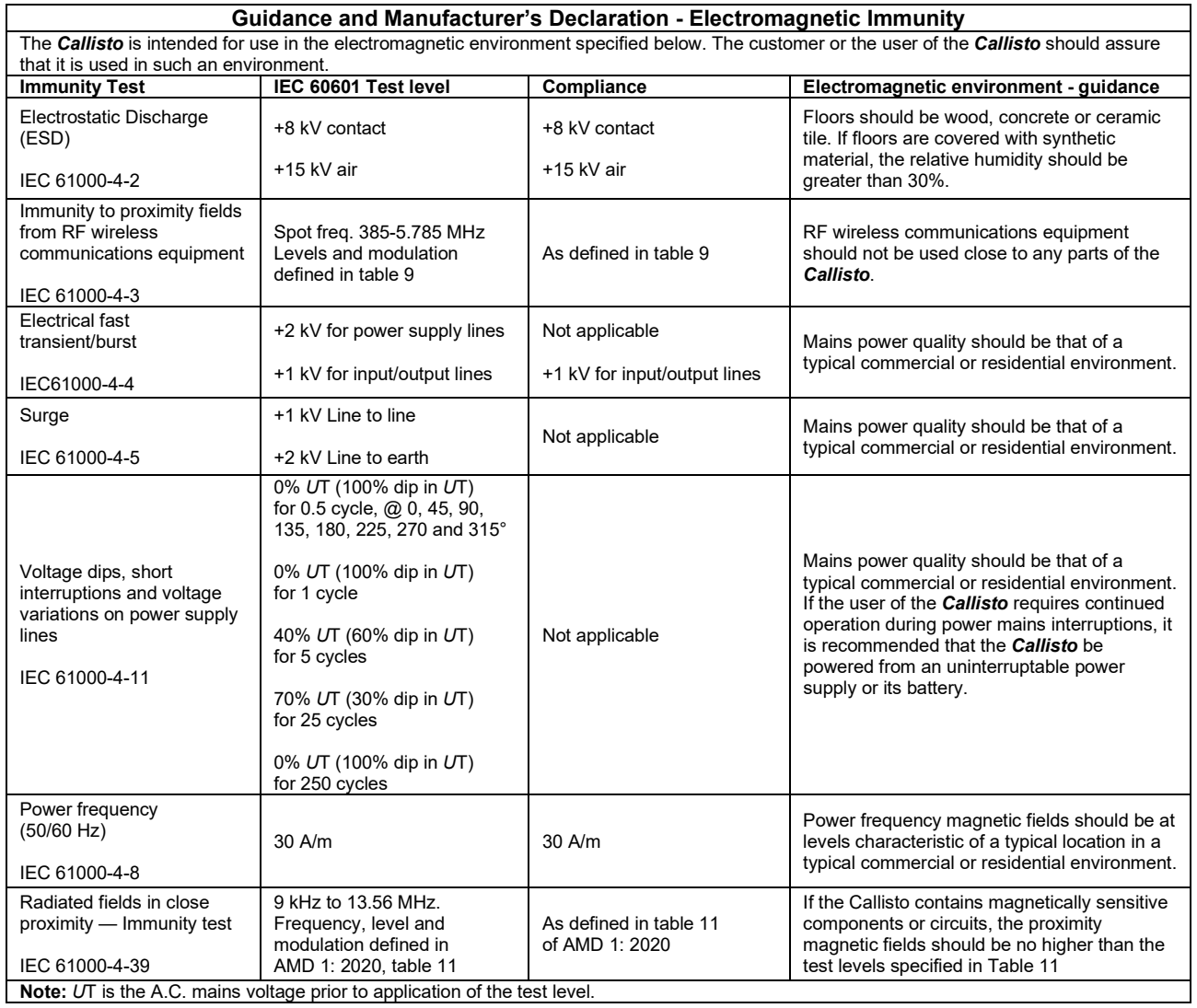

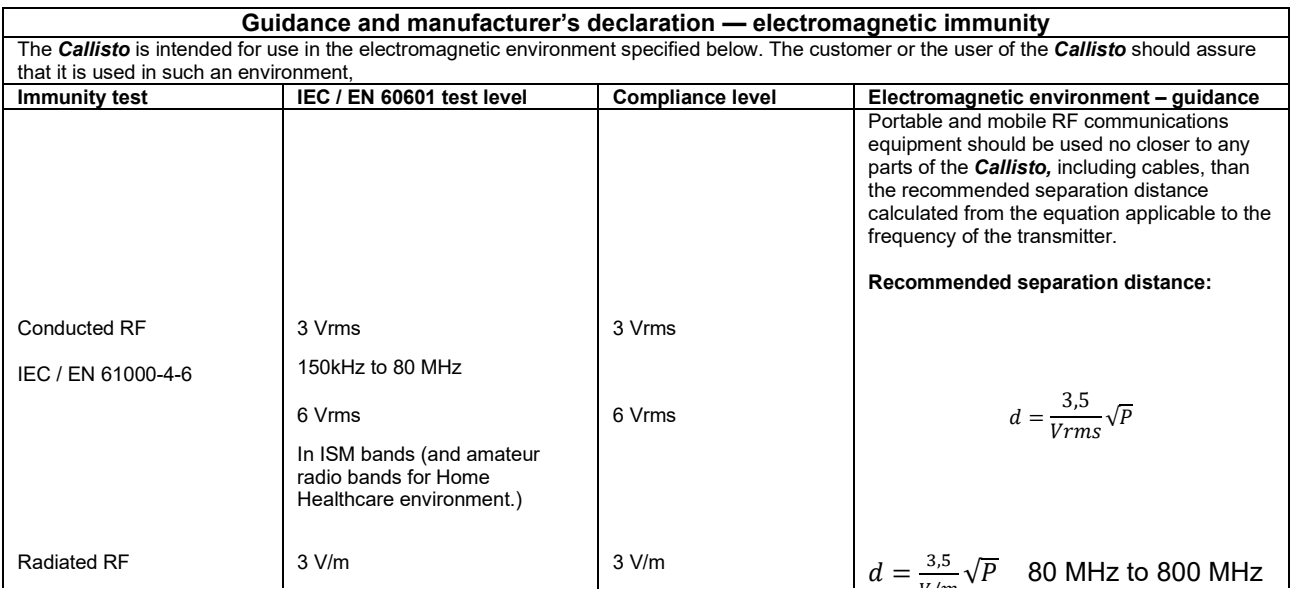

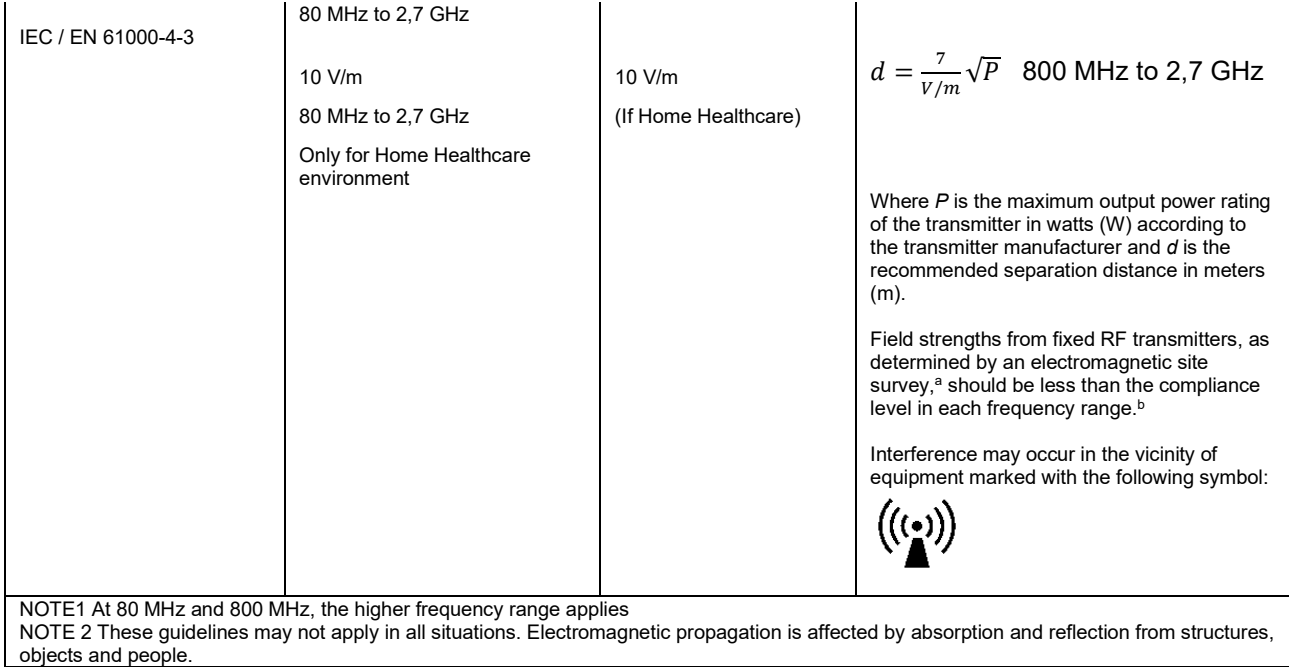

**a)** Field strengths from fixed transmitters, such as base stations for radio (cellular/cordless) telephones and land mobile radios, amateur radio, AM and FM radio broadcast and TV broadcast cannot be predicted theoretically with accuracy. To assess the electromagnetic environment due to fixed RF transmitters, an electromagnetic site survey should be considered. If the measured field strength in the location in which the *Callisto* is used exceeds the applicable RF compliance level above, the *Callisto* should be observed to verify normal operation, If abnormal performance is observed, additional measures may be necessary, such as reorienting or relocating the *Callisto.* **b)** Over the frequency range 150 kHz to 80 MHz, field strengths should be less than 3 V/m.

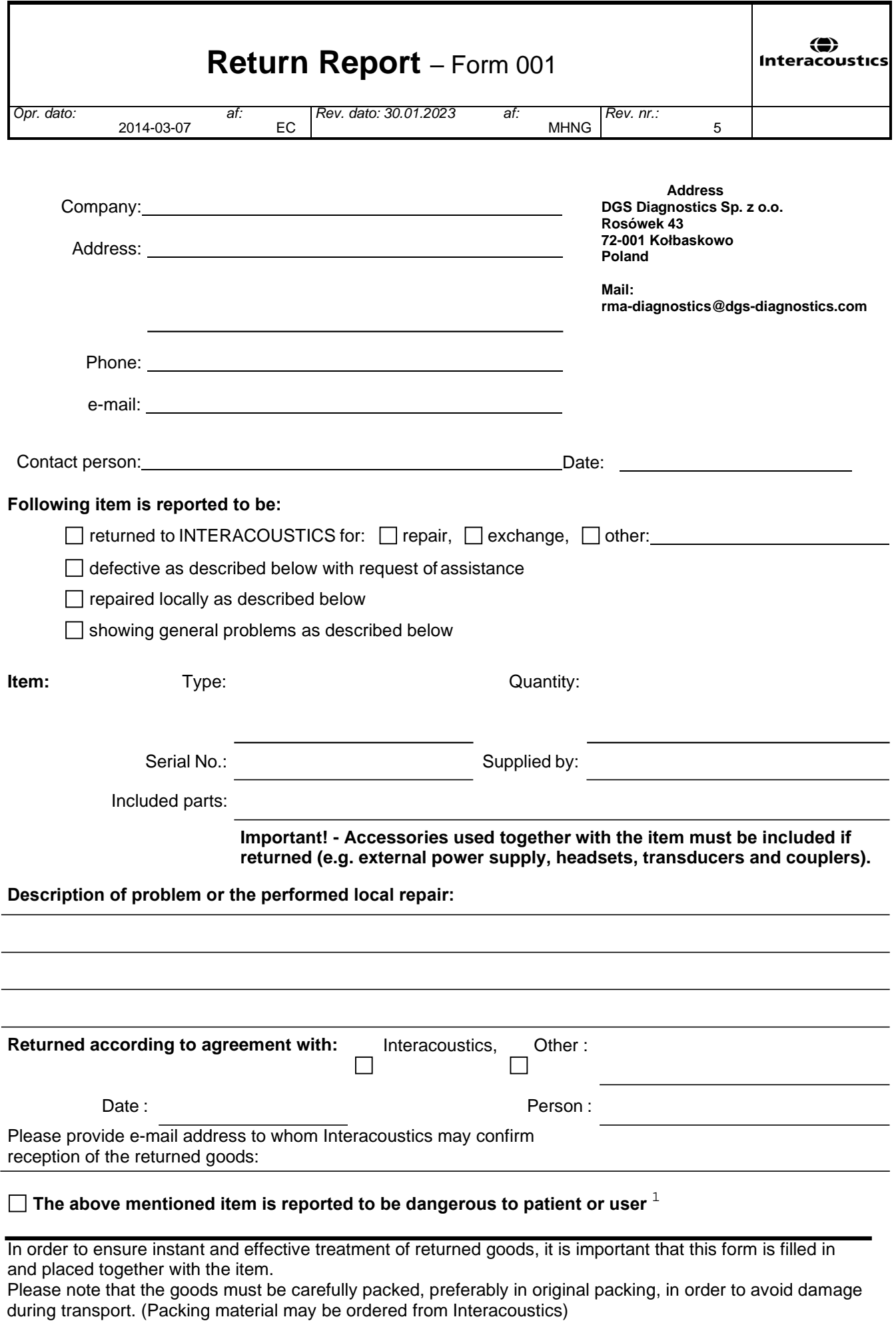

 $1$  EC Medical Device Directive rules require immediate report to be sent, if the device by malfunction deterioration of performance or characteristics and/or by inadequacy in labelling or instructions for use, has caused or could have caused death or serious deterioration of health to patient or user. Page 1 of 1